# **brother**

# PE-DESIGN SOFTWARE ZUM KREIEREN VON STICKMOTIVEN Bedienungsanleitung

Weitere Informationen finden Sie unter **http://solutions.brother.com** für Produktsupport und Antworten zu häufig gestellten Fragen (FAQs).

## **WICHTIGE INFORMATIONEN: GESETZLICHE REGELUNGEN**

### **Funkstörung (außer USA und Kanada)**

Dieses Gerät erfüllt die Bedingungen von EN55022 (CISPR Publication 22) /Klasse B.

## **Lesen Sie die folgenden Informationen, bevor Sie das CD-ROM-Paket öffnen**

Vielen Dank für den Erwerb dieser Software. Bevor Sie das CD-ROM-Paket für diese Software öffnen, sollten Sie die folgende, für dieses Produkt bereitgestellte Produktvereinbarung durchlesen. Verwenden Sie diese Software nur dann, wenn Sie den Bestimmungen dieser Vereinbarung zustimmen. Mit dem Öffnen des CD-ROM-Pakets erklären Sie sich mit den Nutzungsbedingungen einverstanden. Nach dem Öffnen ist ein Umtausch des Produkts ausgeschlossen.

### **Produktvereinbarung**

- 1) Allgemeine Bedingungen Hierbei handelt es sich um eine Vereinbarung für dieses Produkt zwischen Ihnen (dem Endbenutzer) und unserem Unternehmen.
- 2) Nutzung dieses Produkts Dieses Produkt darf lediglich auf einem einzelnen Computer installiert und verwendet werden.
- 3) Beschränkungen bzgl. Verfielfältungen Dieses Produkt darf ausschließlich zu Sicherungszwecken vervielfältigt werden.
- 4) Änderungsbeschränkungen Dieses Produkt darf in keiner Weise verändert oder zerlegt werden.
- 5) Übertragungsbeschränkungen Diese Software darf nicht an eine Drittpartei übertragen oder auf andere Weise von dieser verwendet werden.
- 6) Garantie

Wir übernehmen keine Haftung für Ihre Wahl oder Verwendung dieses Produkts. Dies gilt auch für Schäden, die durch die Verwendung des Produkts entstehen.

7) Sonstige Dieses Produkt wird durch Urheberrechtsgesetze geschützt.

Teile dieses Produktes wurden mit Hilfe der Technologie von Softfoundry International Pte. Ltd. erstellt.

### ■ **Öffnen der Bedienungsanleitung (PDF-Format)**

Diese Bedienungsanleitung finden Sie auch im PDF-Format auf der mitgelieferten CD-ROM. Diese Bedienungsanleitung wird auch während der Programminstallation installiert.

Klicken Sie auf **Alle Programme**, dann auf **PE-DESIGN PLUS** und anschließend auf **Bedienungsanleitung**.

Klicken Sie in PE-DESIGN PLUS auf & v. dann auf **Bedienungsanleitung**. In PES-Writer klicken Sie auf Hilfe, dann auf **Bedienungsanleitung**.

### b **Anmerkung:**

- *Für die Anzeige und zum Ausdrucken der PDF-Dateiversion der Bedienungsanleitung ist Adobe® Reader® erforderlich.*
- *Wenn Adobe® Reader® nicht auf Ihrem Computer vorhanden ist, muss es installiert werden. Das Programm kann von der Adobe-Firmenwebsite heruntergeladen werden (http://www.adobe.com/).*
- *Die Prozeduren in diesem Handbuch sind zur Verwendung in Windows® 7 geschrieben. Wird diese Software auf einem anderen Betriebssystem als Windows® 7 verwendet, können die Prozeduren und die Dialogfenster leicht abweichen.*

## **Herzlichen Glückwunsch zu Ihrer Wahl unseres Produktes!**

Vielen Dank, dass Sie sich für unser Produkt entschieden haben. Um eine optimale Leistung des Produkts und einen sicheren und ordnungsgemäßen Betrieb zu gewährleisten, lesen Sie diese Bedienungsanleitung aufmerksam durch und bewahren Sie sie gemeinsam mit dem Garantieschein an einem sicheren Ort auf.

## **Lesen Sie die folgenden Informationen, bevor Sie das Produkt verwenden**

### **Für das Entwerfen schöner Stickmuster**

• Mit diesem System können Sie eine Vielzahl an Stickmustern erzeugen. Zudem unterstützt es eine größere Bandbreite an Stickattributeinstellungen (Stickdichte, Stichlänge, usw.). Das endgültige Ergebnis hängt jedoch von Ihrer jeweiligen Nähmaschine ab. Wir empfehlen, mit Ihren Stickdaten eine Probe zu sticken, bevor Sie das endgültige Material verarbeiten.

### **Für einen sicheren Betrieb**

- Es dürfen keine Nadeln, Drahtstücke oder andere Metallgegenstände in das Gerät oder den Karten-Steckplatz gelangen.
- Lagern Sie keine Gegenstände auf dem Gerät.

### **Für eine höhere Lebensdauer**

- Das Gerät sollte nicht im direkten Sonnenlicht oder an Orten mit hoher Luftfeuchtigkeit gelagert werden. Lagern Sie das Gerät nicht in der Nähe eines Heizkörpers, Bügeleisens oder anderer heißer Gegenstände.
- Spritzen Sie weder Wasser noch andere Flüssigkeiten auf das Gerät oder die Karten.
- Lassen Sie das Gerät nicht fallen, und setzen Sie es keinen Erschütterungen aus.

### **Info zu Reparaturen oder Einstellungen**

• Wenn eine Fehlfunktion auftritt oder eine Einstellung erforderlich ist, wenden Sie sich an ein Servicecenter in Ihrer Nähe.

### **Hinweis**

In dieser Bedienungsanleitung wird nicht erklärt, wie Ihr Computer unter Windows® zu verwenden ist. Informationen hierzu finden Sie in den Windows®-Handbüchern.

### **Anmerkung zum Copyright**

Windows® ist eine eingetragene Marke der Microsoft Corporation. Andere in der Bedienungsanleitung erwähnte Produktnamen können Marken oder eingetragene Marken der jeweiligen Unternehmen sein und werden hiermit anerkannt.

### **Wichtig**

Die Verwendung dieses Geräts zur Anfertigung nicht autorisierter Kopien von Materialien von Stickkarten, Zeitungen und Zeitschriften für kommerzielle Zwecke stellt eine gesetzlich strafbare Verletzung des Urheberrechts dar.

### **Vorsicht**

Die zu diesem Produkt gehörende Software ist durch Urheberrechtsgesetze geschützt. Diese Software darf nur in Übereinstimmung mit den Urheberrechtsgesetzen verwendet und kopiert werden.

### **DIESE ANLEITUNGEN AUFBEWAHREN Dieses Produkt ist für die Verwendung im Haushalt bestimmt.**

### **Weitere Produktinformationen und Aktualisierungen finden Sie auf unserer Website unter:**

**http://www.brother.com/ oder http://solutions.brother.com/**

## *Inhalt*

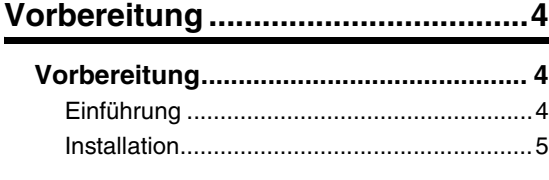

### **Erstellen von Stickmustern ..........10**

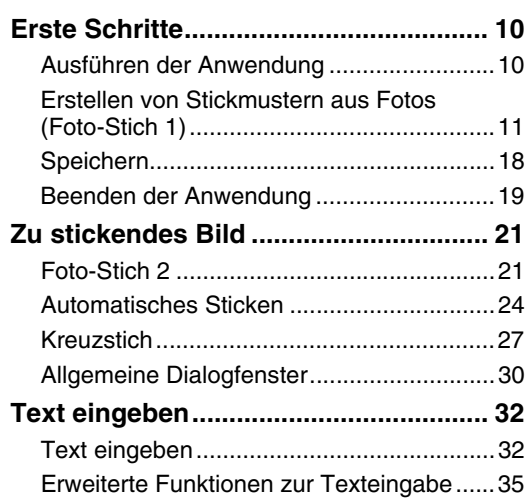

### **Anordnen von Stickmustern ........37**

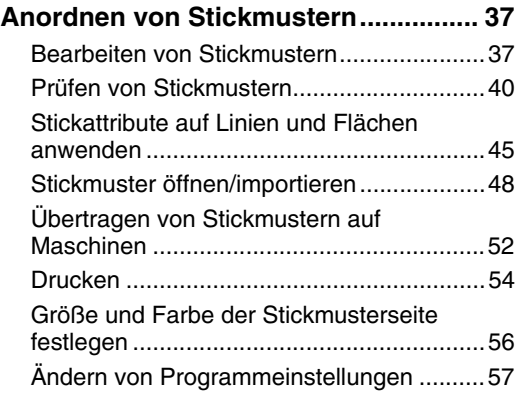

### **Ergänzung......................................61**

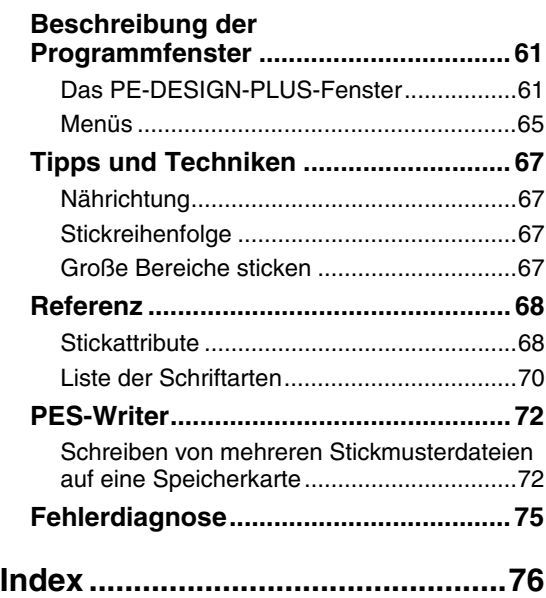

## *Vorbereitung*

## **Einführung**

### **Inhalt des Pakets**

Prüfen Sie, ob folgende Elemente enthalten sind. Bei fehlenden oder beschädigten Komponenten wenden Sie sich an Ihren autorisierten Händler oder an den Kundendienst von Brother.

**USB-Kartengerät CD-ROM Speicherkarte Bedienungsanleitung**

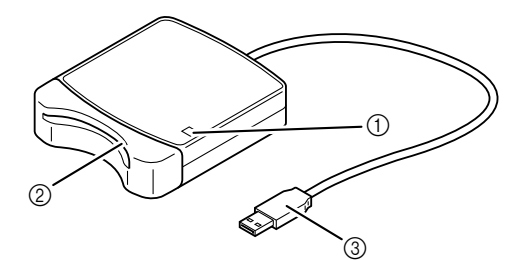

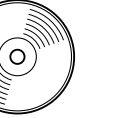

**Enthält die Software und die Bedienungsanleitung (im PDF-Format).**

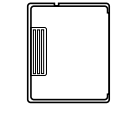

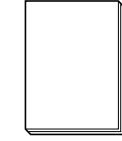

a LED-Anzeige

Diese Anzeige leuchtet, wenn das Gerät eingeschaltet ist, und blinkt, wenn das USB-Kartengerät mit dem Computer kommuniziert.

- 2 Steckplatz Setzen Sie hier eine Speicherkarte/Stickkarte ein.
- **3** USB-Stecker Zur Verbindung mit dem Computer.

### **A** Hinweis:

- *Für dieses USB-Kartengerät können nur die beigelegte Speicherkarte oder optionale Speicherkarten vom gleichen Typ verwendet werden.*
- *Wenn die Anzeige blinkt, keine Speicherkarten herausnehmen und das USB-Kabel nicht trennen.*

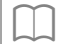

### b **Anmerkung:**

- *Da das USB-Kartengerät über die USB-Verbindung zum Computer mit Strom versorgt wird, hat das Gerät kein Netzkabel und keinen Netzschalter.*
- *Die Speicherkarten sollten keiner hohen Luftfeuchtigkeit, direkten Sonneneinstrahlung, statischen Elektrizität oder starken Erschütterungen ausgesetzt werden. Zudem sollten die Karten nicht geknickt werden.*

### *Optionales Zubehör*

*Zusätzliche leere Speicherkarten können bei einem autorisierten Händler erworben werden.*

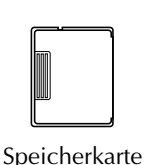

## **Installation**

### **Bitte vor der Installation lesen**

- Vor der Installation muss sichergestellt werden, dass der Computer die Systemanforderungen erfüllt.
- Um die Software unter einem Windows®-Betriebssystem zu installieren, müssen Sie sich am Computer mit einem Konto anmelden, dass über Administratorrechte verfügt. Ausführliche Informationen zur Anmeldung an einem Computer unter Verwendung eines Kontos mit Administratorrechten finden Sie im Windows®-Benutzerhandbuch.
- Die Installation wird für Windows® 7 beschrieben. Bei anderen Betriebssystemen können die Prozeduren und Dialogfelder etwas abweichen.
- Wenn die Installation vorzeitig abgebrochen oder nicht wie beschrieben durchgeführt wird, kann die Software nicht ordnungsgemäß installiert werden.
- Entnehmen Sie die CD-ROM während des Installationsvorgangs nicht aus dem CD-ROM-Laufwerk des Computers. Entnehmen Sie die CD-ROM nach Abschluss der vollständigen Installation.
- Vor dem Einschalten des Computers muss die Verbindung zum USB-Kartengerät getrennt werden.

### **Systemanforderungen**

Vor der Installation der Software auf Ihrem Computer muss sichergestellt werden, dass der Computer folgende Mindestanforderungen erfüllt.

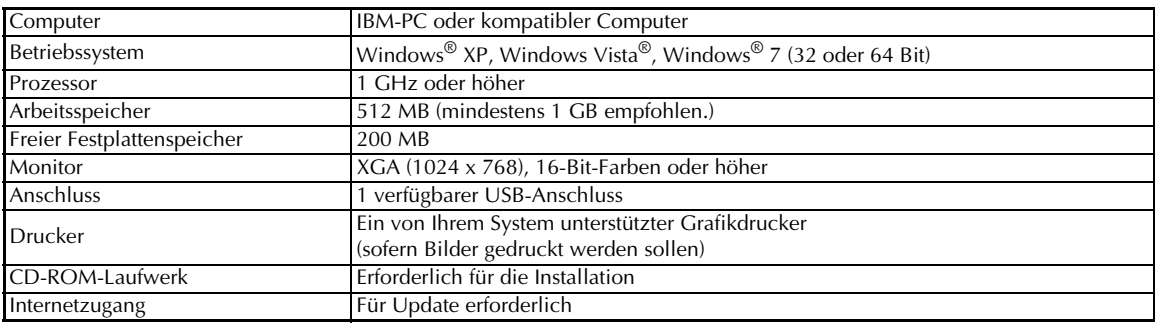

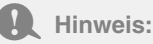

- *Das USB-Kartengerät wird über die USB-Verbindung mit Strom versorgt. Verbinden Sie das USB-Kartengerät mit einem USB-Anschluss des Computers oder mit einem batteriebetriebenen USB-Hub, der das Kartengerät ausreichend mit Strom versorgen kann. Wenn das Kartengerät nicht auf diese Weise angeschlossen wird, funktioniert es möglicherweise nicht ordnungsgemäß.*
- *Das Produkt funktioniert mit einigen Computern und USB-Erweiterungskarten möglicherweise nicht ordnungsgemäß.*

### **Installation der Software**

In diesem Abschnitt wird beschrieben, wie die Anwendungssoftware installiert wird.

#### **A** Hinweis:

- *Wenn die Installation unterbrochen oder nicht wie beschrieben durchgeführt wird, kann die Software nicht ordnungsgemäß installiert werden.*
- *Vor dem Einschalten des Computers muss die Verbindung zum USB-Kartengerät GETRENNT werden.*
- *Um die Software zu installieren, müssen Sie sich am Computer mit einem Konto anmelden, dass über Administratorrechte verfügt. Wenn Sie nicht bereits mit einem Administratorkonto angemeldet sind, kann es sein, dass das Kennwort für das Administratorkonto (Administratoren) von Windows® 7 verlangt wird. Geben Sie das Kennwort ein, um die Prozedur fortzusetzen.*
- **1.** Legen Sie die mitgelieferte CD-ROM in das CD-ROM-Laufwerk des Computers ein.

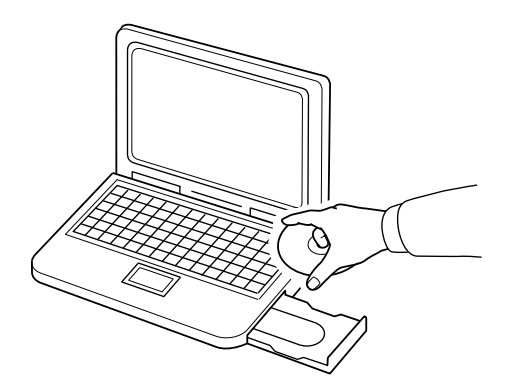

### ■ **Nur Windows® XP**

 $\rightarrow$  Anschließend wird automatisch das Dialogfeld zur Sprachauswahl für den Installationsassistenten angezeigt. Fahren Sie mit Schritt **4.** auf Seite 7 fort.

### b **Anmerkung:**

#### *Wenn das Installationsprogramm nicht automatisch geöffnet wird:*

- *1) Klicken Sie auf die Schaltfläche Start. 2) Klicken Sie auf Ausführen.*
	- → Das Dialogfeld **Ausführen** wird angezeigt.
- *3) Geben Sie den vollständigen Verzeichnispfad des Installationsprogrammes ein und klicken Sie anschließend auf OK, um das Installationsprogramm zu starten. Beispiel: D:\setup.exe (mit "D:" als Laufwerksbezeichnung des CD-ROM-Laufwerkes)*

### ■ **Für Windows® 7 oder Windows Vista®:**

 $\rightarrow$  Kurz nach dem Einlegen der CD-ROM wird automatisch das Dialogfeld **Automatische Wiedergabe** angezeigt.

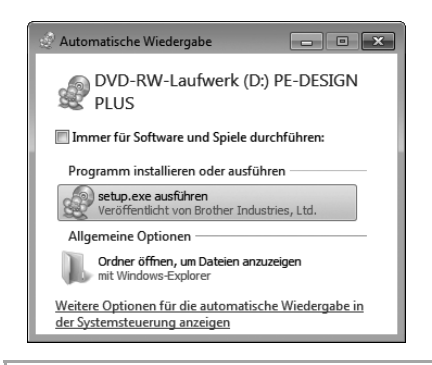

### b **Anmerkung:**

*Wenn das Dialogfeld für Automatische Wiedergabe nicht automatisch geöffnet wird: 1) Klicken Sie auf die Schaltfläche Start.*

- *2) Klicken Sie auf Alle Programme Zubehör Ausführen.*
	- → Das Dialogfeld **Ausführen** wird angezeigt.
- *3) Geben Sie den vollständigen Verzeichnispfad des Installationsprogrammes ein und klicken Sie anschließend auf OK, um das Installationsprogramm zu starten. Beispiel: D:\setup.exe (mit "D:" als Laufwerksbezeichnung des CD-ROM-Laufwerkes)*

**2.** Klicken Sie auf **setup.exe ausführen**.

 $\rightarrow$  Das Dialogfeld **Benutzerkontensteuerung** wird angezeigt.

**3.** Klicken Sie auf **Ja**.

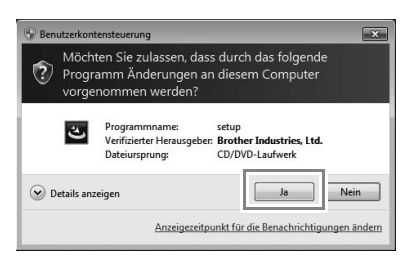

- $\rightarrow$  Kurz danach wird automatisch das folgende Dialogfeld angezeigt.
- **4.** Wählen Sie die gewünschte Sprache und klicken Sie anschließend auf **OK**.

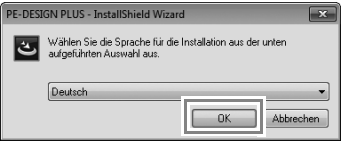

- $\rightarrow$  Der Installationsassistent wird geöffnet und das erste Dialogfeld angezeigt.
- **5.** Klicken Sie auf **Weiter**, um mit der Installation fortzufahren.

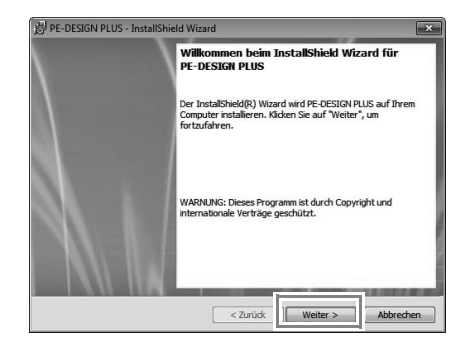

 $\rightarrow$  Ein Dialogfeld wird angezeigt. Hier können Sie den Ordner auswählen, in dem die Software installiert werden soll. **6.** Prüfen Sie den Speicherort für die Programminstallation und klicken Sie dann auf **Weiter**.

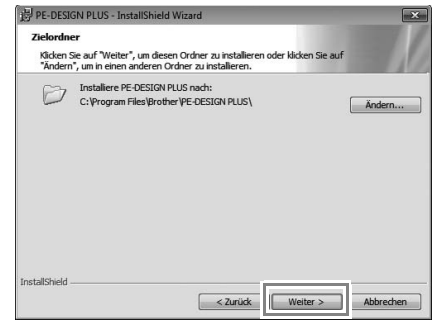

### b **Anmerkung:**

*So installieren Sie die Software in einem anderen Ordner:*

- *1) Klicken Sie auf Ändern.*
- *2) Wählen Sie im Dialogfeld Aktuellen Zielordner ändern das Laufwerk und den Ordner. (Geben Sie gegebenenfalls den Namen eines neuen Ordners ein.)*
- *3) Klicken Sie auf OK.*
	- → Im Dialogfeld **Zielordner** des Installationsassistenten wird der ausgewählte Ordner angezeigt.
- *4) Klicken Sie auf Weiter, um die Anwendung im ausgewählten Ordner zu installieren.*
- $\rightarrow$  Es erscheint ein Dialogfeld mit dem Hinweis, dass die Installationsvorbereitungen abgeschlossen sind.
- **7.** Klicken Sie auf **Installieren**, um die Anwendung zu installieren.

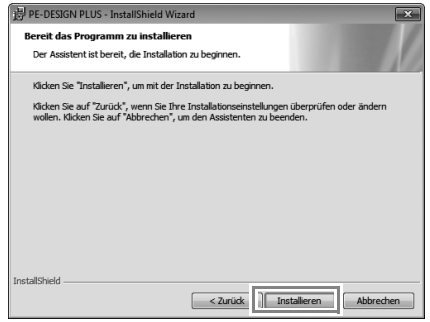

 $\rightarrow$  Nach Abschluss der Installation wird das folgende Dialogfeld angezeigt.

**8.** Klicken Sie auf **Fertigstellen**, um die Installation der Software abzuschließen. **Auf die neueste** 

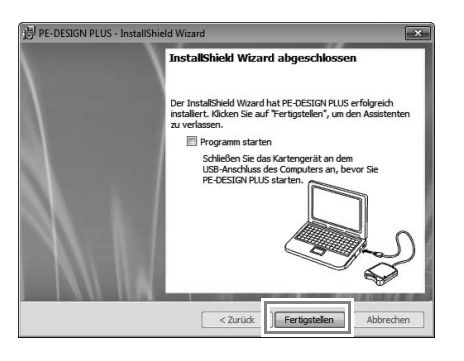

#### a **Hinweis:**

*Mit dieser Prozedur wird auch automatisch der Treiber für das Kartengerät installiert. Sie können das Kartengerät nun an Ihren Computer anschließen. Stellen Sie sicher, dass PE-DESIGN PLUS ordnungsgemäß gestartet wird.*

### b **Anmerkung:**

*Wenn das Dialogfeld mit der Aufforderung für einen Neustart des Computers angezeigt wird, muss der Computer neu gestartet werden.*

# **Programmversion prüfen**

Klicken Sie in PE-DESIGN PLUS auf **Finder**, dann auf **Auf Updates prüfen**.

Die Software wird darauf überprüft, ob die neueste Version installiert ist.

Wenn die unten dargestellte Meldung angezeigt wird, verwenden Sie die neueste Version.

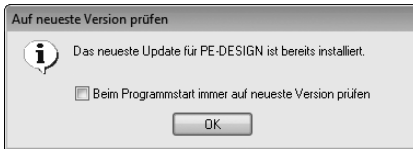

Wenn die unten dargestellte Meldung angezeigt wird, verwenden Sie nicht die neueste Version. Klicken Sie auf **Ja** und laden Sie anschließend die neueste Software-Version von der Website herunter.

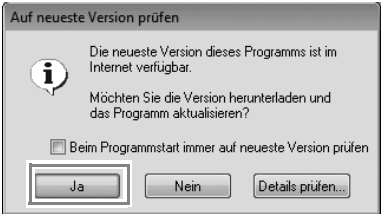

### **A** Hinweis:

- *Diese Funktion kann nur verwendet werden, wenn der Computer mit dem Internet verbunden ist.*
- *Die Prüfung auf die neueste Version ist unter Umständen nicht möglich, wenn eine Firewall aktiv ist. Deaktivieren Sie die Firewall und versuchen Sie die Prozedur erneut.*
- *Administratorrechte sind erforderlich.*

### b **Anmerkung:**

*Wenn das Kontrollkästchen Beim Programmstart immer auf neueste Version prüfen aktiviert ist, wird die Software beim Programmstart darauf überprüft, ob eine neuere Version verfügbar ist.*

### **Technischer Kundendienst**

Bitte wenden Sie sich bei Problemen an den technischen Kundendienst. Die Adresse des technischen Kundendienstes in Ihrer Umgebung erfahren Sie auf der Brother-Website (http://www.brother.com). Für häufig gestellte Fragen (FAQ) und Informationen über Software-Aktualisierungen besuchen Sie das Brother Solutions Center (http://solutions.brother.com/).

*Vor dem Besuch der Website:*

- *1) Aktualisieren Sie Ihr Windows®- Betriebssystem auf die aktuellste Version.*
- *2) Notieren Sie den Hersteller und die Modellnummer des verwendeten Computers sowie die Version des Windows®-Betriebssystems.*
- *3) Notieren Sie Informationen über angezeigte Fehlermeldungen. Diese Informationen helfen, Ihre Fragen schneller zu beantworten.*
- *4) Prüfen und aktualisieren Sie die Software auf die neueste Version.*

### **Online-Registrierung**

Wenn Sie rechtzeitig über Upgrades informiert werden und Informationen über zukünftige Produktentwicklungen und -verbesserungen erhalten möchten, können Sie Ihr Produkt wie im folgenden beschrieben auf einfache Weise online registrieren lassen.

Klicken Sie auf **Online-Registrierung** im Menü von PE-DESIGN PLUS, um den installierten Webbrowser zu öffnen und öffnen Sie auf unserer Website die Seite für die Online-Registrierung.

http://www.brother.com/registration/

### b **Anmerkung:**

*Die Online-Registrierung ist in bestimmten Ländern und Regionen nicht möglich.*

### **Deinstallation**

- **1.** Klicken Sie in der Taskleiste auf die Schaltfläche **Deraufter auf** und anschließend auf **Systemsteuerung**.
- **2.** Wählen Sie in der **Systemsteuerung** die Option **Programme und Funktionen**.
- **3.** Wählen Sie dieses Programm im Fenster **Programme und Funktionen** und klicken Sie anschließend auf **Deinstallieren**.<br>
Auf Hinweis: **Hinweis:** Anschließend auf **Deinstallieren**.

### b **Anmerkung:**

- *Die Deinstallation wird für Windows® 7 und Windows Vista® beschrieben.*
- *Unter Windows® XP klicken Sie auf die Schaltfläche Start und anschließend auf Systemsteuerung. Doppelklicken Sie auf Software. Wählen Sie dieses Programm und klicken Sie dann auf Entfernen.*

## **Ausführen der Anwendung**

### **Ausführen von PE-DESIGN PLUS**

Klicken Sie auf , dann auf **Alle Programme**, dann auf **PE-DESIGN PLUS** und anschließend auf **PE-DESIGN PLUS**.

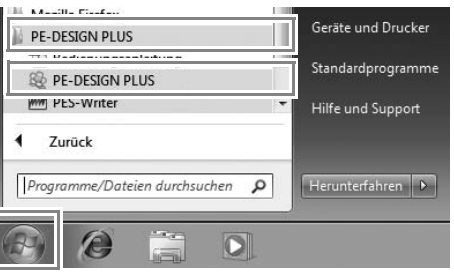

### **Der Designassistent**

Nach dem Starten von PE-DESIGN PLUS erscheint der folgende Assistent.

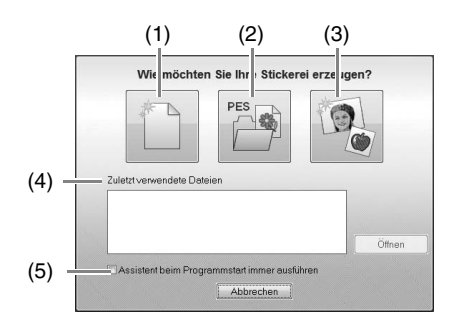

#### (1) **Neu**

Klicken Sie auf diese Schaltfläche, um ein neues Stickmuster zu erstellen.

- (2) **PES-Datei öffnen** Klicken Sie auf diese Schaltfläche, um eine Stickdatendatei (.pes) zu öffnen.
- c *"Öffnen einer PE-DESIGN-PLUS-Datei" auf Seite 48*
- (3) **Zu stickendes Bild**

Klicken Sie auf diese Schaltfläche, um den Assistenten zum Erstellen eines Stickmusters von einem Bild zu starten.

- *n**\* "Mit der Foto-Stich-1-Funktion aus einem Bild ein Stickmuster erzeugen" auf Seite 11*
- (4) **Zuletzt verwendete Dateien** Klicken Sie auf einen Dateinamen in der Liste und klicken Sie dann auf **Öffnen**.
- (5) **Assistent beim Programmstart immer ausführen**

Aktivieren Sie dieses Kontrollkästchen, wenn der Assistent bei jedem Starten von PE-DESIGN PLUS gestartet werden soll.

## **Erstellen von Stickmustern aus Fotos (Foto-Stich 1)**

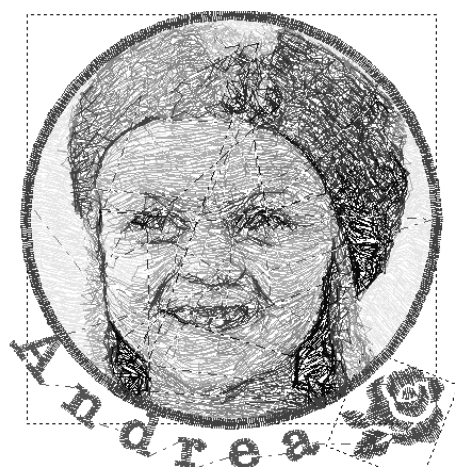

Die Beispieldatei für dieses Lernprogramm finden Sie im folgenden Ordner. **Dokumente (Eigene Dokumente)\PE-DESIGN PLUS\Tutorial**

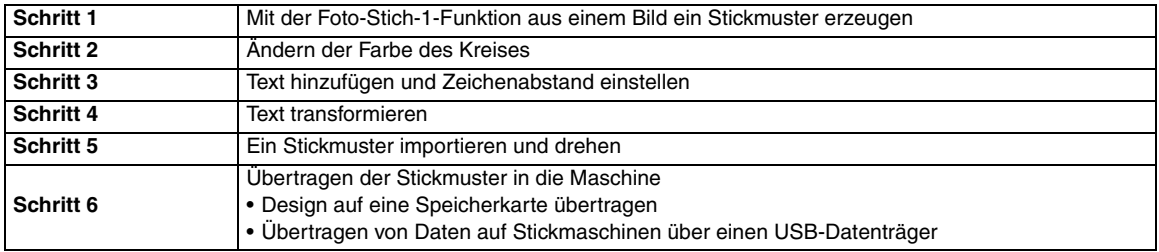

### *Schritt 1* **Mit der Foto-Stich-1-Funktion aus einem Bild ein Stickmuster erzeugen**

Jetzt öffnen Sie das Mädchenbild und konvertieren es in ein Stickmuster.

**1.** Klicken Sie auf **1** im Designassistent.

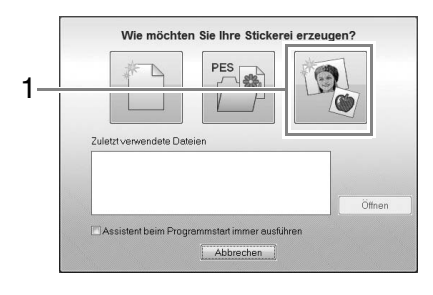

**2.** Importieren Sie die Datei **girl2-face.bmp**. Wählen Sie die Datei **girl2-face.bmp** im Ordner **Dokumente (Eigene Dokumente)\PE-DESIGN PLUS\Tutorial**

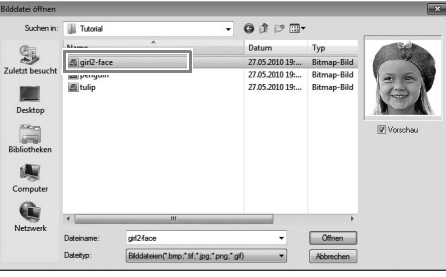

### b **Anmerkung:**

### *Bilddateiformate*

*Es können Bilder in den folgenden Formaten importiert werden.*

- *Windows-Bitmap (.bmp)*
- *Exif (.tif, .jpg)*
- *Portable Network Graphics (.png)*
- *GIF (.gif)*

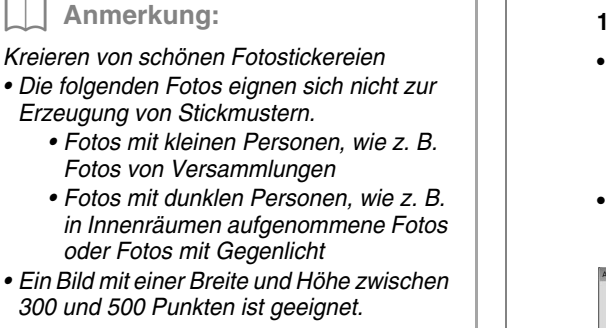

**3.** Klicken Sie auf **1**, dann auf **2**, dann auf **3**.

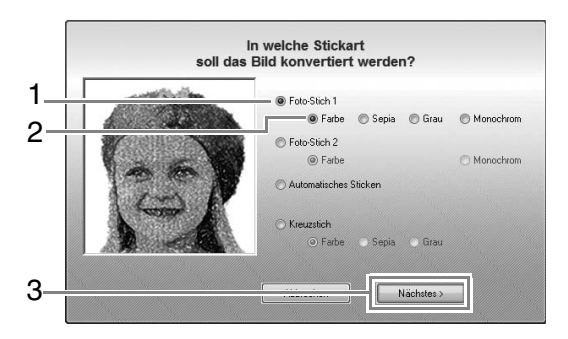

- *n***<sub>8</sub>** "Bild zum Stichassistenten senden" auf *Seite 30*
- **4.** Klicken Sie auf **1**, um die Kreismaske zu wählen und anschließend auf **Nächstes**.

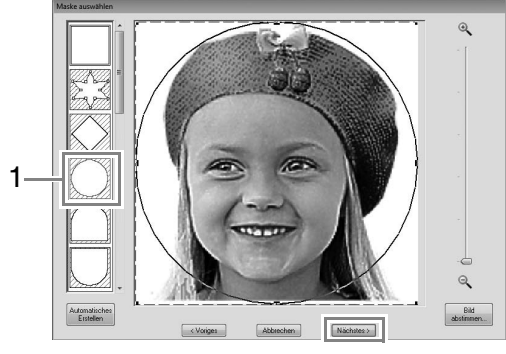

c *"Dialogfeld "Maske auswählen"" auf Seite 30* 

- **5.** Stellen Sie die Größe und Position des Bildes ein. **1** kennzeichnet die Designseite.
	- Stellen Sie den Mauszeiger auf einen
	- Ziehpunkt, halten Sie dann die Taste **Shift** und die linke Maustaste gedrückt und ziehen Sie die Maus, um das Bild zu verkleinern.
	- Ziehen Sie das Bild zur Anpassung der Ausgabeposition.

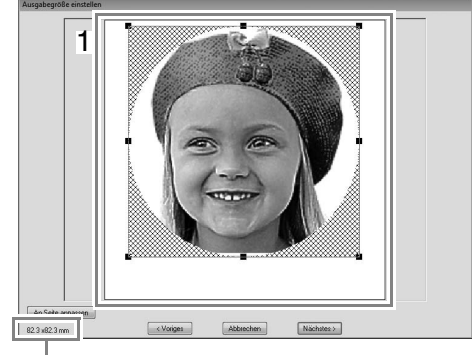

Stickmustergröße

### b **Anmerkung:**

- *Die Stickmustergröße wird unten links in der Ecke des Dialogfensters angezeigt. Mit dieser Anzeige kann die Größe beliebig geändert werden.*
- *Um die besten Ergebnisse zu erzielen, ändern Sie die Größe von Stickmustern wie folgt.*
	- *Nur Gesicht: 100 × 100 mm*
	- *Kopf und Schultern: 130 × 180 mm*
- $R$  *"Dialogfeld "Ausgabegröße einstellen"*" *auf Seite 31 und "Dialogfeld "Graubalance / Ausgabegröße einstellen"" auf Seite 31*
- **6.** Prüfen Sie den zu konvertierenden Bereich in einer Vorschau und klicken Sie dann auf **Nächstes**.
- **7.** Klicken Sie auf **Aus Vorgabe auswählen**.

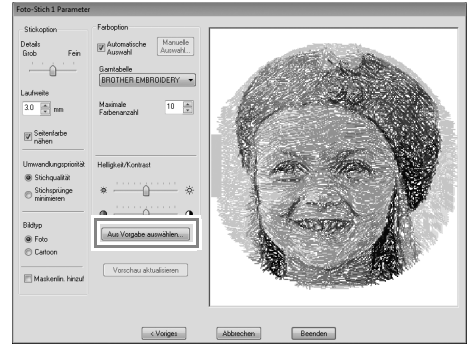

c *"Dialogfeld "Foto-Stich 1 Parameter"" auf Seite 19* 

**8.** Markieren Sie einen der Kandidaten (**1**) und klicken Sie auf **OK**.

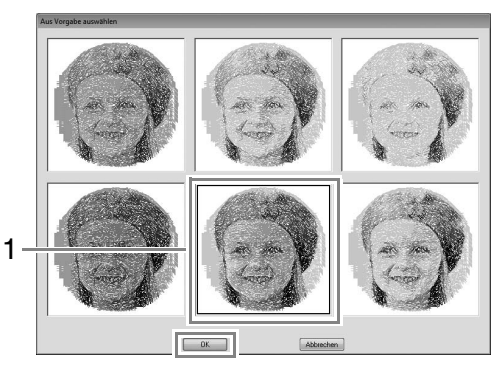

- → In der Vorschau wird das ausgewählte Bild angezeigt.
- **9.** Aktivieren Sie das Kontrollkästchen **Maskenlin. hinzuf**, prüfen Sie das Bild in der Vorschau und klicken Sie dann auf **Beenden**.

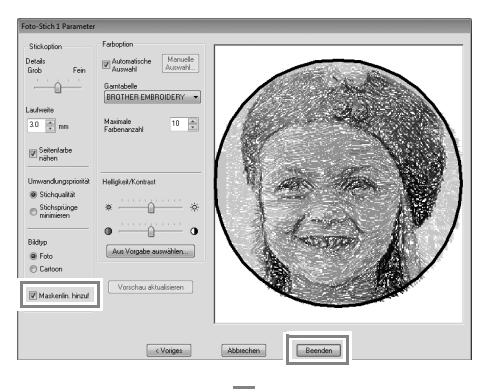

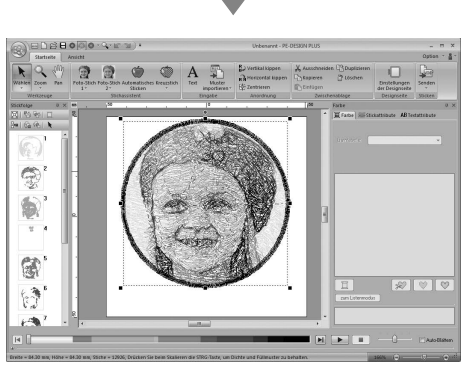

 $\rightarrow$  Stiche werden automatisch eingegeben.

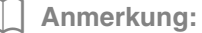

*Wenn das erzeugte Stickmuster Farben enthält, die unterdrückt werden sollen (zum Beispiel Grautöne im Gesicht), ändern Sie die Stickreihenfolge im Fensterbereich Stickfolge so, dass die unerwünschte Farbe vor allen anderen Farben gestickt wird.*

> *n**stickreihenfolge prüfen und bearbeiten" auf Seite 43*

### *Schritt 2* **Ändern der Farbe des Kreises**

**1.** Bewegen Sie die Bildlaufleiste im Stickfolgefenster bis das Kreismuster (**1**) erscheint und klicken Sie darauf.

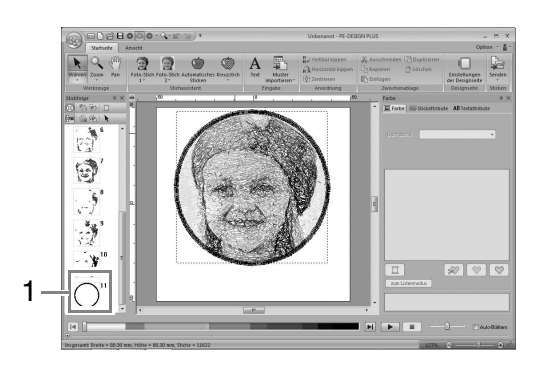

**2.** Klicken Sie auf **1** in der Registerkarte **Farbe**, um die Farbe des Kreises zu ändern.

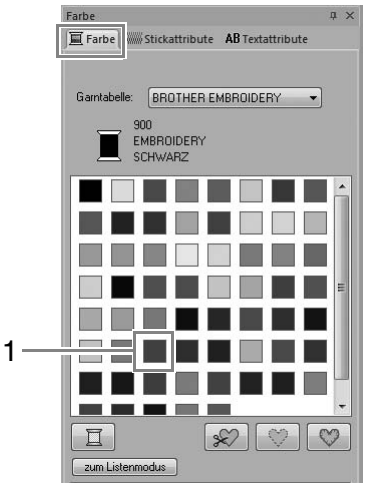

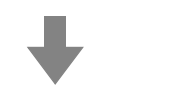

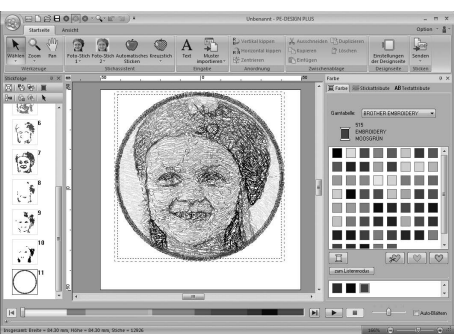

### *Schritt 3* **Text hinzufügen und Zeichenabstand einstellen**

**1.** Klicken Sie auf startseite , dann auf

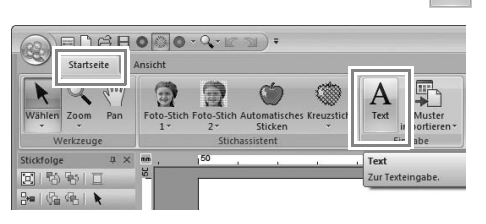

- **2.** Klicken Sie unterhalb des Mädchens in die Designseite.
	- $\rightarrow$  In der Designseite erscheint eine vertikale gestrichelte Linie.
- **3.** Geben Sie auf der Tastatur "Andrea" ein.

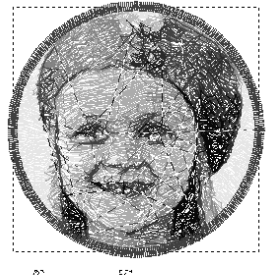

A málross

- 4. Drücken Sie **Enter**.
	- $\rightarrow$  Der Text wird eingegeben.
- **5.** Klicken Sie auf den Text, um ihn zu markieren.
- **6.** Klicken Sie auf die Registerkarte **Farbe** und anschließend auf **1**, um die Farbe der Schriftart zu ändern.

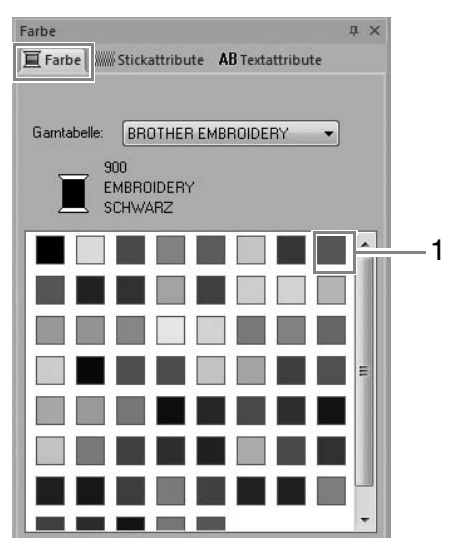

**7.** Klicken Sie auf die Registerkarte **Textattribute** und stellen Sie dann den **Zeichenabstand** (**1**) auf **3,0 mm** ein.

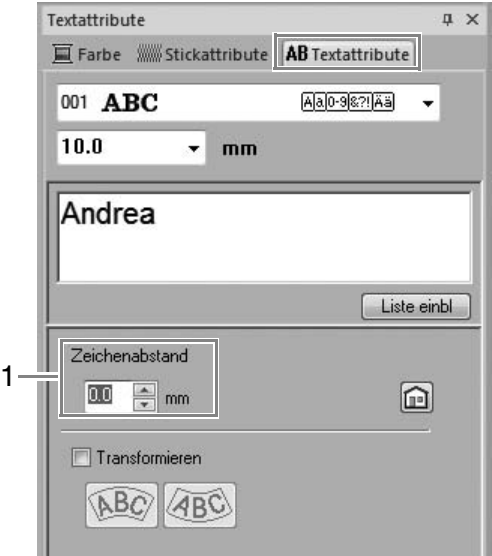

Geben Sie den Wert direkt in das Eingabefeld ein oder durch Klicken auf  $\boxed{\phantom{a}}$  bzw.  $\boxed{\phantom{a}}$ .

### *Schritt 4* **Text transformieren**

**1.** Markieren Sie den Text mit der Maus, aktivieren Sie das Kontrollkästchen **Transformieren** (**1**) und klicken Sie dann auf **2**.

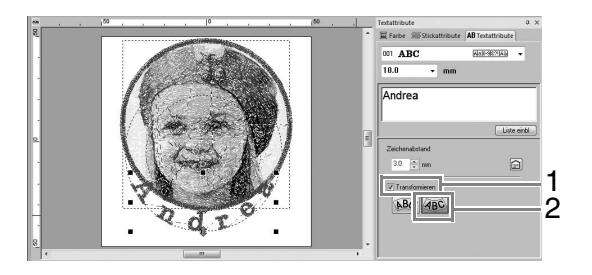

**2.** Stellen Sie den Mauszeiger auf  $\mathbf{\hat{L}}$ ,  $\Leftrightarrow$  oder

, halten Sie dann die linke Maustaste gedrückt und ziehen Sie die Maus, um die Größe, Position oder Biegung des Textes anzupassen.

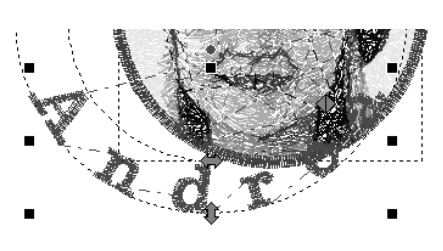

: Stellt die Textgröße ein.

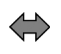

: Stellt den Radius des Kreises ein.

: Verschiebt den Text am Kreis

*n***<sub>8</sub>** *"Text transformieren" auf Seite 33* 

entlang.

**3.** Um die Position der Stickmuster anzupassen, klicken Sie auf das Muster und stellen Sie dann den Mauszeiger über das Muster. Wenn

> der Mauszeiger die Form  $\oplus$  annimmt, halten Sie die linke Maustaste gedrückt und ziehen Sie das Muster an die gewünschte Stelle.

*n***<sub>8</sub>** "Bearbeiten von Stickmustern" auf *Seite 37*

### *Schritt 5* **Ein Stickmuster importieren und drehen**

Sie importieren jetzt das Stickmuster für die Rose.

**1.** Klicken Sie auf Startseite , dann auf

dann auf **8** Aus Design-Bibliothek...

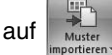

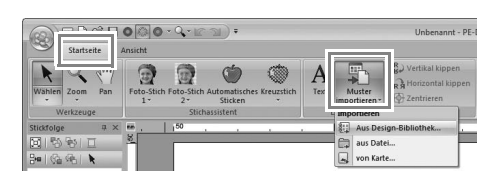

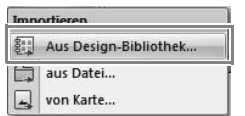

**2.** Wählen Sie **Flora** aus dem Listenfeld **Kategorie**.

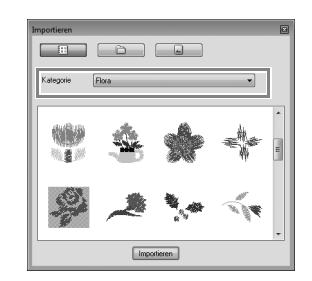

**3.** Stellen Sie den Mauszeiger auf die Rose, halten Sie dann die linke Maustaste gedrückt und ziehen Sie das Muster in die Designseite (siehe Abbildung).

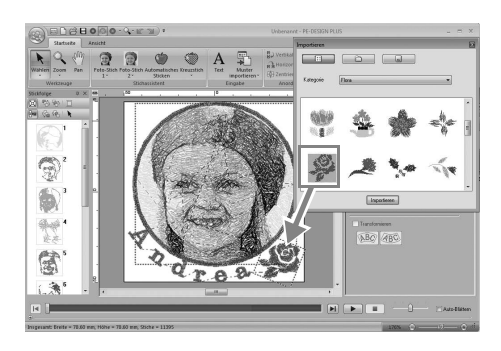

*n**stickmuster importieren" auf Seite 49* 

**4.** Klicken Sie auf im Dialogfeld **Importieren**, um es zu schließen.

**5.** Stellen Sie den Mauszeiger über den Drehpunkt (**1**), halten Sie dann die linke Maustaste gedrückt und ziehen Sie die Maus, um den Winkel des Musters einzustellen.

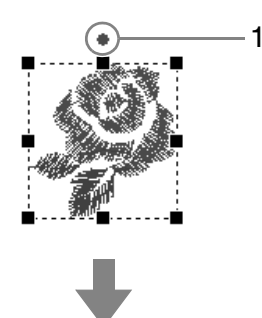

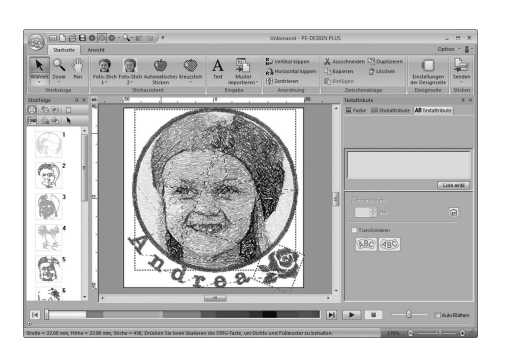

### a **Hinweis:**

*Wenn importierte Stickmuster vergrößert oder verkleinert werden, kann sich die Stickqualität verschlechtern.*

> c *"Stickmuster leicht vergrößern/ verkleinern" auf Seite 38.*

### *Schritt 6* **Übertragen der Stickmuster in die Maschine**

Sie können ein Muster auf die Nähmaschine übertragen und sticken, indem Sie es auf ein Medium speichern.

Zum Übertragen von Daten gibt es viele Methoden; zwei davon werden nachfolgend beschrieben.

**•** Schreiben auf eine Speicherkarte (☞S. 16)

Daten können auf Stickmaschinen übertragen werden, die mit Speicherkarten kompatibel sind.

**•** Übertragen von Daten auf Stickmaschinen über einen USB-Datenträger (☞S. 17)

Daten können auf Stickmaschinen übertragen werden, die mit einem USB-B-Anschluss ausgerüstet sind.

### ■ **Design auf eine Speicherkarte übertragen**

**1.** Legen Sie eine Speicherkarte in das USB-Kartengerät ein.

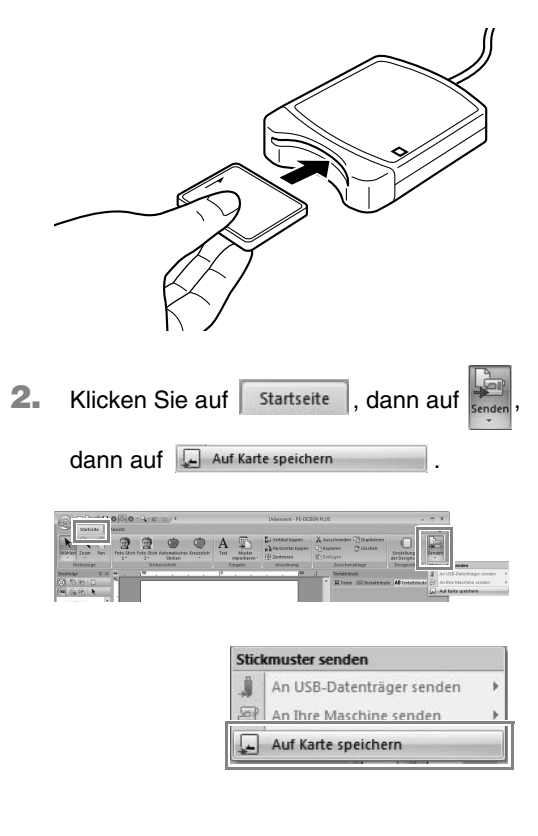

**3.** Klicken Sie auf **OK**.

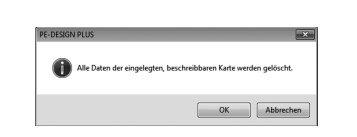

#### a **Hinweis:**

- *Beim Schreiben auf eine Speicherkarte, die bereits Daten enthält, werden alle Daten auf der Karte gelöscht.*
- *Prüfen Sie vor der Verwendung einer Speicherkarte, dass die Designs auf der Karte nicht mehr benötigt werden.*
	- *n***<sub>8</sub>** "Von einer Speicherkarte" auf *Seite 50*
- *Wenn Sie die Designs behalten möchten, speichern Sie sie auf der Festplatte oder einem anderen Speichermedium.*
- **4.** Wenn der Schreibvorgang abgeschlossen ist, erscheint die folgende Meldung. Klicken Sie auf **OK**.

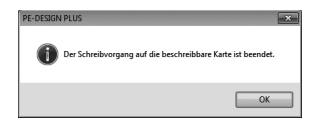

#### **A** Hinweis:

#### *Bei der Verwendung des Kartengerätes mit Speicherkarten folgendes beachten:*

- *Die Speicherkarte ist korrekt eingelegt, wenn sie hörbar einrastet.*
- *Speicherkarten dürfen nicht herausgenommen und das USB-Kabel darf nicht getrennt werden, wenn die Anzeige blinkt.*
- c *"Übertragen auf eine Maschine mit einer Speicherkarte" auf Seite 52. Weitere Informationen zum Speichern von Stickmustern finden Sie unter "Speichern" auf Seite 18.*
- **5.** Setzen Sie die Speicherkarte in den Kartensteckplatz der Nähmaschine ein.

### ■ **Übertragen von Daten auf Stickmaschinen über einen USB-Datenträger**

- **1.** Verbinden Sie den USB-Datenträger mit dem Computer.
- **2.** Klicken Sie auf startseite , dann auf

dann auf | An USB-Datenträger senden | dann auf  $E_{\rm e}$ .

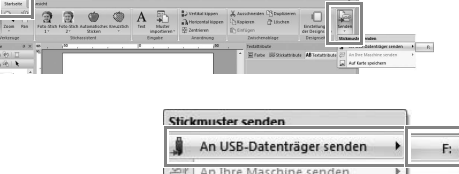

Auf Karte speichern

口  $\rightarrow$  Die Datenübertragung beginnt.

**3.** Wenn die Übertragung abgeschlossen ist, erscheint die folgende Meldung. Klicken Sie auf **OK**.

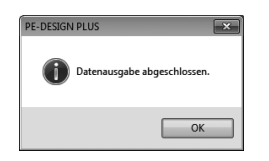

- **4.** Wenn das Stickmuster übertragen worden ist, entfernen Sie den USB-Datenträger vom Computer.
- **5.** Setzen Sie den USB-Datenträger in den USB-Anschluss der Maschine ein.

b **Anmerkung:**

*Weitere Informationen zur Verwendung der Stickmaschine finden Sie in Ihrer Bedienungsanleitung.*

## **Speichern**

## **Überschreiben**

#### Klicken Sie auf **1**, dann auf **2**.

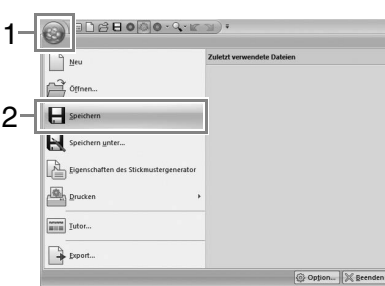

### b **Anmerkung:**

*Wenn kein Dateiname angegeben wurde oder die Datei nicht gefunden werden kann, wird das Dialogfeld Speichern unter angezeigt.*

### **Unter neuem Namen speichern**

**1.** Klicken Sie auf **1**, dann auf **2**.

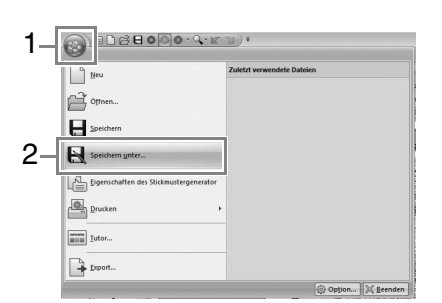

**2.** Wählen Sie das Laufwerk und den Ordner aus, und geben Sie dann den Dateinamen ein.

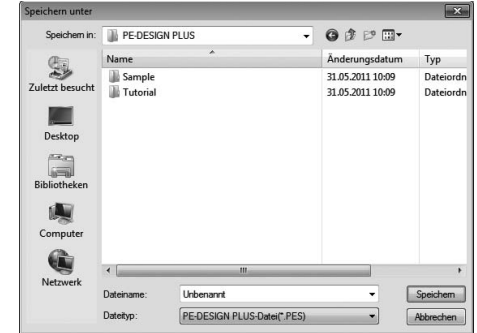

- **3.** Klicken Sie auf **Speichern**, um die Daten zu speichern.
	- $\rightarrow$  Der neue Dateiname erscheint in der Titelleiste des PE-DESIGN-PLUS-Fensters.

### **Export**

Die in der Stickmusterseite angezeigten Daten können in einem anderen Dateiformat (.dst, .hus, .exp, .pcs, .vip, .sew, .jef, .csd, .xxx, und .shv) exportiert werden.

**1.** Klicken Sie auf **1** und dann auf **2**

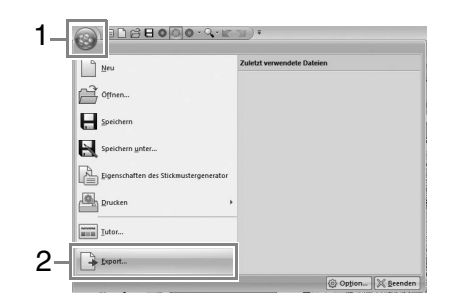

**2.** Wählen Sie das Laufwerk und den Ordner aus, und geben Sie dann den Dateinamen ein.

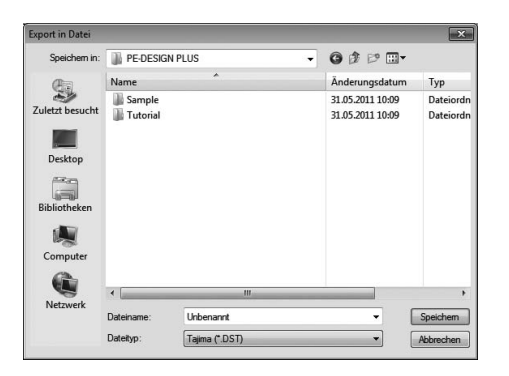

**3.** Wählen Sie ein Format (.dst, .hus, .exp, .pcs, .vip, .sew, .jef, .csd, .xxx oder .shv) aus, in dem die Datei exportiert werden soll.

#### **A** Hinweis:

*Manche von einer Stickkarte importierten Muster können nicht exportiert werden.*

**Festlegen der Sprunganzahl in einem** *Stickmuster im DST-Format" auf Seite 60.*

## **Beenden der Anwendung**

Klicken Sie auf **1**, dann auf **2**.

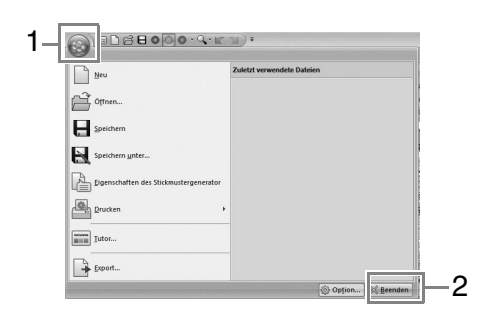

Ausführlichere Einstellungen können im Dialogfenster "Parameter" des Stichassistenten ausgewählt werden.

### **Dialogfeld "Foto-Stich 1 Parameter"**

### Mit **Farbe**, **Sepia** oder **Grau**:

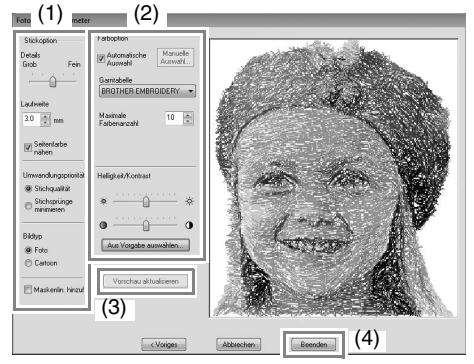

#### Mit **Monochrom**:

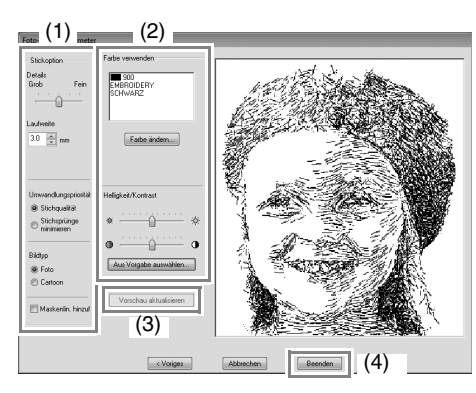

Geben Sie die gewünschten Einstellungen in **Stickoption** (1) und **Farboption** (2) ein und klicken Sie dann auf **Vorschau aktualisieren** (3), um die Auswirkungen der eingegebenen Einstellungen zu sehen. Klicken Sie auf **Beenden** (4), um das Bild in ein Stickmuster zu konvertieren.

### **(1) Stickoptionen**

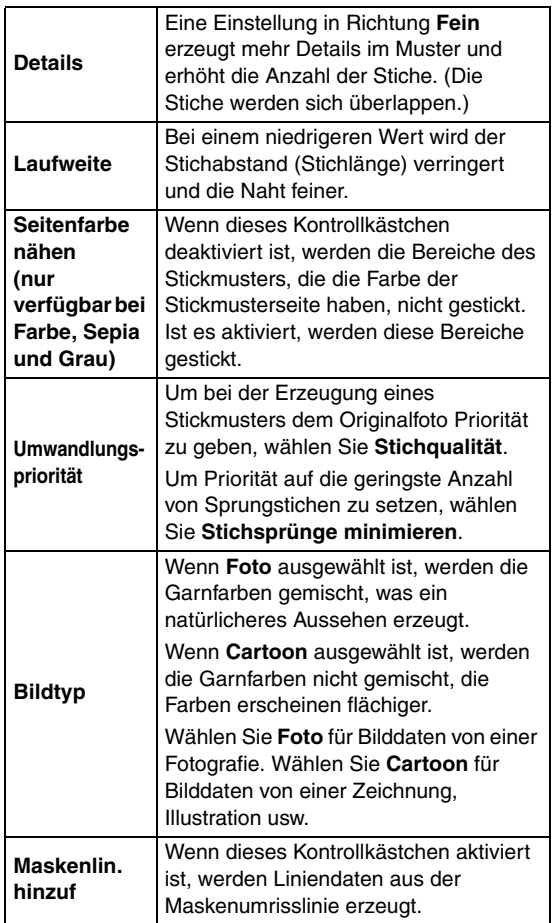

### **(2) Farboptionen**

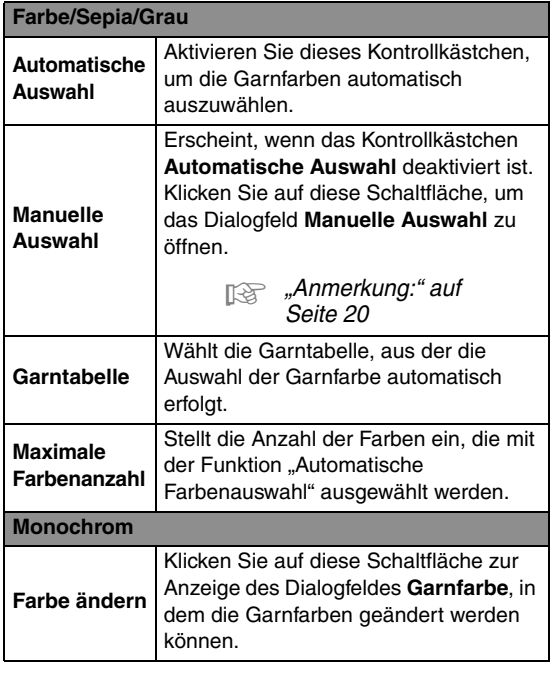

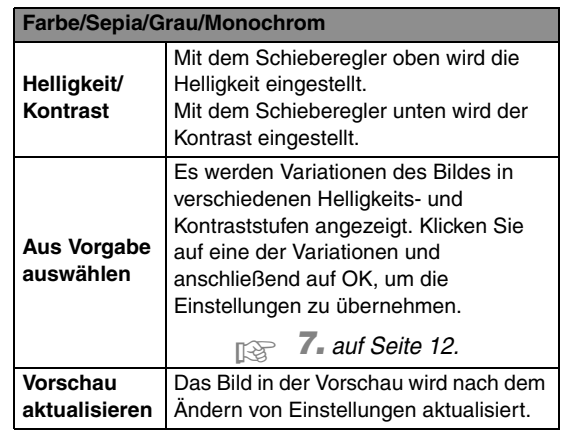

### b **Anmerkung:**

*Über das Dialogfeld Manuell auswählen*

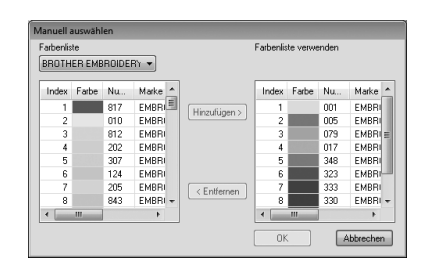

- *In diesem Dialogfeld kann die mit dem Foto-Stich 1 zu verwendende Garnfarbe manuell ausgewählt werden.*
- *Um die unter Farbenliste ausgewählte Farbe in die Farbenliste verwenden zu verschieben, klicken Sie auf Hinzufügen.*
- *Um die unter Farbenliste verwenden ausgewählte Farbe zu löschen, klicken Sie auf Entfernen.*
- *In der Farbenliste und der Farbenliste verwenden werden die Garnfarben nach Helligkeit sortiert aufgeführt. Diese Reihenfolge ist die Stickreihenfolge und lässt sich nicht ändern.*

## *Zu stickendes Bild*

## **Foto-Stich 2**

Sie werden ein Stickmuster mit Foto-Stich 2 und auf eine andere Weise als mit Foto-Stich 1 erstellen.

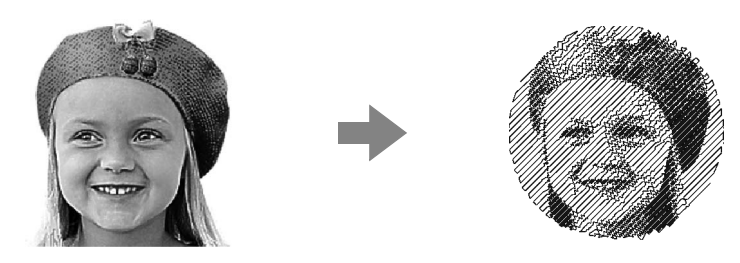

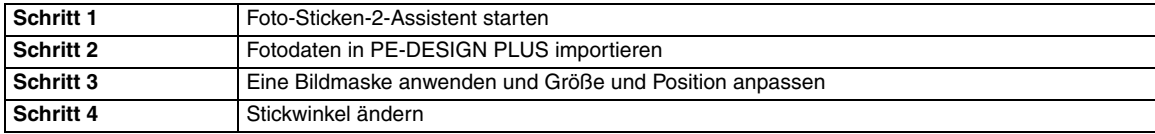

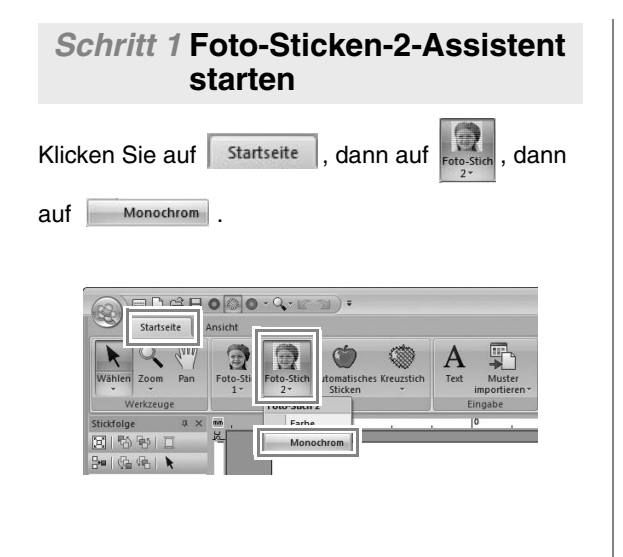

### *Schritt 2* **Fotodaten in PE-DESIGN PLUS importieren**

**1.** Doppelklicken Sie auf den Ordner **Dokumente (Eigene Dokumente)**\**PE-DESIGN PLUS**\ **Tutorial**, um ihn zu öffnen.

### b **Anmerkung:**

*Bei der Programminstallation wird der Ordner PE-DESIGN PLUS im Ordner Dokumente (Eigene Dokumente) angelegt.*

**2.** Markieren Sie die Datei **girl2-face.bmp** und klicken Sie dann auf **Öffnen** oder doppelklicken auf das Symbol der Datei.

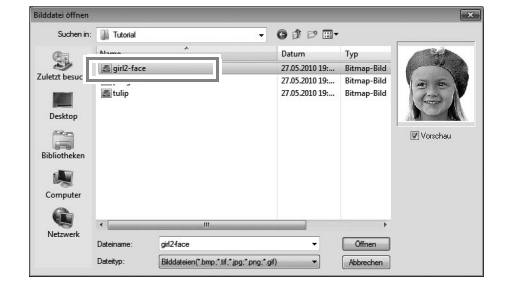

### *Schritt 3* **Eine Bildmaske anwenden und Größe und Position anpassen**

**1.** Klicken Sie auf **1**, um die Kreismaske zu wählen.

> Ziehen Sie den Ziehpunkt **2**, um die Größe der Maske anzupassen und ziehen Sie dann die Maske zur Einstellung ihrer Position.

Klicken Sie auf **Nächstes**.

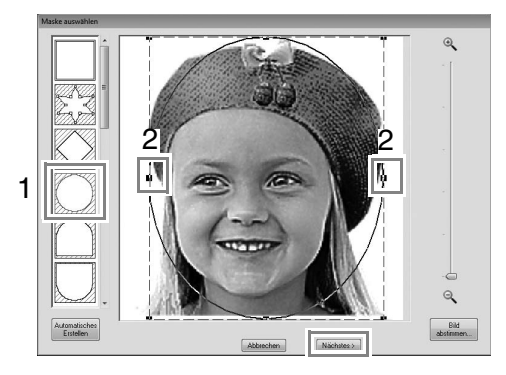

c *"Dialogfeld "Maske auswählen"" auf Seite 30*

### **2.** Klicken Sie auf **Nächstes**.

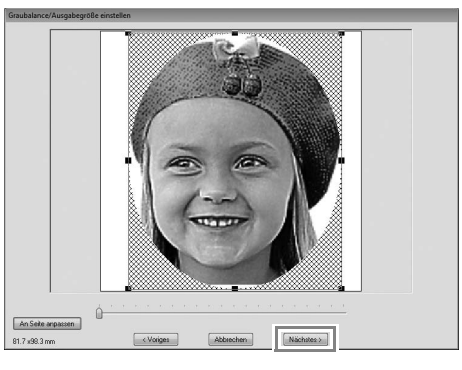

In diesem Dialogfeld kann die Größe und Position des Bildes angepasst werden. In diesem Beispiel fahren Sie einfach mit dem nächsten Schritt fort.

c *"Dialogfeld "Graubalance / Ausgabegröße einstellen"" auf Seite 31*

### *Schritt 4* **Stickwinkel ändern**

- **1.** Geben Sie "45" im Feld Richtung ein.
- **2.** Klicken Sie auf **Vorschau aktualisieren**.

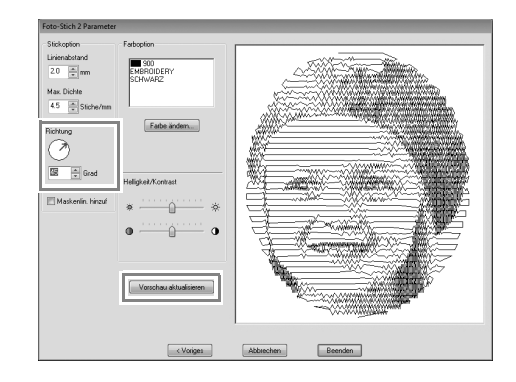

**3.** Klicken Sie auf **Beenden**.

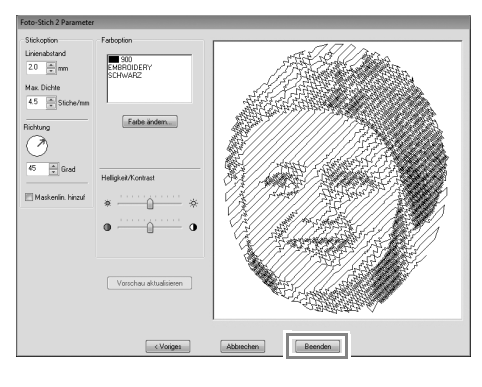

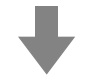

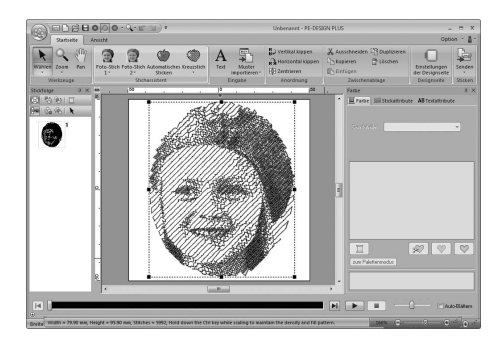

### ■ **Dialogfeld "Foto-Stich 2 Parameter"**

### Mit **Farbe**:

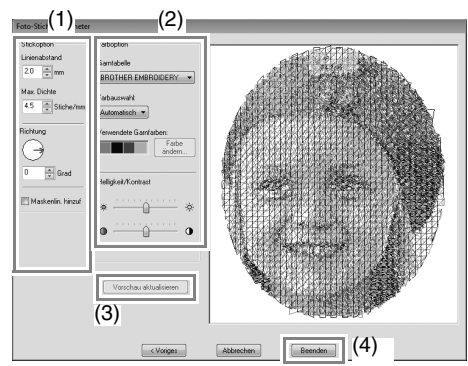

#### Mit **Monochrom**:

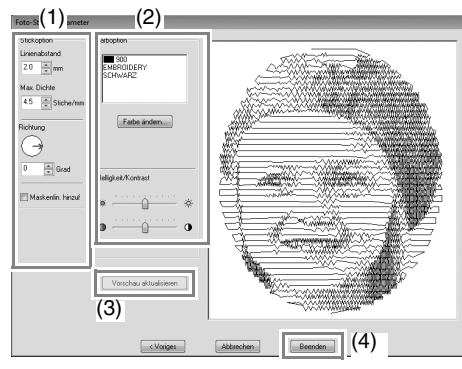

Geben Sie die gewünschten Einstellungen in **Stickoption** (1) und **Farboption** (2) ein und klicken Sie dann auf **Vorschau aktualisieren** (3), um die Auswirkungen der eingegebenen Einstellungen zu sehen. Klicken Sie auf **Beenden** (4), um das Bild in ein Stickmuster zu konvertieren.

### **(1) Stickoptionen**

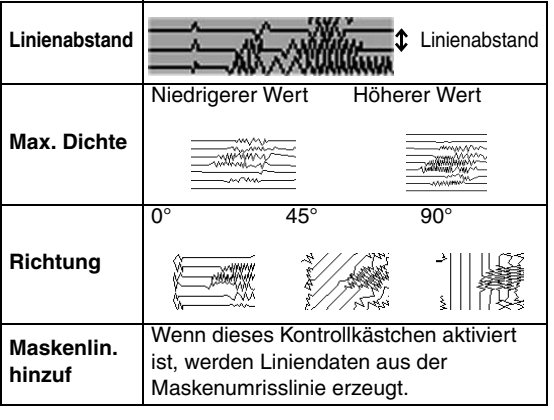

### **(2) Farboptionen**

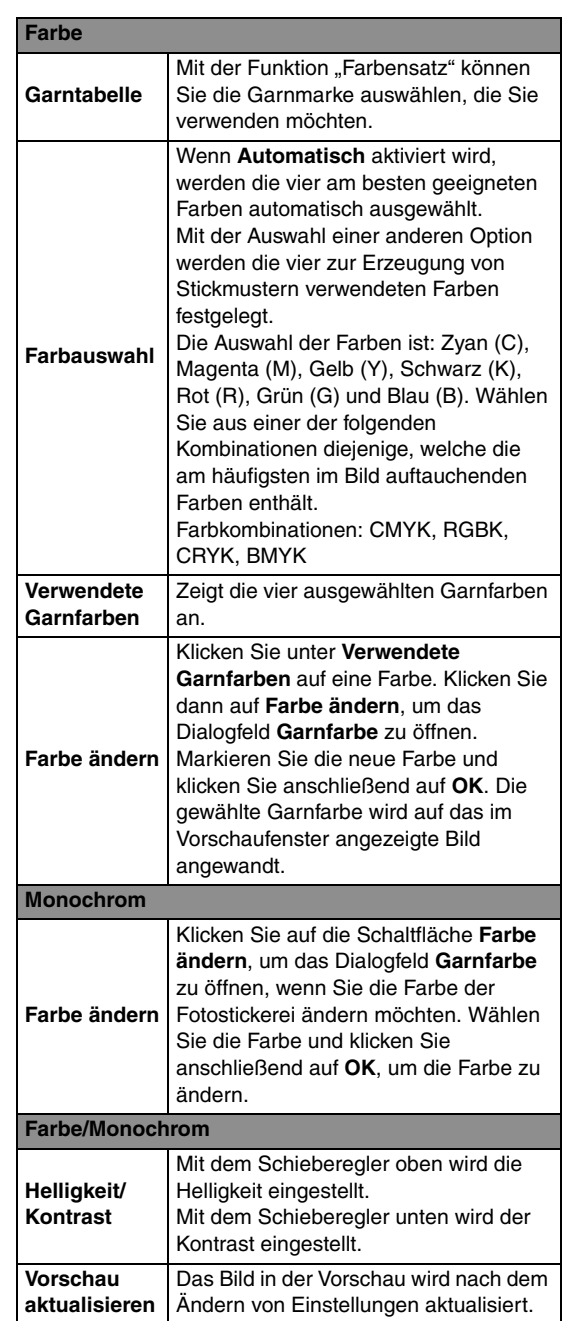

## **Automatisches Sticken**

In diesem Abschnitt werden Sie die Funktion "Automatisches Sticken" verwenden, um aus einem Bild automatisch ein Stickmuster zu erzeugen.

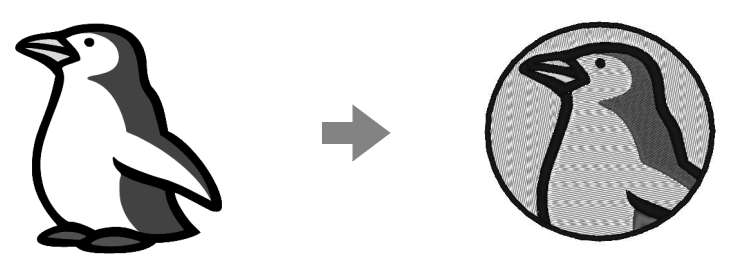

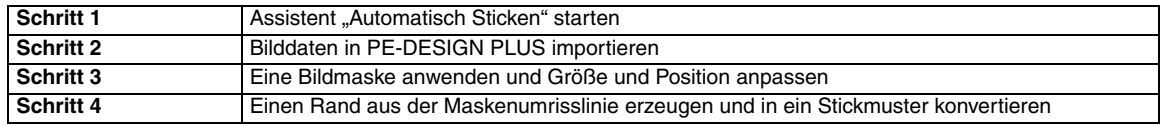

### **Schritt 1 Assistent "Automatisch Sticken" starten**

Klicken Sie auf | Startseite | dann auf

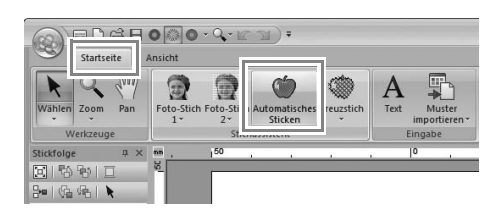

### *Schritt 2* **Bilddaten in PE-DESIGN PLUS importieren**

Öffnen Sie den Ordner **Lernprogramm** und wählen Sie als Bild **penguin.bmp**.

**R&** "Fotodaten in PE-DESIGN PLUS importieren" auf Seite 21

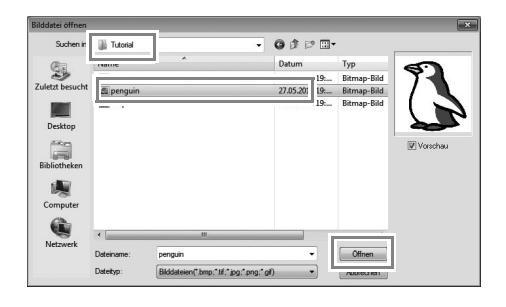

### b **Anmerkung:**

- *Zum Automatischen Sticken eignen sich Bilder mit wenigen und ganz unterschiedlichen Farben am besten.*
- *Verschiedene Clipart-Bilder finden Sie im ClipArt-Ordner (im PE-DESIGN-Installationsordner) unter: C:\Programme (Programme (x86)) \Brother\PE-DESIGN PLUS\ClipArt*

### *Schritt 3* **Eine Bildmaske anwenden und Größe und Position anpassen**

**1.** Klicken Sie auf **1**, um die Kreismaske zu wählen. Ziehen Sie den Ziehpunkt **2**, um die Größe der Maske anzupassen und ziehen Sie dann die Maske zur Einstellung ihrer Position. Klicken Sie auf **Nächstes**.

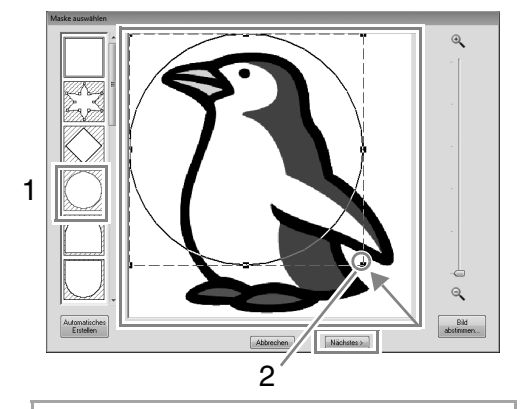

### b **Anmerkung:**

*Die hier markierte Maskenumrisslinie kann in Schritt 4 für die Liniendaten (Rand) verwendet werden.*

 $R$  *"Dialogfeld "Maske auswählen" auf Seite 30.* 

**2. 1** kennzeichnet die Designseite. Ziehen Sie das Bild zur Anpassung der Ausgabeposition und Größe. Klicken Sie auf **Nächstes**.

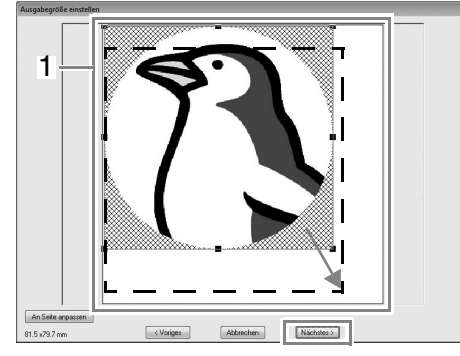

 $\mathbb{R}$  "Dialogfeld "Ausgabegröße einstellen"" *auf Seite 31*

### *Schritt 4* **Einen Rand aus der Maskenumrisslinie erzeugen und in ein Stickmuster konvertieren**

Aktivieren Sie das Kontrollkästchen **Maskenlin. hinzuf**, prüfen Sie das Bild in der Vorschau und klicken Sie dann auf **Beenden**.

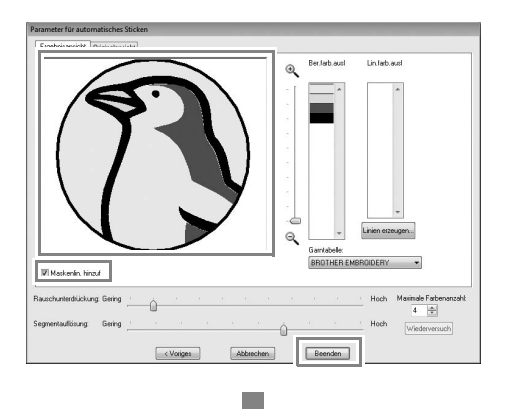

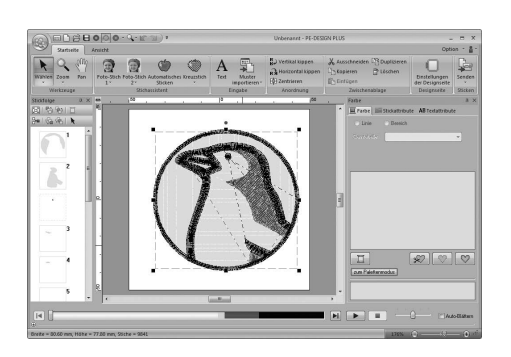

### ■ Dialogfeld "Parameter für **automatisches Sticken"** (1) (5) (4)  $(7)$   $\frac{1}{\sqrt{3}}$  Fluxchurskickung Gering  $\frac{1}{\sqrt{3}}$  (8)  $\frac{1}{\sqrt{3}}$  Fluxchurskickung Gering  $\frac{1}{\sqrt{3}}$  Fluxchurskickung Gering  $\frac{1}{\sqrt{3}}$  Fluxchurskickung Gering  $\frac{1}{\sqrt{3}}$  Fluxchurskickung Gering  $\frac{1}{\sqrt{3}}$  (6) (2) (3)

#### (1) **Ergebnisansicht** Das analysierte Bildergebnis erscheint im Vorschaufenster auf der Registerkarte **Ergebnisansicht**.

(10)

Um das Originalbild anzuzeigen, klicken Sie auf die Registerkarte **Originalansicht**.

(2) **Ber.farb.ausl**/**Lin.farb.ausl** Klicken Sie in den Listen **Ber.farb.ausl** und **Lin.farb.ausl** auf die Farben, die gestickt werden sollen oder nicht. Sie können durch Auswählen ihrer Farben festlegen, ob Bereiche gestickt werden sollen. Farben, die durchgestrichen sind, werden nicht gestickt.

### b **Anmerkung:**

- *Um auszuwählen, ob ein Teil des Bildes gestickt werden soll oder nicht, klicken Sie in das Vorschaufenster auf der Registerkarte Ergebnisansicht oder klicken Sie in die Liste Ber.farb.ausl bzw. Lin.farb.ausl.*
- *Schraffurmusterbereiche auf der Registerkarte Ergebnisansicht werden nicht gestickt. Außerdem werden gepunktete Linien nicht*

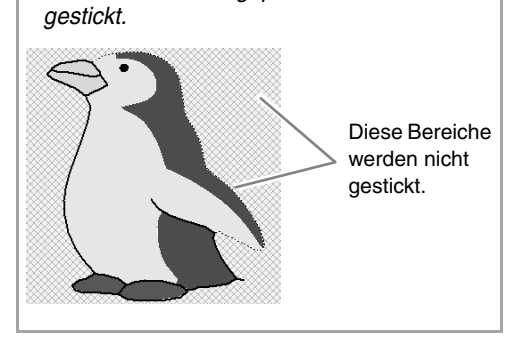

(3) **Zoom**

(4) **Linien erzeugen**

Klicken Sie auf diese Schaltfläche zur Anzeige des Dialogfeldes **Bereiche wählen**, in dem Sie die Bereiche wählen können, die zu Linien konvertiert werden sollen.

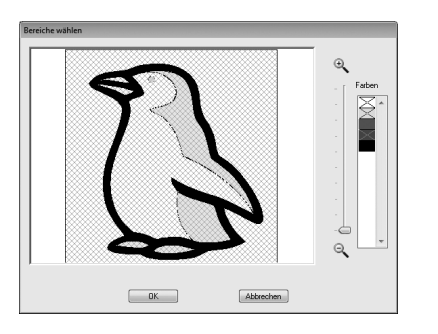

Klicken Sie auf die Bereiche, die zu Linien konvertiert werden sollen, und anschließend auf **OK**.

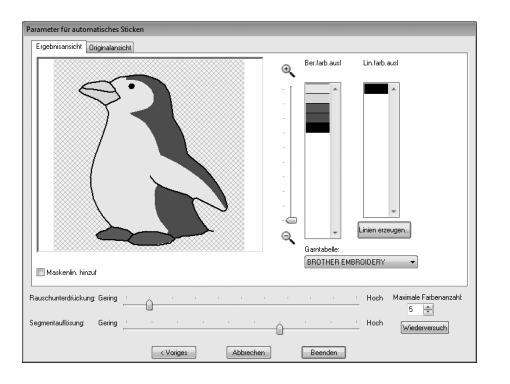

(5) **Garntabelle**

Wählen Sie die Garntabelle, die verwendet werden soll.

(6) **Maskenlin. hinzuf**

Wenn dieses Kontrollkästchen aktiviert ist, werden Liniendaten aus der Maskenumrisslinie erzeugt.

- (7) **Rauschunterdrückung** Stellt den Rauschanteil (Verzerrungen) ein, der aus dem Bild entfernt werden soll.
- (8) **Segmentauflösung** Stellt die Empfindlichkeit für die Bildanalyse ein.
- (9) **Maximale Farbenanzahl** Legt die Anzahl der verwendeten Farben fest.

### (10)**Wiederversuch** Um die Ergebnisse der Änderungen

anzuzeigen, klicken Sie auf diese Schaltfläche.

## **Kreuzstich**

Kreuzstich-Stickmuster können von Bildern erzeugt werden.

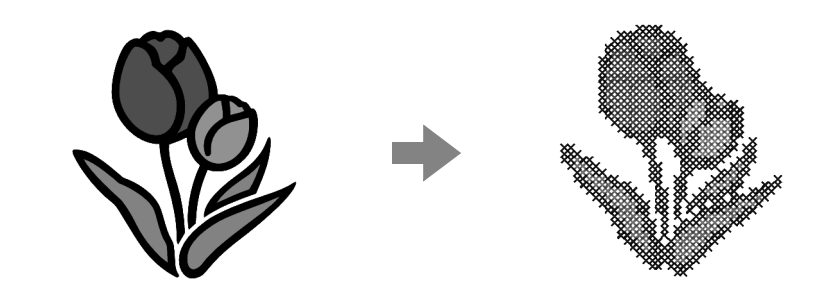

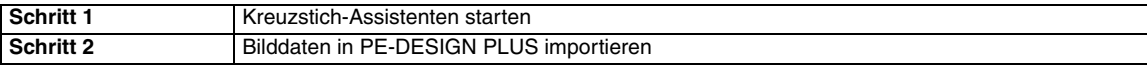

### *Schritt 1* **Kreuzstich-Assistenten starten**

**1.** Klicken Sie auf Startseite , dann auf

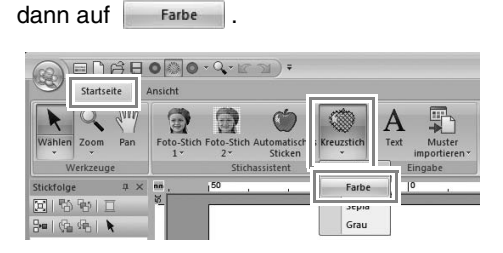

### *Schritt 2* **Bilddaten in PE-DESIGN PLUS importieren**

Öffnen Sie den Ordner **Tutorial** und wählen Sie als Bild **tulip.bmp**.

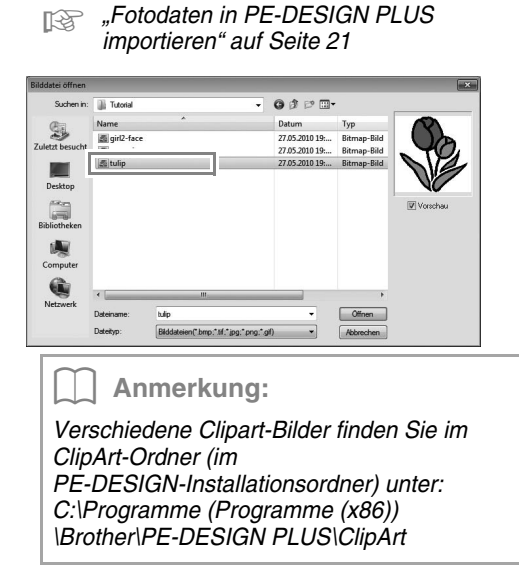

**2.** Klicken Sie auf **Nächstes**.

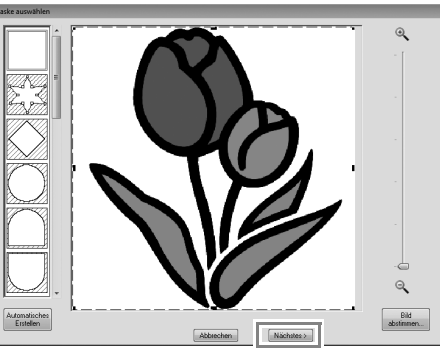

In diesem Dialogfeld kann eine Bildmaske angewandt und ihre Größe angepasst werden. In diesem Beispiel fahren Sie einfach mit dem nächsten Schritt fort.

- $\mathbb{R}$  "Dialogfeld "Maske auswählen" auf *Seite 30*
- **3.** Klicken Sie auf **Nächstes**.

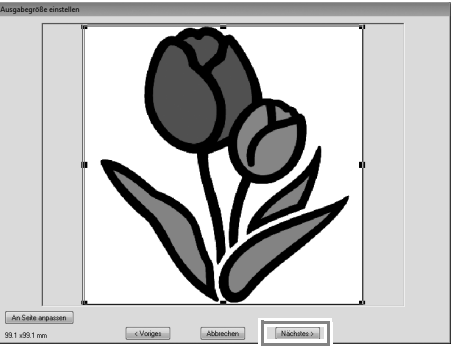

In diesem Dialogfeld kann die Größe und Position des Bildes angepasst werden. In diesem Beispiel fahren Sie einfach mit dem nächsten Schritt fort.

c *"Dialogfeld "Ausgabegröße einstellen"" auf Seite 31*

**4.** Klicken Sie auf **Nächstes**.

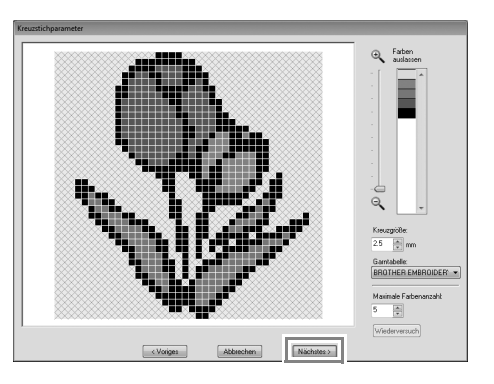

In diesem Dialogfeld kann die Kreuzgröße und die Anzahl der Farben festgelegt werden. Verwenden Sie für dieses Beispiel die Standardeinstellungen.

### **5.** Klicken Sie auf **Beenden**.

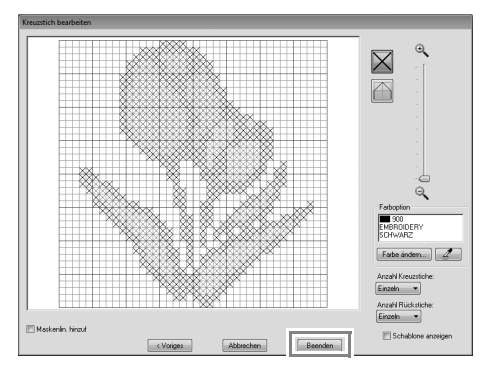

In diesem Dialogfeld können Stiche hinzugefügt, gelöscht oder geändert werden, Sie können Farben festlegen und wie oft jeder Stich genäht werden soll. Verwenden Sie für dieses Beispiel die Standardeinstellungen.

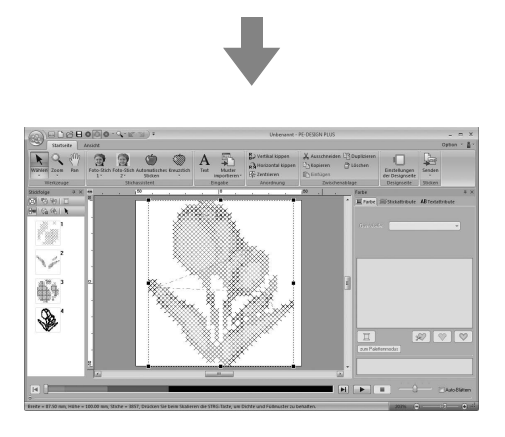

### ■ **Dialogfeld "Kreuzstichparameter"**

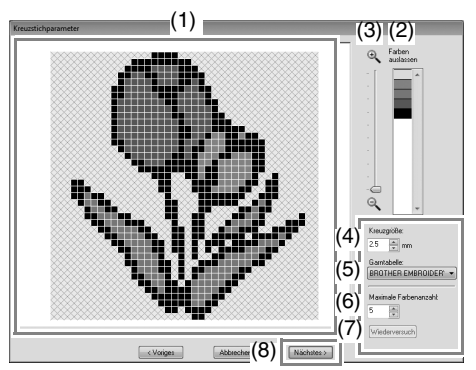

- (1) **Ergebnisansicht** Bereiche, die nicht in den Kreuzstich konvertiert werden, sind mit einem Schraffurmuster gekennzeichnet.
- (2) **Farben auslassen** Klicken Sie in der Liste "Farben auslassen" auf die Farben, die gestickt werden sollen oder nicht.

### b **Anmerkung:**

- *Um auszuwählen, ob ein Teil des Bildes gestickt werden soll oder nicht, klicken Sie in das Vorschaufenster auf der Registerkarte Ergebnisansicht oder klicken Sie in die Liste Farben auslassen.*
- *Schraffurmusterbereiche auf der Registerkarte Ergebnisansicht werden nicht gestickt.*

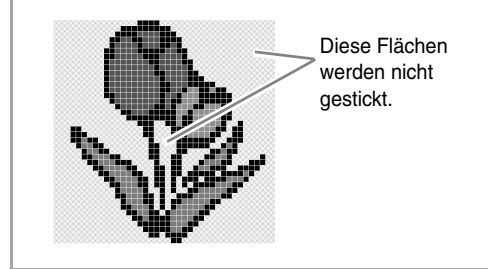

- (3) **Zoom**
- (4) **Kreuzgröße** Stellt die Größe des Musters ein.
- (5) **Garntabelle** Sie können die Garnmarke auswählen, die Sie in dem Kreuzstichmuster verwenden möchten.
- (6) **Maximale Farbenanzahl** Stellt die Anzahl von Farben ein, die im erzeugten Muster verwendet werden.
- (7) **Wiederversuch** Um die Ergebnisse der Änderungen anzuzeigen, klicken Sie auf diese Schaltfläche.
- (8) **Nächstes** Fährt mit dem nächsten Schritt fort (Dialogfeld **Kreuzstich bearbeiten**).

### ■ Dialogfeld "Kreuzstich **bearbeiten"**

Klicken Sie zur Auswahl des Sticktyps auf eine Schaltfläche in (1), wählen Sie eine Garnfarbe in (2), klicken Sie dann auf oder ziehen Sie in (3), um die Stiche zu bearbeiten.

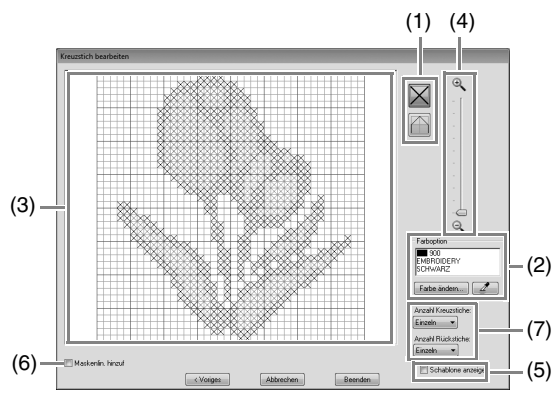

### (1) **Stiche auswählen**

Auswählen von Stichen zum Hinzufügen/ Löschen

 $\boxtimes$  (Kreuzstiche): Legt einen Kreuzstich in einem Kästchen fest.

(Rückstiche): Legt einen Rückstich

innen ( $\Box$  oder  $\Box$ ) oder auf der Kante

 $\phi$ der  $\Box$ ) eines Kästchens fest.

### (2) **Farboption**

Um die Farbe zu ändern, klicken Sie auf **Farbe ändern** zur Anzeige des Dialogfeldes **Garnfarbe** und klicken Sie dann auf die gewünschte Farbe. Um die für einen Stich zu verwendende Farbe auszuwählen, klicken Sie auf  $\mathbb{Z}$ und anschließend auf den Stich, der mit dieser Farbe gestickt werden soll.

#### (3) **Bearbeitungsbereich**

- ♦ Für Kreuzstiche Klicken auf ein Kästchen: Ein Stich wird hinzugefügt.
- ♦ Für Rückstiche
- Klicken auf die Kante eines Kästchens: Fügt einen Stich an der Kante hinzu. Klicken auf eine Diagonale in einem Kästchen: Fügt einen Stich auf der Diagonalen hinzu.
- ♦ Für Kreuzstiche und Rückstiche Ziehen des Mauszeigers: Fügt aufeinanderfolgende Stiche hinzu. Klicken mit der rechten Maustaste/ Ziehen mit gedrückter rechter Maustaste: Löscht einen Stich/Löscht aufeinanderfolgende Stiche.
- (4) **Zoom**
- (5) **Schablone anzeigen** Um das importierte Bild anzuzeigen, klicken Sie auf **Schablone anzeigen**.
- (6) **Maskenlin. hinzuf** Wenn dieses Kontrollkästchen aktiviert ist, werden Liniendaten aus der Maskenumrisslinie erzeugt.
- (7) **Anzahl Kreuzstiche/Anzahl Rückstiche** Für die Anzahl, wie häufig ein Stich gestickt werden soll, wählen Sie **Einzeln**, **Doppelt** oder **Dreifach**.

### a **Hinweis:**

*Wenn Sie nach dem Bearbeiten der Stiche zur Rückkehr zum Dialogfeld Kreuzstichparameter auf Voriges klicken, werden die bearbeiteten Stiche auf ihre vorhergehende Anordnung zurückgesetzt.*

## **Allgemeine Dialogfenster**

### ■ **Bild zum Stichassistenten senden**

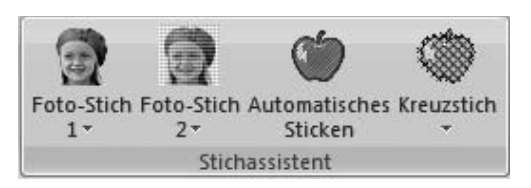

Wird eine Konvertierungsmethode gewählt, erscheint ein Dialogfeld zur Auswahl eines Bildes.

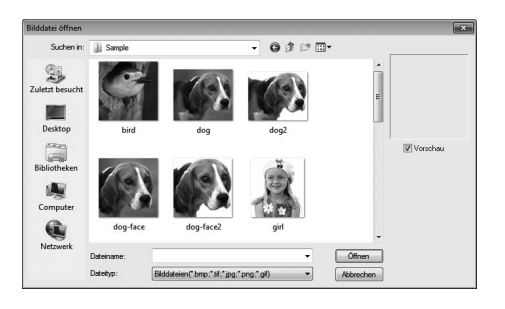

### ■ Dialogfeld "Maske auswählen"

Das Dialogfeld **Maske auswählen** erscheint unabhängig von der gewählten Konvertierungsmethode.

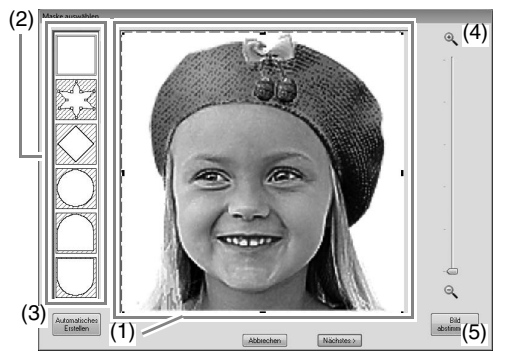

(1) Ziehen Sie die Ziehpunkte zur Anpassung der Maskenform. Ziehen Sie die Maske zum Anpassen der Position.

#### **A** Hinweis:

*Bei einem kleinen Originalbild kann es sein, dass die Größe der Maske nicht verringert werden kann.*

(2) Maskenformen Das Bild wird mit der gewählten Form maskiert.

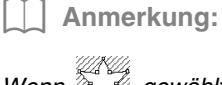

*Wenn gewählt ist, können Punkte* 

*eingegeben, verschoben und gelöscht werden, um eine Maske mit der gewünschten Form zu erzeugen. Um Punkte hinzuzufügen, klicken Sie auf die Umrisslinie der Maske. Um einen Punkt zu verschieben, markieren Sie den Punkt und ziehen Sie ihn dann. Um Punkte zu löschen, wählen Sie den Punkt aus und drücken dann* 

*die Taste.* **Entf**

### (3) Wenn **Automatisches Erstellen**

angeklickt worden ist, wird  $\widetilde{\mathbb{Z}}$   $\mathbb{Z}$  markiert

und eine Maskenumrisslinie wird automatisch im Bild erkannt.

Die Schaltfläche **Automatisches Erstellen** ist nur bei Bildern verfügbar, die einen hellen Hintergrund haben, wie dieses Foto.

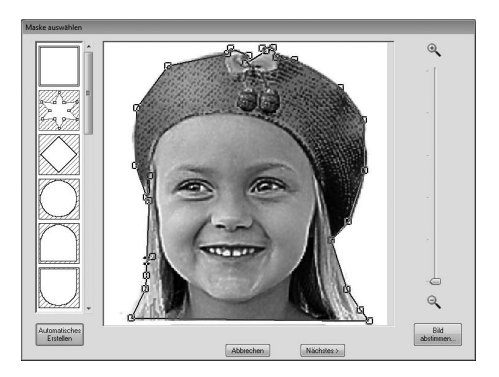

### (4) **Zoom**

(5) Durch Klicken auf die Schaltfläche **Bild abstimmen** wird das Dialogfeld **Bild abstimmen** angezeigt. Mit den Schiebereglern können **Schärfe**, **Helligkeit** und **Kontrast** eingestellt

werden.

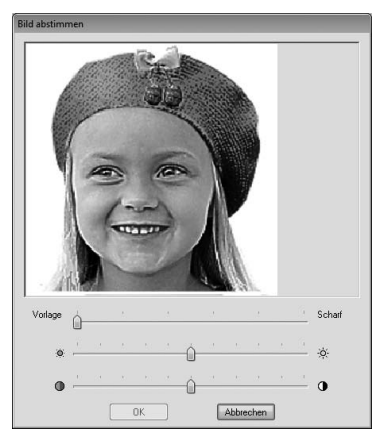

(6) Um den Stichassistenten zu beenden, schließen Sie das Dialogfeld **Maske auswählen**.

> Möchten Sie ein anderes Bild auswählen, klicken Sie auf **Abbrechen** und wiederholen Sie dann die Prozedur ab Auswahl einer Konvertierungsmethode.

### ■ **Dialogfeld "Ausgabegröße einstellen"**

**Bei Auswahl von Farbe, Sepia oder Grau für Foto-Stich 1, Foto-Stich 2 oder Kreuzstich, oder wenn Automatisches Sticken gewählt ist:**

Das folgende Dialogfeld wird angezeigt.

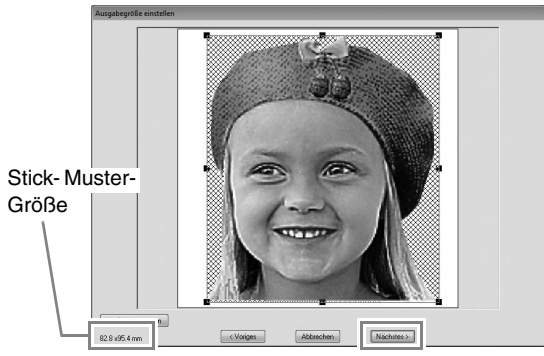

Passen Sie Position und Größe des Bildes an und klicken Sie dann auf **Nächstes**, um mit dem nächsten Schritt fortzufahren.

- Ziehen Sie das Bild an die gewünschte Stelle.
- Ziehen Sie den Ziehpunkt, um die Größe des gewählten Bildes anzupassen.

b **Anmerkung:**

*Klicken Sie auf An Seite anpassen, um das Bild an die Größe der Designseite anzupassen.*

### ■ **Dialogfeld** "Graubalance / **Ausgabegröße einstellen"**

Wenn für Foto-Stich 1 oder Foto-Stich 2 "Mono" **gewählt worden ist:**

Das folgende Dialogfeld wird angezeigt.

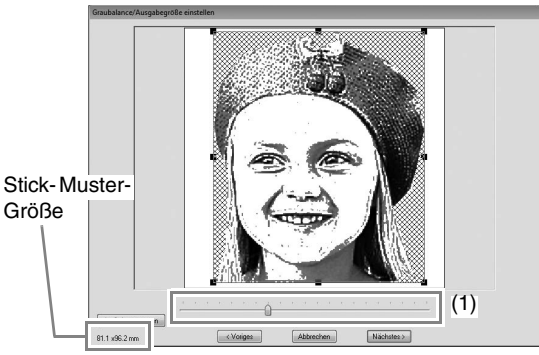

Passen Sie die Position und Größe des Bildes und die Graustufenbalance an und klicken Sie dann auf **Nächstes**, um mit dem nächsten Schritt fortzufahren.

- Ziehen Sie das Bild an die gewünschte Stelle.
- Ziehen Sie den Ziehpunkt, um die Größe des gewählten Bildes anzupassen.
- Ziehen Sie den Schieberegler (**1**), um die Graustufenbalance einzustellen.

## *Text eingeben*

## **Text eingeben**

In diesem Abschnitt werden die Prozeduren zur Eingabe von Text und Anordnung in der Segmentform-Transformierungsart beschrieben.

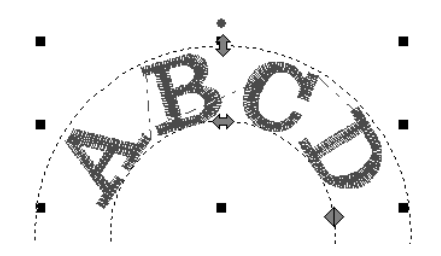

Die Beispieldatei für dieses Lernprogramm finden Sie im folgenden Ordner: Dokumente (Eigene Dokumente)\PE-DESIGN PLUS\Tutorial

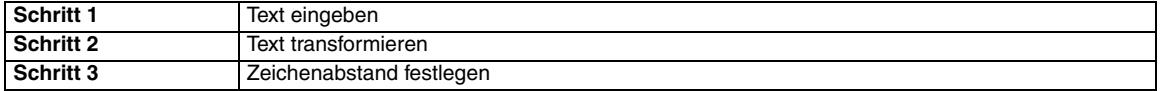

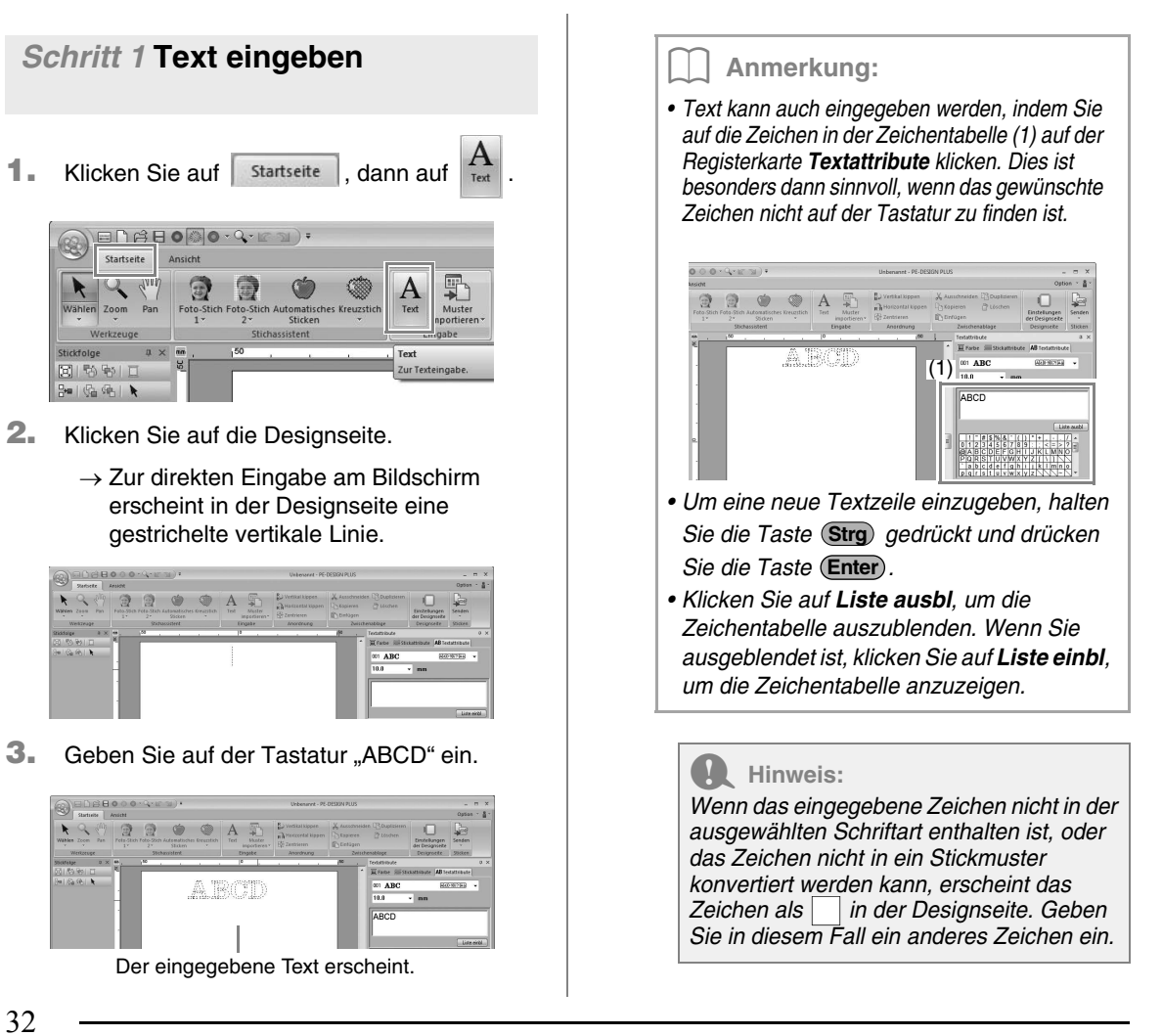

4. Drücken Sie (Enter). Der Text wird in der Stickmusterseite angezeigt.

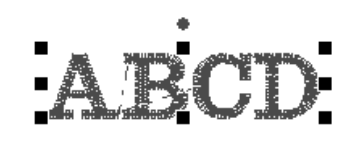

### b **Anmerkung:**

*Schriftart, Größe, Farbe und Sticktyp können geändert werden.*

> c *"Textattribute einstellen" auf Seite 35 und "Stickattribute für Text" auf Seite 36*

*Schritt 2* **Text transformieren**

**1.** Klicken Sie auf den Text, um ihn zu markieren.

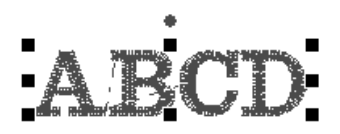

**2.** Aktivieren Sie das Kontrollkästchen **Transformieren** (**1**) und klicken Sie dann auf **2**.

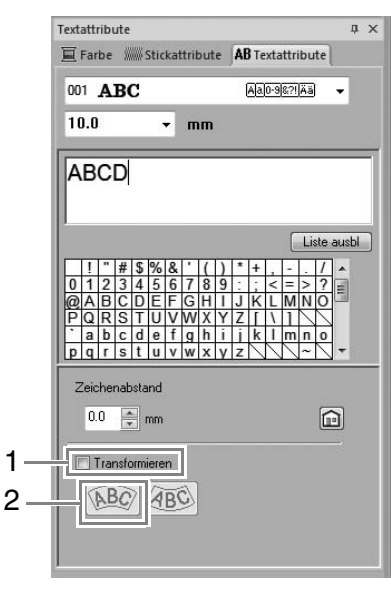

**3.** Ziehen Sie  $\leftarrow$ ,  $\leftrightarrow$  und  $\rightarrow$ , um den Text zu transformieren.

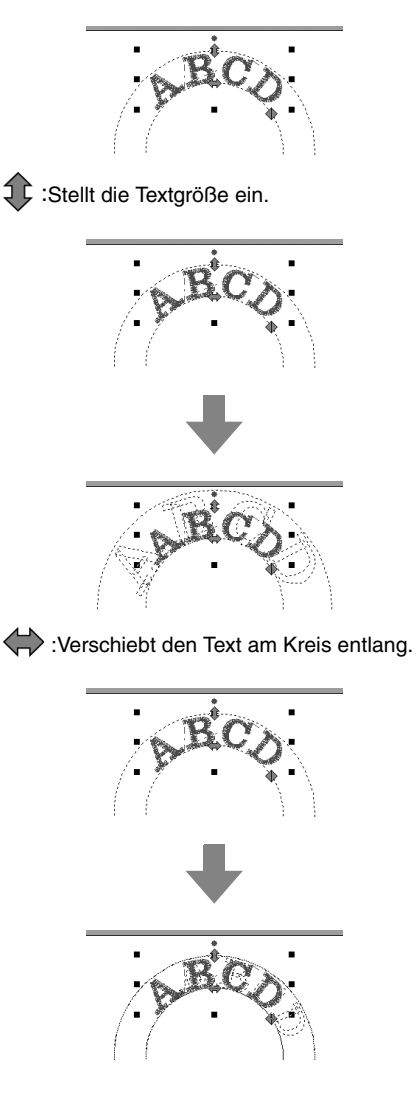

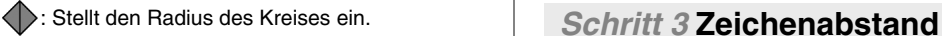

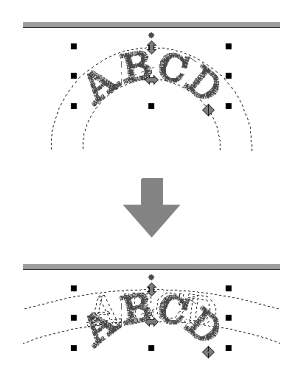

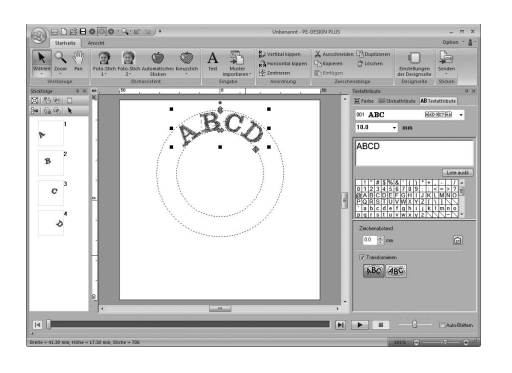

## **festlegen**

Wählt den Abstand zwischen allen Zeichen.

**1.** Klicken Sie auf den Text, um ihn zu markieren.

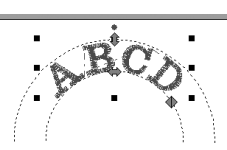

**2.** Ändern Sie den **Zeichenabstand** (**1**).

Geben Sie den Wert direkt in das Eingabefeld ein oder durch Klicken auf  $\boxed{\bullet}$  bzw.  $\boxed{\overline{\bullet}}$ .

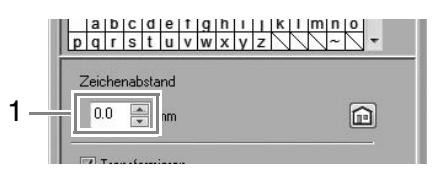

0,0 mm

Abcdef

2,0 mm

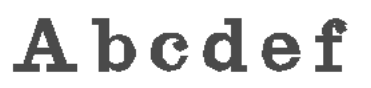

### b **Anmerkung:**

- *Der Zeichenabstand wird immer auf das gesamte Textmuster angewendet.*
- *Um zu den Standardeinstellungen zurückzukehren, klicken Sie auf .*
- *Wird die Registerkarte Textattribute nicht angezeigt, klicken Sie auf die Registerkarte Ansicht im Menüband und anschließend auf Textattribute.*
## **Erweiterte Funktionen zur Texteingabe**

### **Eingegebenen Text bearbeiten**

**1.** Wählen Sie zuerst das Auswahlwerkzeug.

Klicken Sie auf startseite , dann auf  $\blacktriangleright$ .

Wählen Zoom Pan Werkzeuge

- **2.** Klicken Sie auf ein einzelnes Textmuster, um es auszuwählen.
- **3.** Klicken Sie auf die Registerkarte **Textattribute** (1). Wird die Registerkarte **Textattribute** nicht angezeigt, klicken Sie auf die Registerkarte **Ansicht** im Menüband und anschließend auf **Textattribute**.

Klicken Sie dann in das Textfeld (2).

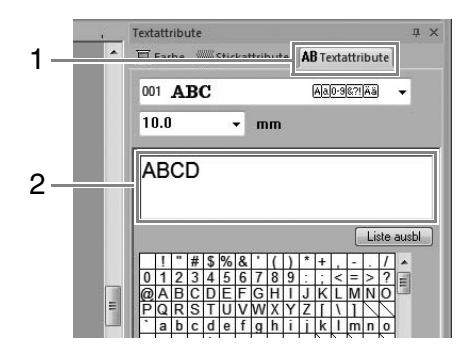

**4.** Bearbeiten Sie den Text nach Ihren Wünschen.

> Drücken Sie (Enter) oder klicken Sie auf die Designseite.

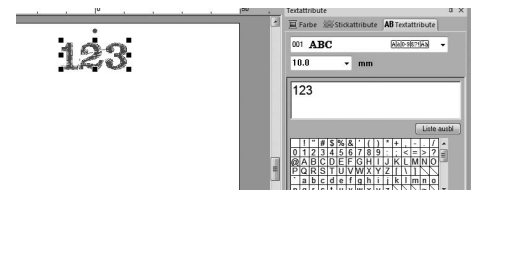

### **Textattribute einstellen**

Textattribute können mit den Listenfeldern **Zeichensatz** und **Textgröße** im Fenster **Textattribute** festgelegt werden.

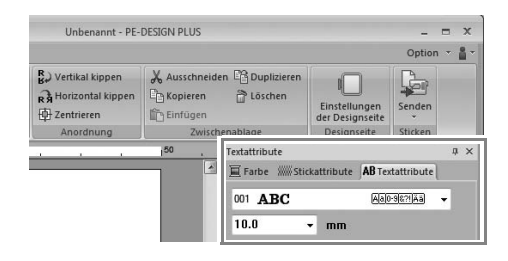

### b **Anmerkung:**

*Klicken Sie auf die Registerkarte Textattribute, um das Fenster Textattribute anzuzeigen. Wird die Registerkarte Textattribute nicht angezeigt, klicken Sie auf die Registerkarte Ansicht im Menüband und anschließend auf Textattribute.*

### ■ **Schriftart**

Klicken Sie in das Listenfeld **Schriftart** und anschließend auf die gewünschte Schriftart.

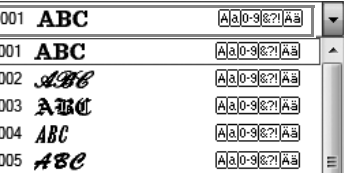

*n* **Anmerkung von "Liste der Schriftarten"** *auf Seite 70* 

### ■ **Schriftgröße**

Klicken Sie auf das Listenfeld "Schriftgröße". Geben Sie die gewünschte Größe ein und drücken Sie die Taste

, oder klicken Sie auf den gewünschten Wert. **Enter**

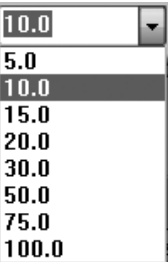

### **Stickattribute für Text**

Bei der Auswahl von Text können folgende Einstellungen festgelegt werden.

Im Fensterbereich **Farbe** können Sie die Garnfarbe einstellen.

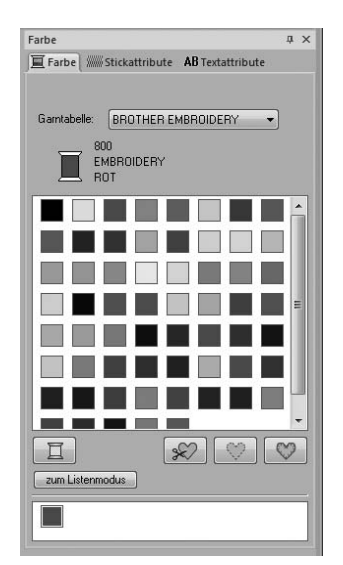

**Farbe**" auf Seite 47

Im Fenster **Stickattribute** können Sie die Stickattribute einstellen.

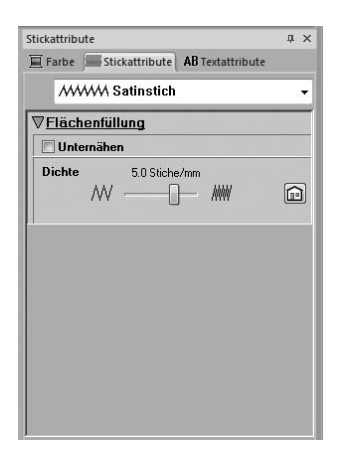

*ns* "Stichart" auf Seite 45

## *Anordnen von Stickmustern*

## **Bearbeiten von Stickmustern**

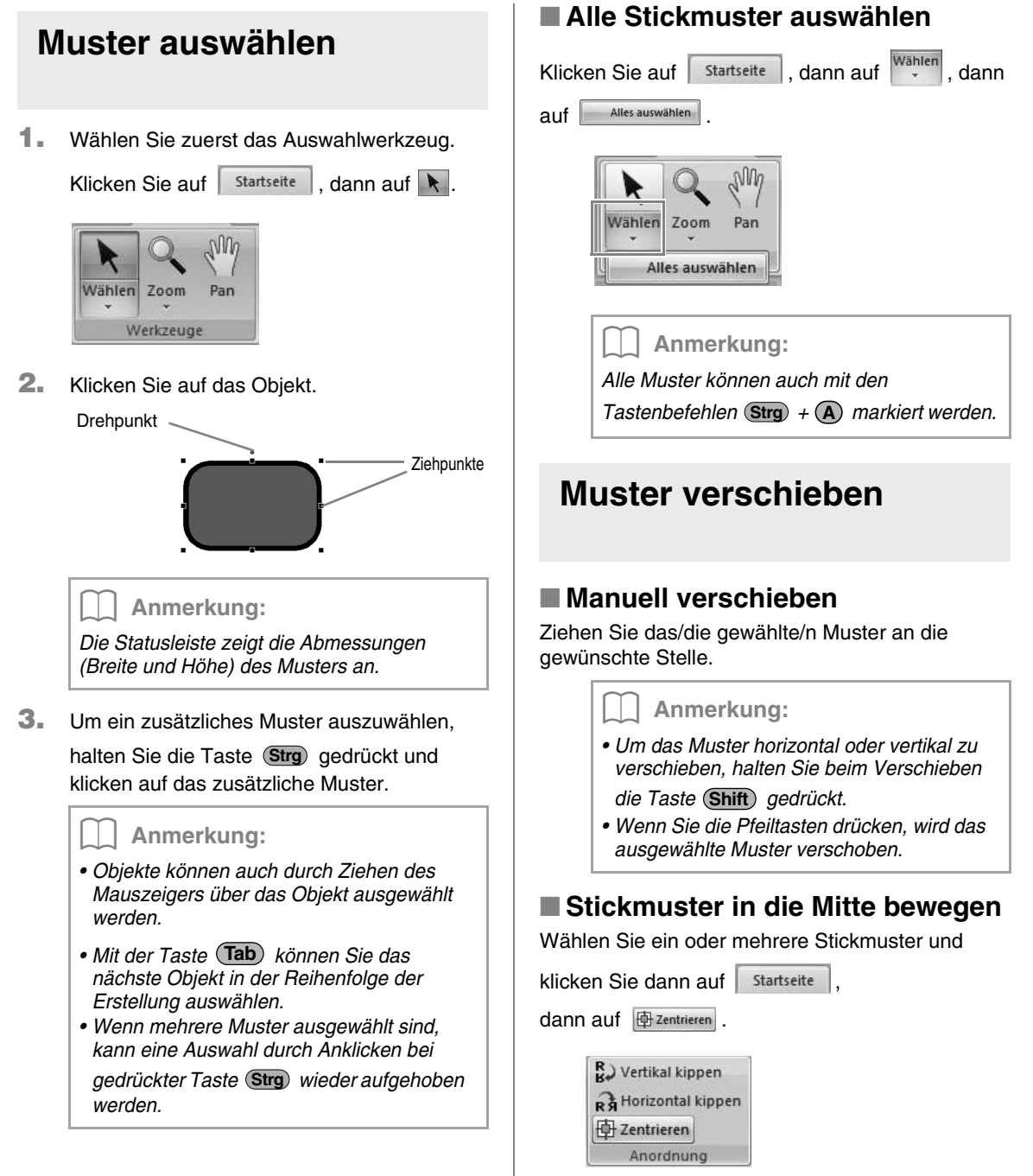

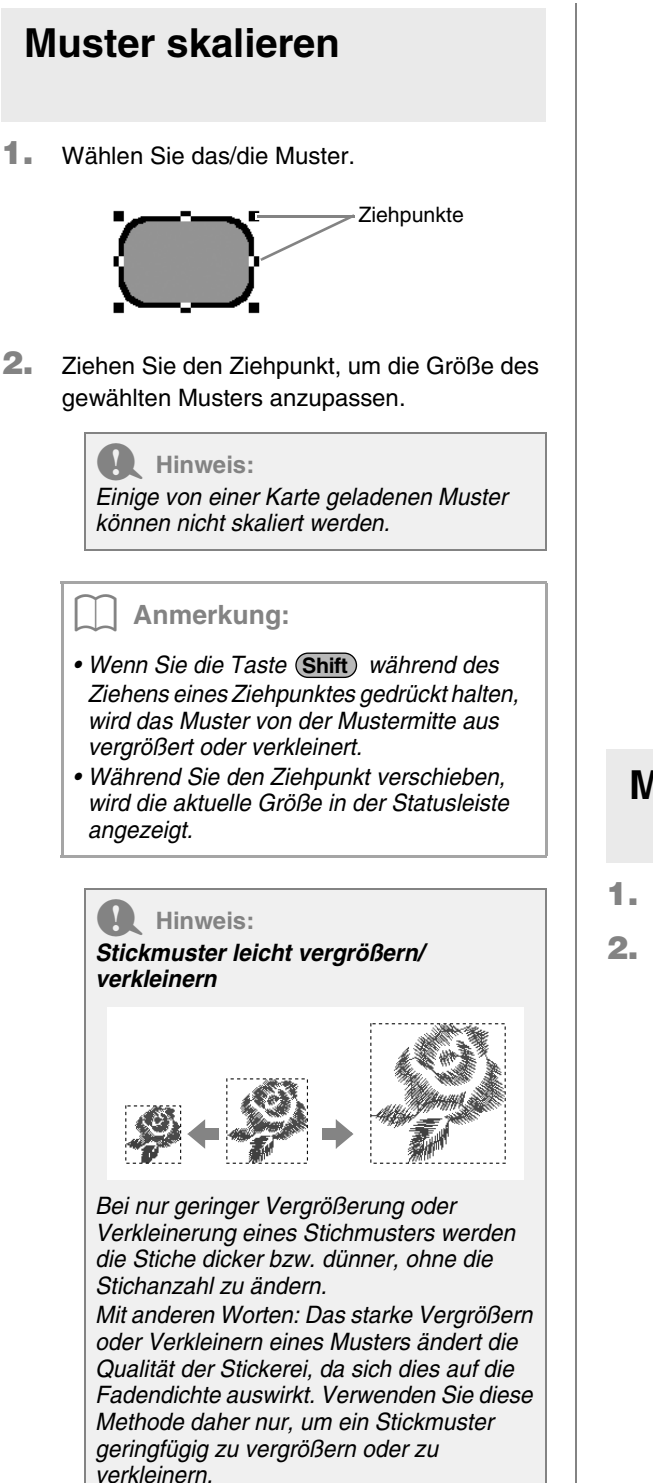

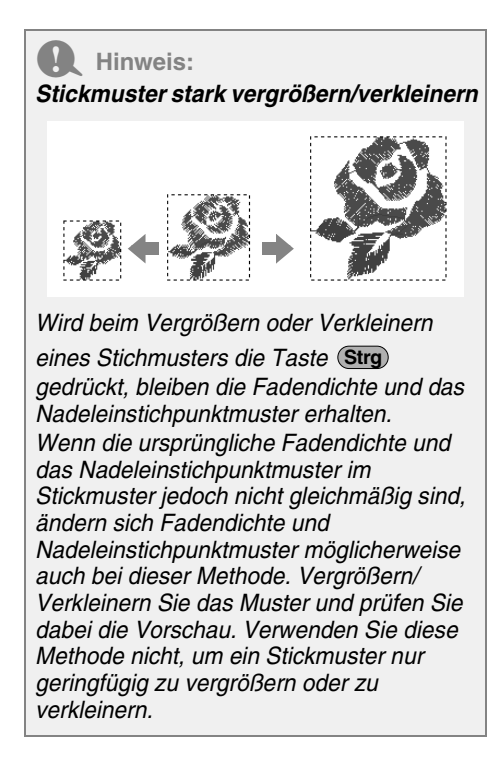

### **Muster drehen**

- **1.** Wählen Sie das/die Muster.
- **2.** Ziehen Sie den Drehpunkt.

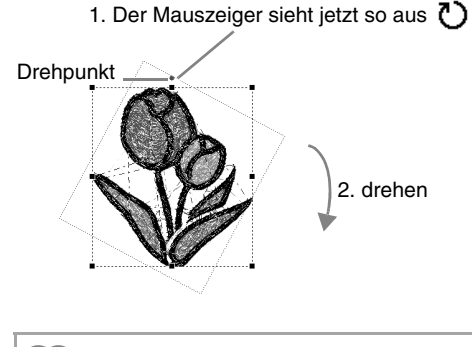

### b **Anmerkung:**

*Um das Muster in 15-Grad-Schritten zu*  drehen, halten Sie die Taste (Shift) beim *Ziehen des Ziehpunktes gedrückt.*

### **Muster horizontal oder vertikal spiegeln**

Wählen Sie ein oder mehrere Stickmuster und

klicken Sie dann auf | Startseite | dann auf

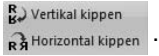

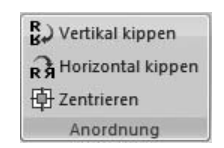

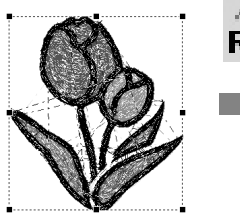

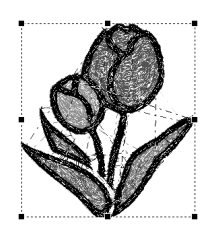

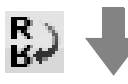

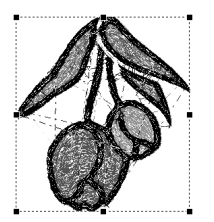

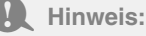

*Einige von einer Karte geladenen Muster können nicht gespiegelt werden.*

### **Stickmustergruppen bilden/aufheben**

### ■ **Stickmuster gruppieren**

Markieren Sie mehrere Muster, klicken Sie mit der rechten Maustaste darauf und wählen Sie **Gruppieren** im angezeigten Kontextmenü.

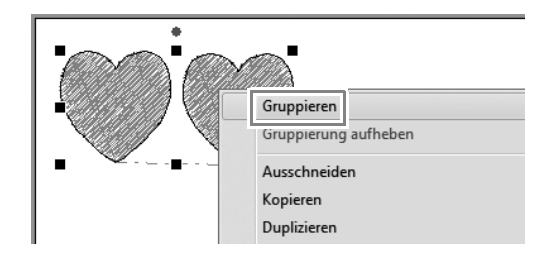

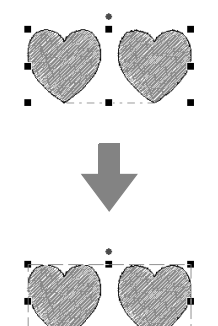

### ■ **Stickmustergruppen aufheben**

Markieren Sie ein gruppiertes Stickmuster, klicken Sie mit der rechten Maustaste darauf und wählen Sie **Gruppierung aufheben** im angezeigten Kontextmenü.

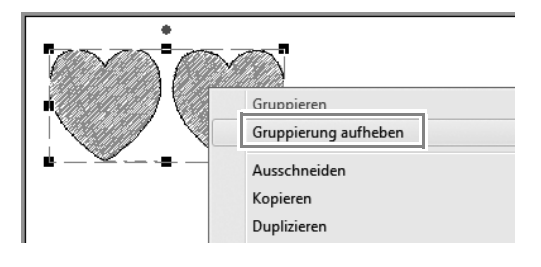

## **Prüfen von Stickmustern**

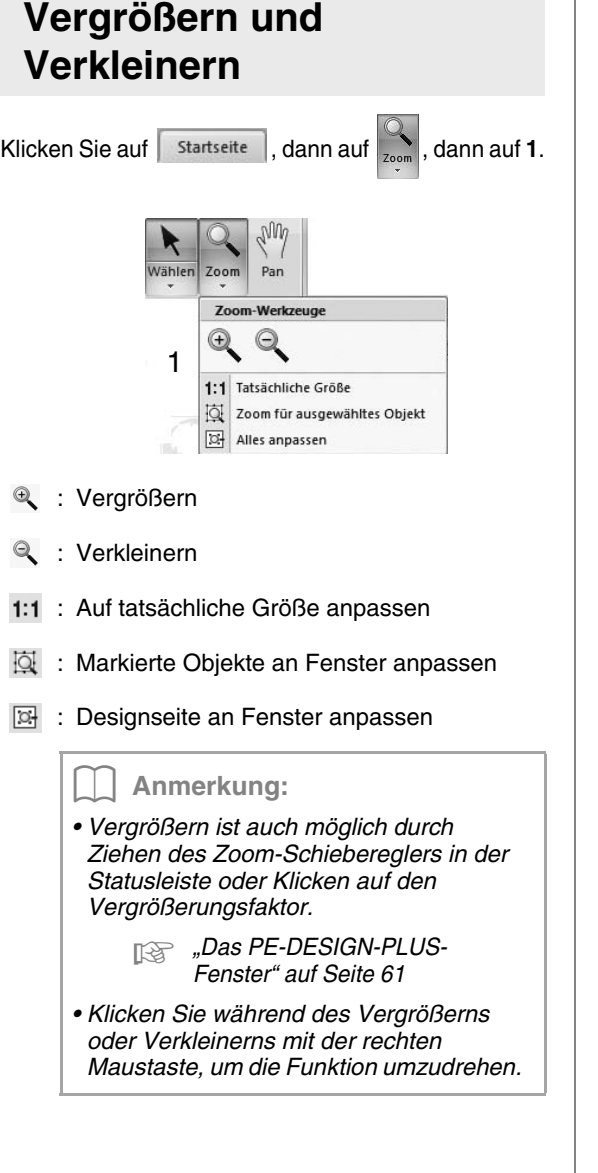

### **Verwenden des Pan-Werkzeuges**

Der angezeigte Arbeitsbereich kann einfach mit dem Pan-Werkzeug verschoben werden.

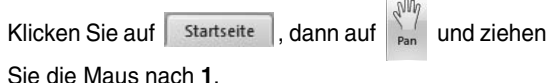

Unbenannt - PF-DESIGN PLUS <sub>)</sub>⊟<u>∩ප</u>⊟⊙⊚⊙∙౸∹జాు)∙ Startseite Ð G) C<sup>2</sup> 1  $\boxed{1}$  $\overline{\mathbb{H}}$ 

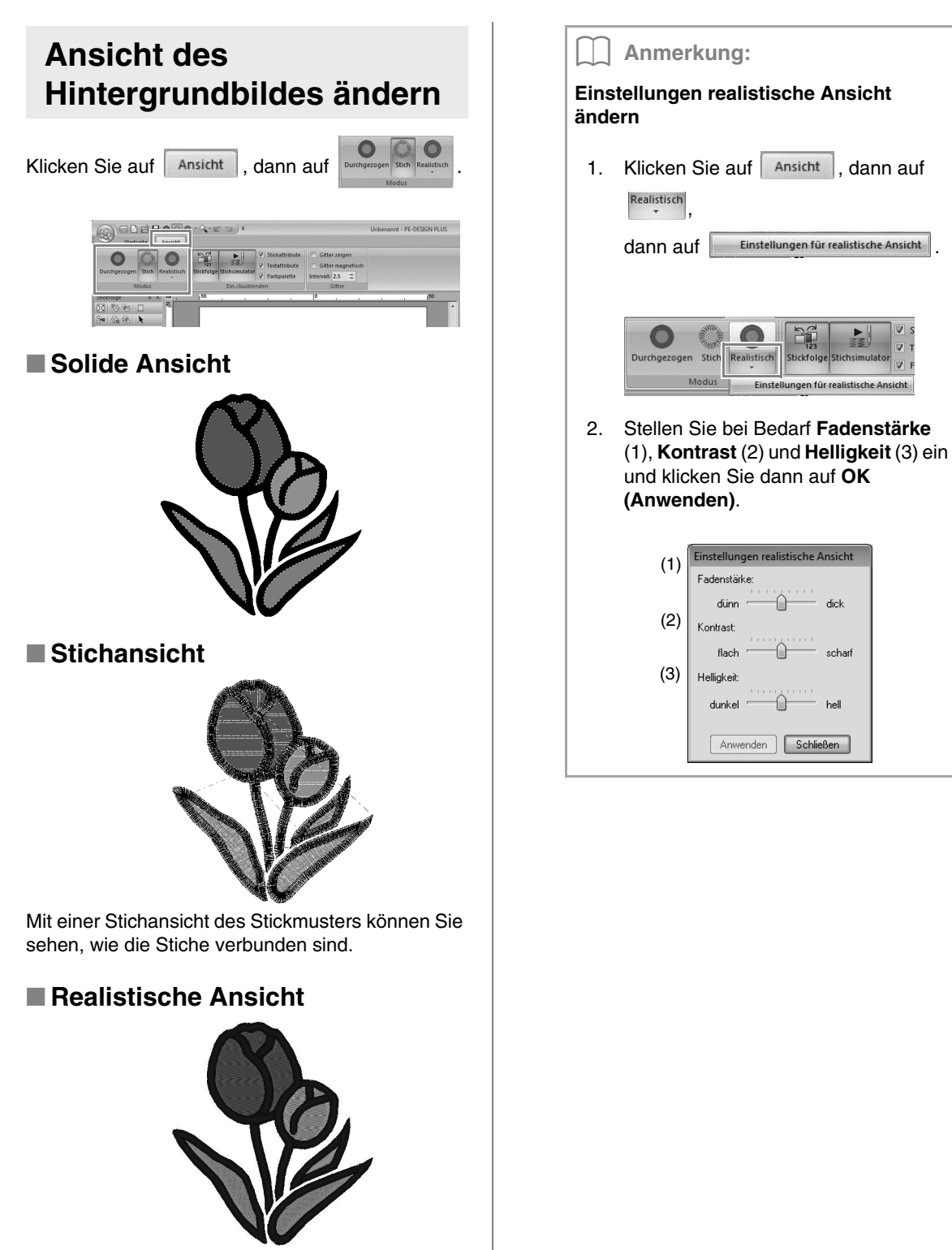

Um zu sehen, wie die Stickerei nach dem Sticken aussehen wird, können Sie eine realistische Ansicht anzeigen.

### **Prüfen der Stickerei mit dem Stichsimulator**

**1.** Klicken Sie auf **1**, dann auf **2**.

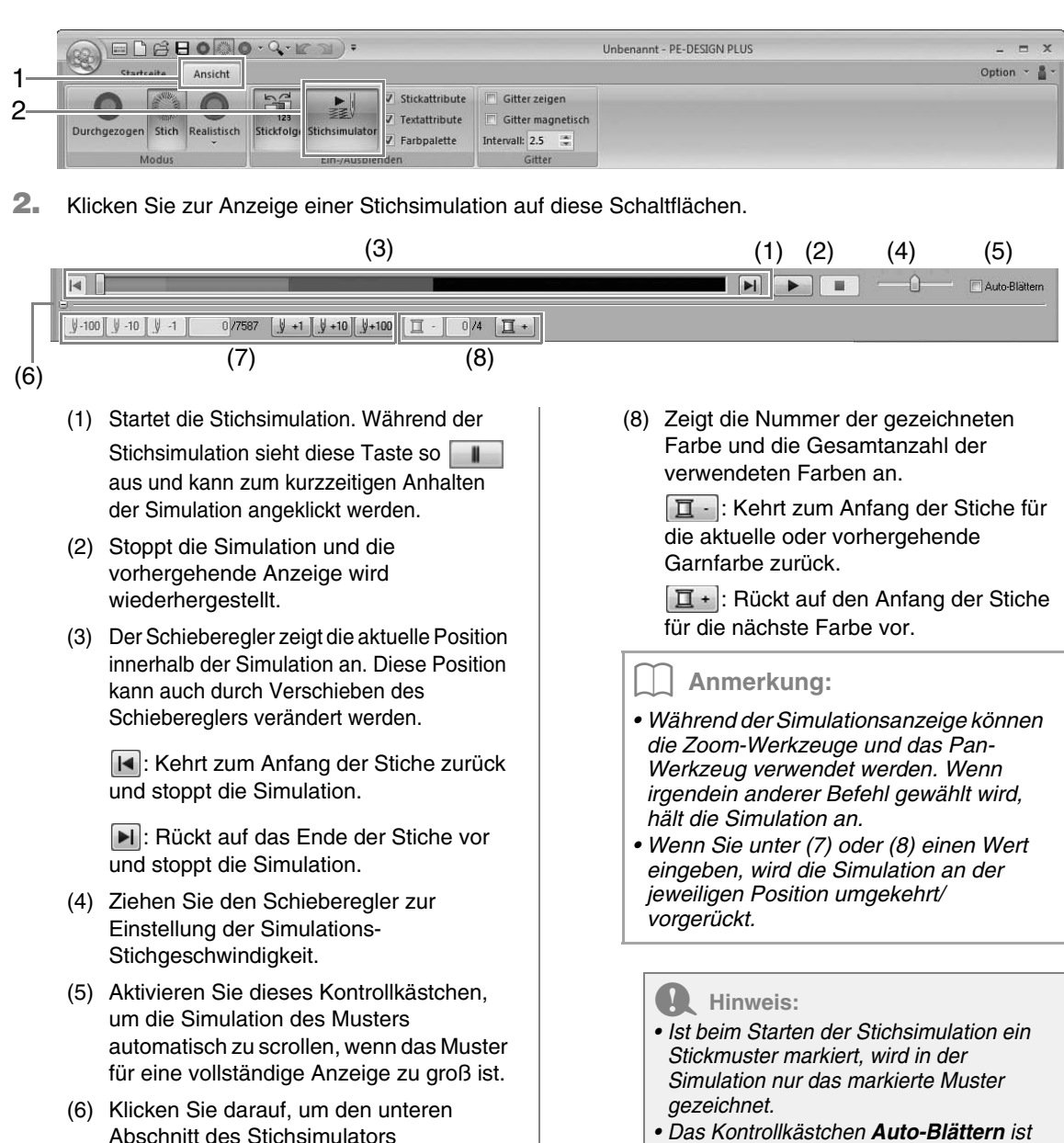

auszublenden. Klicken Sie auf  $\boxed{\pm}$ , um ihn wieder anzuzeigen.

(7) Zeigt die aktuelle Stichanzahl und die Gesamtanzahl der Stiche.

> **V-100** V-10 V-1 : Kehrt die Simulation um die angezeigte Stichanzahl um.

**V +1 V +10 V +100**: Rückt die Simulation um die angezeigte Stichanzahl vor.

*• Das Kontrollkästchen Auto-Blättern ist in der realistischen Ansicht nicht verfügbar.*

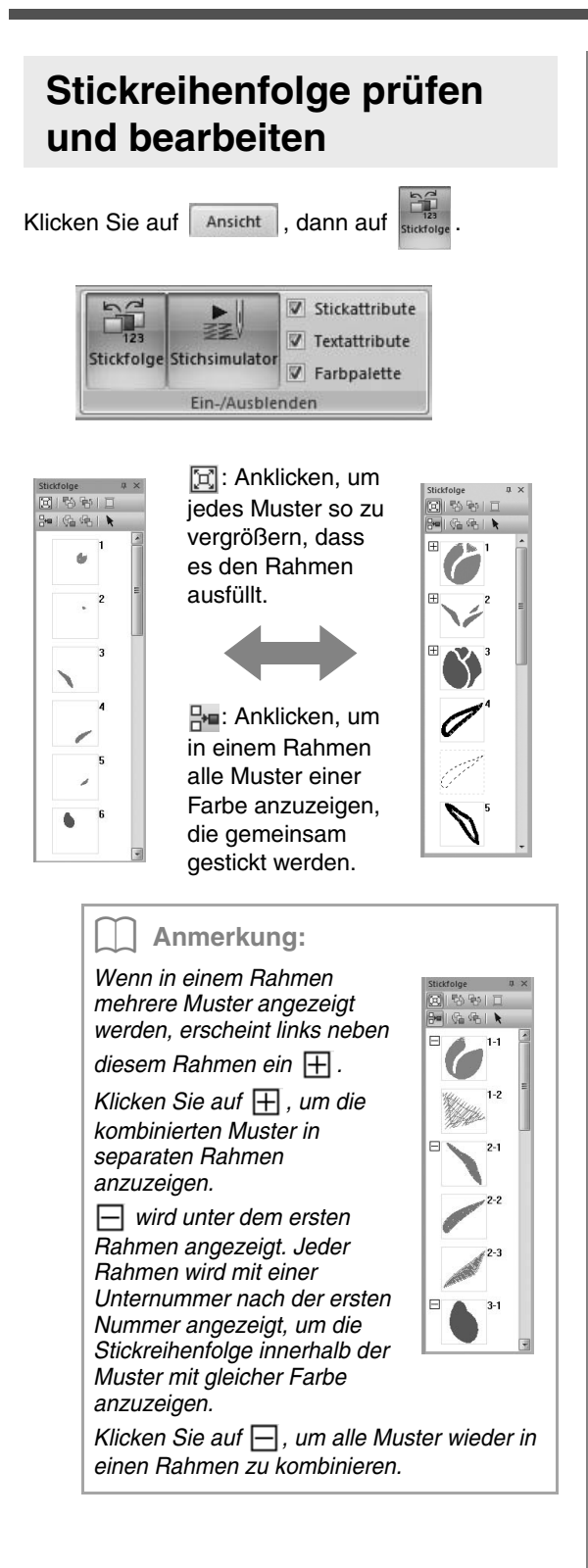

### ■ **Auswählen eines Musters**

**1.** Klicken Sie auf einen Rahmen, der das Muster im Fensterbereich **Stickfolge** enthält.

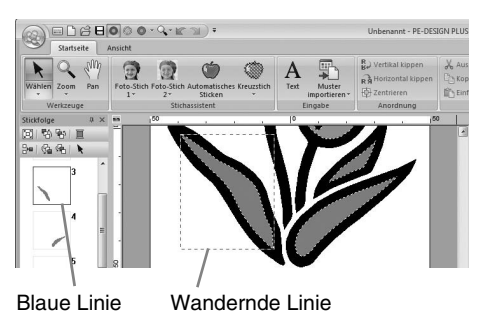

### b **Anmerkung:**

- *Um mehrere Muster auszuwählen, halten*  **Sie die Taste (Shift) oder (Strg) gedrückt,** *während Sie auf die Rahmen für die gewünschten Muster klicken. Sie können auch mehrere Rahmen auswählen, indem Sie den Mauszeiger über die Rahmen ziehen.*
- **2.** Klicken Sie auf **A** oben im Fensterbereich **Stickfolge**, um das Muster in der Designseite zu wählen, das dem im Fensterbereich **Stickfolge** gewählten Rahmen entspricht. Das Muster kann auch durch Doppelklicken auf seinen Rahmen im Fensterbereich **Stickfolge** gewählt werden.

### ■ **Stickreihenfolge bearbeiten**

Sie können die Stickreihenfolge ändern, indem Sie den Rahmen mit dem Muster markieren und anschließend den Rahmen an die neue Position ziehen. Es wird eine rote Linie angezeigt, die die Position angibt, auf die der Rahmen verschoben wurde.

> Sie können die Rahmen auch verschieben, indem Sie auf die Schaltflächen oben im Fensterbereich "Stickreihenfolge" klicken.

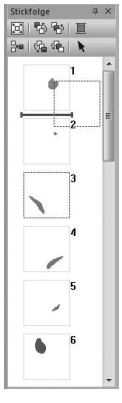

 : Anklicken, um das markierte Muster an den Anfang der Stickreihenfolge zu verschieben.

- H<sub>p</sub>: Anklicken, um das markierte Muster in der Reihenfolge eine Position nach vorne zu verschieben.
- **h**: Anklicken, um das markierte Muster in der Reihenfolge eine Position nach hinten zu verschieben.
- : Anklicken, um das markierte Muster an das Ende der Stickreihenfolge zu verschieben.

#### **A** Hinweis:

*Prüfen Sie die Nähte, nachdem Sie die Stickreihenfolge geändert haben, um sicherzustellen, dass überlappende Muster nicht in der falschen Reihenfolge gestickt werden.*

### ■ **Farben ändern**

- **1.** Markieren Sie einen oder mehrere Rahmen im Fensterbereich **Stickfolge** und klicken Sie anschließend auf  $\blacksquare$  oben im Fensterbereich **Stickfolge**.
	- → Vor den anderen Fensterbereichen erscheint der Fensterbereich **Farbe**.

**2.** Klicken Sie im Fensterbereich **Farbe** auf die gewünschte Farbe.

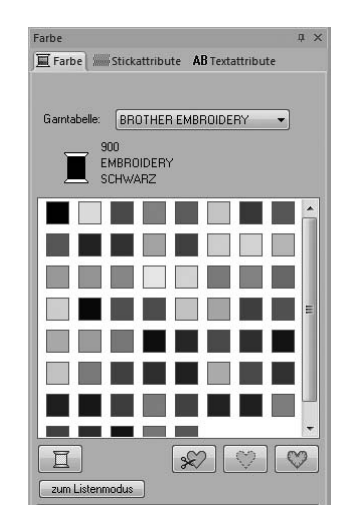

**Farbe**" auf Seite 47.

### ■ **Stickattribute ändern**

- **1.** Markieren Sie einen oder mehrere Rahmen im Fensterbereich **Stickfolge** und klicken Sie anschließend auf die Registerkarte **Stickattribute**. Wenn die Registerkarte **Stickattribute** nicht angezeigt wird, klicken Sie auf die Registerkarte **Ansicht** im Menüband und dann auf **Stickattribute**.
- **2.** Ändern Sie die Stickattribute und den Sticktyp.
	- *n***<sub>8</sub>** "Stichart" auf Seite 45 und "Stickattribute *festlegen" auf Seite 46*

## **Stickattribute auf Linien und Flächen anwenden**

### **Einstellen der Nähart**

Im Fenster **Stickattribute** können Sie die Stickattribute einstellen.

#### b **Anmerkung:**

*Die folgenden Stickmuster haben eine Umrandung und eine Innenfläche. Sie können das Sticken dieser Umrandung und Innenfläche ein- oder ausschalten sowie die Garnfarben und Stickattribute für diese Bereiche festlegen.*

- *Aus der Kategorie "Formen" der Design-Bibliothek importierte Muster*
- *Mit der Funktion "Automatisches Sticken" erzeugte individuelle Muster eines ungruppierten Musters*

### ■ **Randnaht** */* **Flächenfüllung**

Klicken Sie auf die Registerkarte **Stickattribute**. Wird die Registerkarte **Stickattribute** nicht angezeigt, klicken Sie auf die Registerkarte **Ansicht** im Menüband und anschließend auf **Stickattribute**.

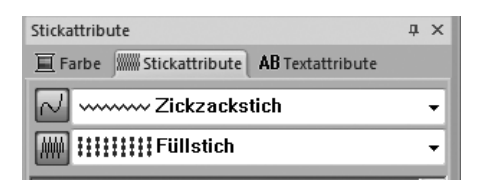

 $\sim$  schaltet Randnaht ein/aus,  $\mathbb{R}$  schaltet Flächenfüllung ein/aus.

### b **Anmerkung:**

*Wenn Randnaht oder Flächenfüllung ausgeschaltet ist, wird die Naht/Fläche nicht gestickt (und Sie können weder Farbe noch Sticktyp einstellen).*

- Ein: Die Listenfelder **Randnahtstich**/ **Flächenstich** werden angezeigt.
- Aus: Die Listenfelder **Randnahtstich**/ **Flächenstich** werden nicht angezeigt.

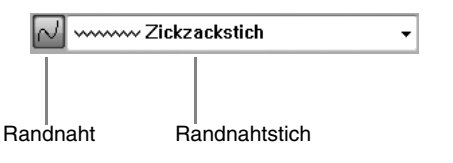

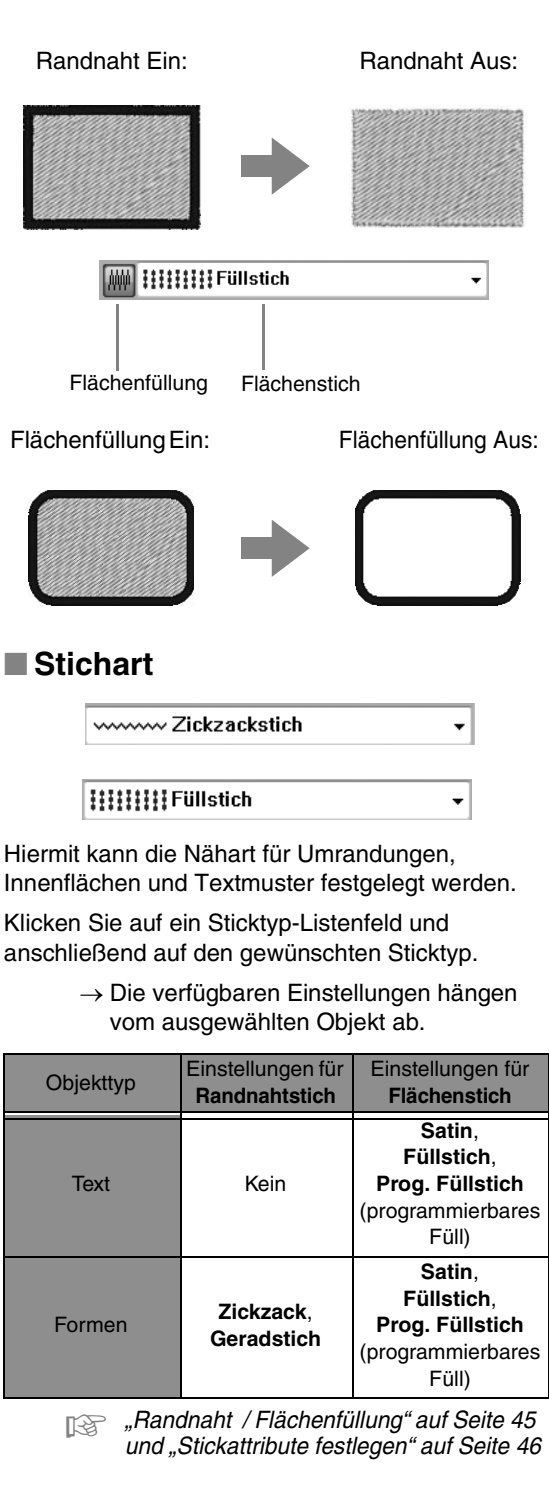

### **Stickattribute festlegen**

- **1.** Wählen Sie ein Stickmuster oder das Werkzeug "Text".
- **2.** Klicken Sie auf die Registerkarte **Stickattribute**.

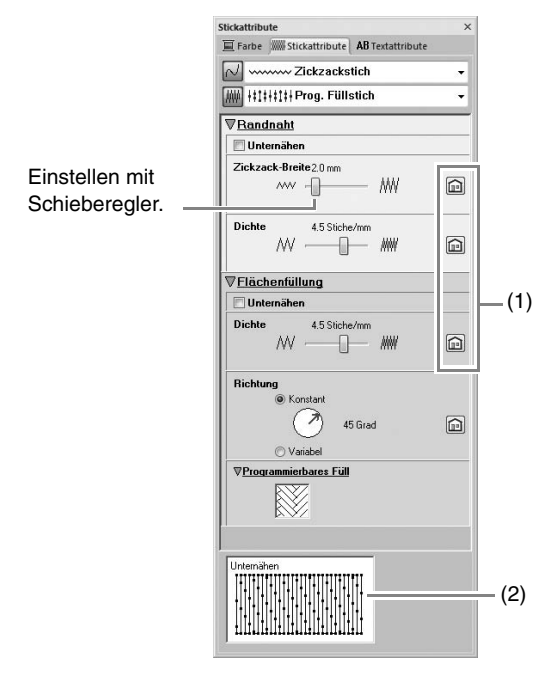

- (1) Klicken für Standardeinstellung.
- (2) Tippansicht Bei jeder Einstellungsänderung kann hier die Auswirkung auf die Stickerei geprüft werden.

#### b **Anmerkung:**

*Die im Dialogfeld angezeigten Stickattribute hängen vom ausgewählten Sticktyp ab.*

- **3.** Ändern Sie die unter **Randnaht** oder **Flächenfüllung** angezeigten Stickattribute.
	- $\rightarrow$  Jede Änderung der Einstellungen wirkt sich sofort auf das Stickmuster aus.
	- c *Weitere Informationen zu den verschiedenen Stickattributen und Einstellungen finden Sie unter "Stickattribute für Randnähte" auf Seite 68 und "Stickattribute für die Flächenfüllung" auf Seite 69.*

### **Muster des programmierbaren Füllstiches ändern**

- **1.** Wählen Sie ein Stickmuster.
- **2.** Öffnen Sie den Fensterbereich **Stickattribute**.
- **3.** Wählen Sie im Listenfeld **Flächenstich** den **Prog. Füllstich**.
- **4.** Klicken Sie auf **1** unter **Programmierbares Füll** im Abschnitt **Flächenfüllung**.

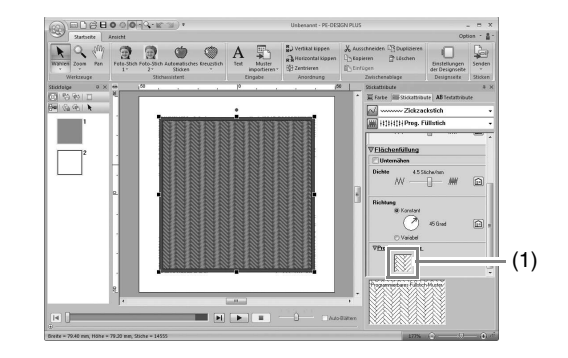

**5.** Markieren Sie das Füllstichmuster und klicken Sie dann auf **OK**.

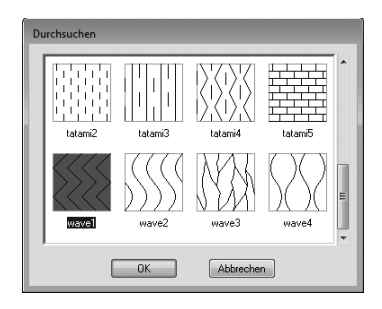

 $\rightarrow$  Dieses Muster wird auf die Innenbereiche des Stickmusters angewandt.

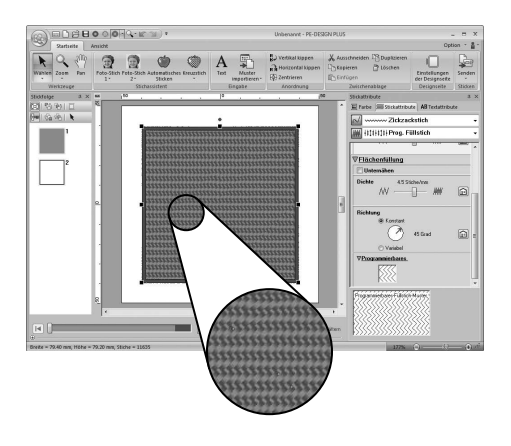

### **Einstellen der Garnfarbe**

Im Fensterbereich **Farbe** können Sie die Garnfarbe einstellen.

### ■ **Farbe**

Klicken Sie auf die Registerkarte **Farbe**. Wird die Registerkarte **Farbe** nicht angezeigt, klicken Sie auf die Registerkarte **Ansicht** im Menüband und anschließend auf **Farbpalette**.

• Palettenmodus

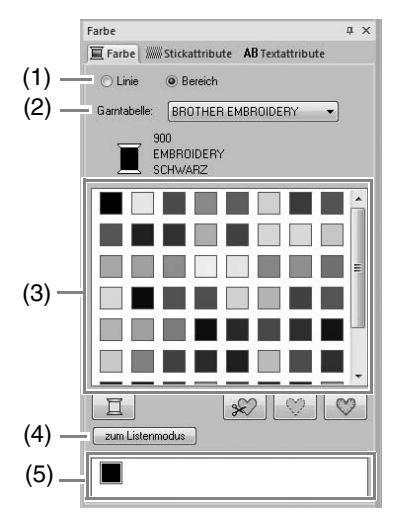

**Listenmodus** 

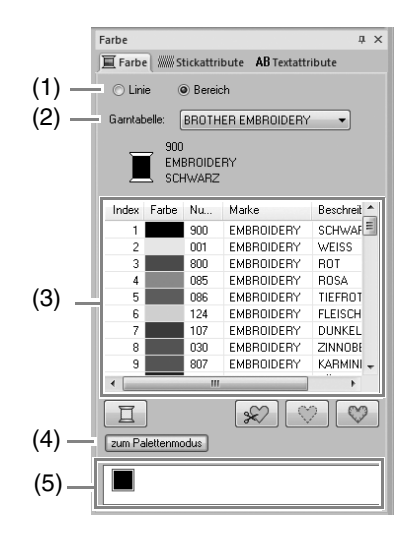

(1) Wählen Sie die Nähart (**Linie, Bereich**), für die Sie die Farbe auswählen. **Linie**: Randnahtfarbe **Bereich**: Flächenfarbe

- (2) Wählen Sie im Listenfeld **Garntabelle** eine Markengarn- oder eine Anwender-Garntabelle.
- (3) Wählen Sie aus der Liste der Garnfarben die gewünschte Farbe aus.
- (4) Klicken zur Modusumschaltung.
- (5) Zeigt alle im Stickmuster verwendeten Garnfarben an. Wenn an Stickmuster ausgewählt wird, erscheint ein Rahmen um die Farben, die in diesem Muster verwendet werden. Dieselben Garnfarben können hier durch Auswählen festgelegt werden.

### ■ **Sonderfarben**

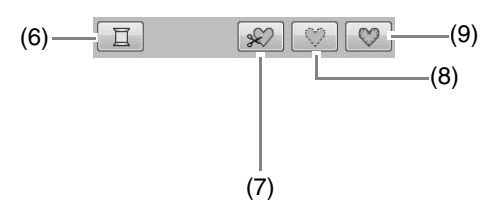

(6) **NICHT DEFINIERT**: Wenn Sie die Farbe für ein monochromes Muster manuell auswählen möchten, können Sie **NICHT DEFINIERT** wählen.

#### **Farben für die Erstellung von Applikationen**:

Sie können Applikationen mit den folgenden drei speziellen Farben erstellen.

- (7) **APPLIKATIONSMATERIAL**: Markiert die Umrandung der Fläche, die aus dem Applikationsmaterial ausgeschnitten werden soll.
- (8) **POSITION DER APPLIKATION**: Markiert die Position auf dem Untermaterial, wo die Applikation aufgestickt werden soll.
- (9) **APPLIKATION**: Stickt die Applikation auf das Untermaterial.

## **Stickmuster öffnen/importieren**

### **Neues Stickmuster erstellen**

Klicken Sie auf **1**, dann auf **2**.

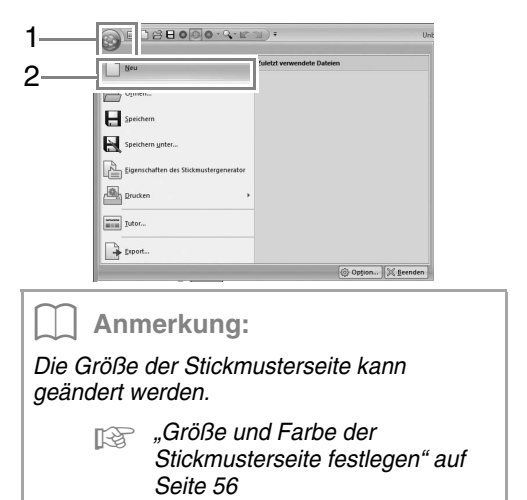

### **Öffnen einer PE-DESIGN-PLUS-Datei**

**1.** Klicken Sie auf **1**, dann auf **2**.

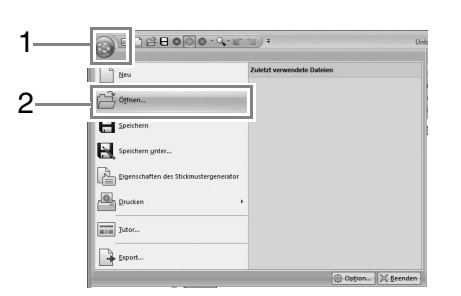

**2.** Wählen Sie Laufwerk, Ordner und Datei, und klicken Sie anschließend auf **Öffnen** oder doppelklicken Sie auf das Dateisymbol.

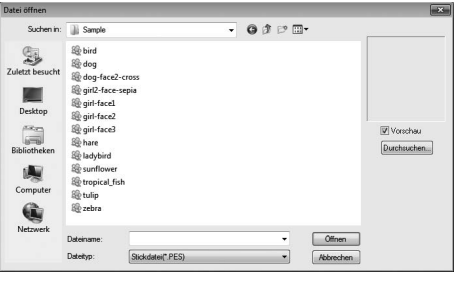

#### b **Anmerkung:**

*• Um die Daten im ausgewählten Ordner als Miniaturansicht im Dialogfeld Durchsuchen anzuzeigen, klicken Sie auf Durchsuchen.*

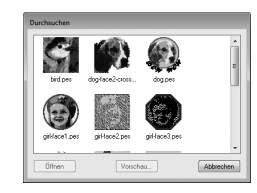

*Um ein detailgenaueres Bild des Designs anzuschauen, markieren Sie eine Datei und klicken auf Vorschau.*

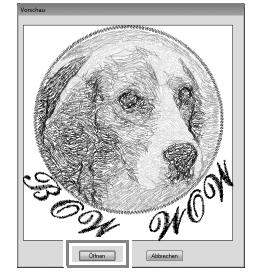

- *Klicken Sie auf Öffnen, um die Datei zu öffnen.*
- *Wenn keine Dateien aufgelistet werden, befinden sich im ausgewählten Ordner keine PES-Dateien. Wählen Sie einen Ordner, in dem eine PES-Datei gespeichert ist.*
- *Ist die ausgewählte Datei nicht im PES-Format gespeichert, wird im Feld Vorschau die Meldung "Unerwartetes Dateiformat" angezeigt.*

### b **Anmerkung:**

*Eine Datei kann auf eine der folgenden Arten geöffnet werden.*

- *Ziehen Sie die Stickmuster-Datei vom Windows Explorer in das PE-DESIGN-PLUS-Fenster.*
- *Doppelklicken Sie auf die Stickdesign-Datei im Windows Explorer.*

### b **Anmerkung:**

*In PE-DESIGN PLUS können mehrere Dateien geöffnet werden. Darüber hinaus können Daten zwischen gleichzeitig geöffneten Dateien kopiert und eingefügt werden.*

### a **Hinweis:**

*Wenn Sie eine PES-Datei, die mit PE-DESIGN NEXT oder früher erstellt wurde, mit dieser Software öffnen, wird die Meldung "Diese Datei wird in eine neue Stickmusterseite importiert." angezeigt, bevor das Stickmuster auf der neuen Stickmusterseite angezeigt wird.*

### **Stickmuster importieren**

### ■ **Von der Design-Bibliothek**

dann auf **&** Aus Design-Bibliothek...

**1.** Klicken Sie auf Startseite , dann auf

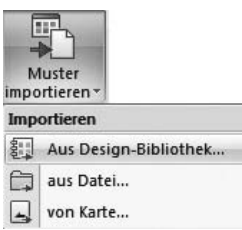

**2.** Wählen Sie im Listenfeld **Kategorie** eine Kategorie zur Anzeige der entsprechenden Stickdaten.

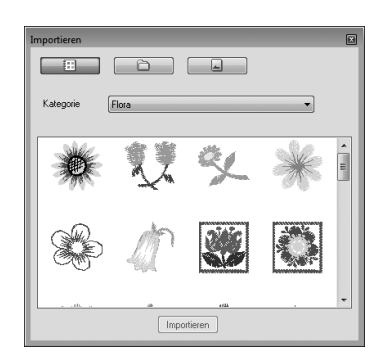

**3.** Markieren Sie das Dateisymbol des Stickmusters, das Sie importieren möchten, und klicken Sie dann auf **Importieren** oder doppelklicken Sie auf das Dateisymbol.

# b **Anmerkung:**

- *Das Stickmuster kann durch Ziehen des Dateisymbols vom Dialogfeld Importieren auf die Stickmusterseite importiert werden.*
- *Es ist nicht möglich, mehrere Dateien für den gleichzeitigen Import zu markieren.*
- *Mit den Schaltflächen oben im Dialogfeld Importieren können Sie den Speicherort ändern, von dem die Datei importiert werden soll.*

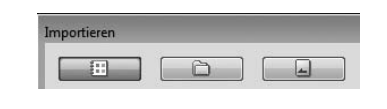

4. Klicken Sie auf **X**, um sie zu schließen.

### ■ **Von einem Ordner**

**1.** Klicken Sie auf startseite , dann auf

dann auf **the aus Datei...** 

匣 Muster mportieren<sup>-</sup> Importieren 황일 Aus Design-Bibliothek... aus Datei... A von Karte...

**2.** Klicken Sie auf **e**.

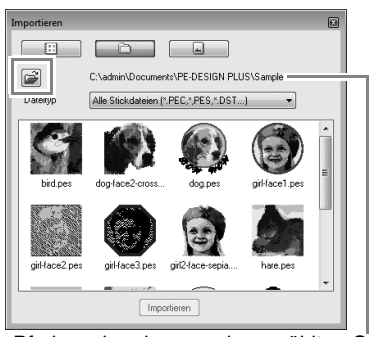

Pfadanzeige des gerade gewählten Ordners.

**3.** Wählen Sie einen Ordner und klicken Sie dann auf **OK**.

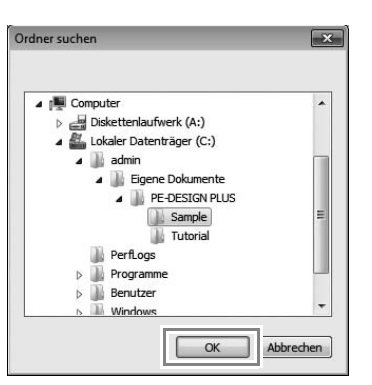

- **4.** Wählen Sie im Listenfeld **Importieren** eine Dateinamenserweiterung zur Anzeige der entsprechenden Stickdaten.
- **5.** Markieren Sie das Dateisymbol und klicken Sie dann auf **Importieren**. Die Datei wird importiert.

#### a **Hinweis:**

*Wenn Sie Designs anderer Lieferanten importieren, achten Sie darauf, dass das ausgewählte Design auf Ihre Stickmusterseite passt.*

### b **Anmerkung:**

#### *Da DST-Dateien keine*

*Garnfarbeninformationen enthalten, kann es sein, dass die Farben einer importierten DST-Datei nicht den Erwartungen entsprechen. Sie können die Garnfarben mit den Funktionen im Fensterbereich Stickfolge ändern.*

**Farben ändern" auf Seite 44** 

c *"Festlegen der Sprunganzahl in einem Stickmuster im DST-Format" auf Seite 60*

### ■ **Von einer Speicherkarte**

- **1.** Legen Sie eine Speicherkarte in das USB-Kartengerät.
	- **Siehe "Übertragen auf eine Maschine mit** *einer Speicherkarte" auf Seite 52*
- **2.** Klicken Sie auf Startseite , dann auf

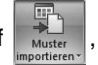

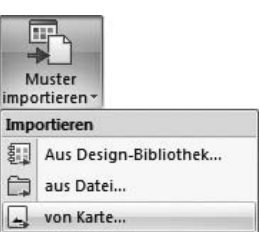

dann auf **.** von Karte...

 $\rightarrow$  Nach dem Lesen der Karte werden die auf der Karte gespeicherten Stickdesigns angezeigt.

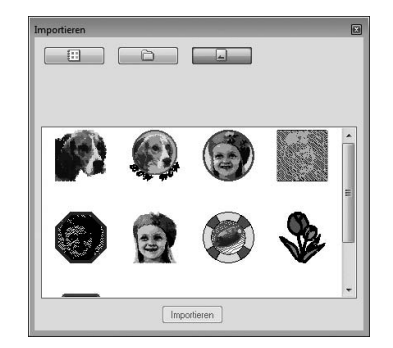

**3.** Markieren Sie das Dateisymbol und klicken Sie dann auf **Importieren**. Die Datei wird importiert.

#### a **Hinweis:**

*Aufgrund urheberrechtlicher Bestimmungen ist diese Funktion für bestimmte Stickkarten eventuell deaktiviert.*

### **Stickmuster-Informationen prüfen**

Klicken Sie auf **1**, dann auf **2**.

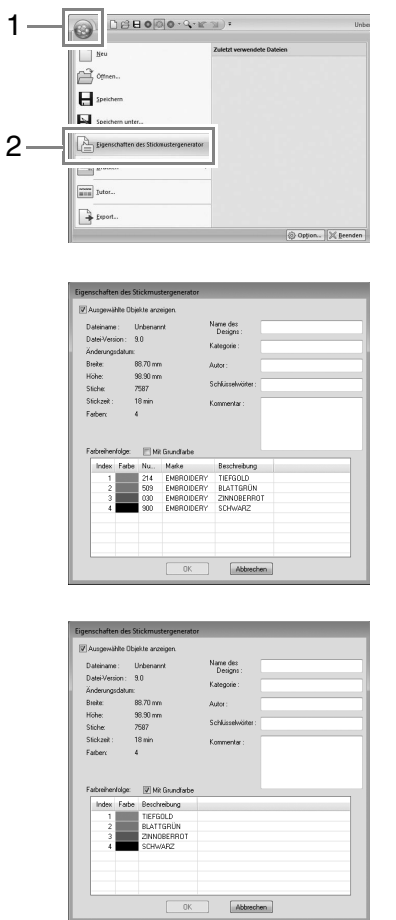

Sie können Kommentare und Informationen über das Muster in eine gespeicherte PES-Datei eingeben.

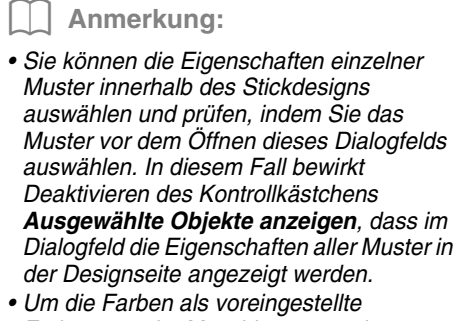

*Farbnamen der Maschine anzuzeigen, aktivieren Sie das Kontrollkästchen Mit Grundfarbe.*

## **Übertragen von Stickmustern auf Maschinen**

Die Prozeduren zum Übertragen eines erstellten Stickmusters auf eine Stickmaschine variieren je nach Stickmaschinenmodell. Weitere Informationen dazu finden Sie in der Bedienungsanleitung Ihrer Stickmaschine.

### **Übertragen auf eine Maschine mit einer Speicherkarte**

Muster können auf eine Stickmaschine übertragen werden, die mit einem Karten-Steckplatz ausgerüstet ist.

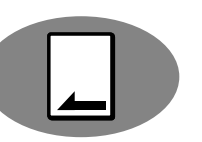

#### a **Hinweis:**

- *Vergewissern Sie sich, dass die Rahmengröße des Designs den Rahmen nicht überschreitet, den Sie auf der Stickmaschine verwenden.*
- *Beim Schreiben auf eine Speicherkarte, die bereits Daten enthält, werden alle Daten auf der Karte gelöscht. Vor dem Schreiben auf eine Karte alle benötigten Daten auf eine Festplatte oder ein anderes Medium sichern und prüfen, dass keine Daten mehr auf der Karte vorhanden sind.*

*n***<sub>8</sub>** "Von einer Speicherkarte" auf *Seite 50*

- c *Weitere Informationen zum Schreiben von mehrfachen Stickdaten, siehe "Schreiben von mehreren Stickmusterdateien auf eine Speicherkarte" auf Seite 72.*
- **1.** Legen Sie eine Speicherkarte in das USB-Kartengerät ein.

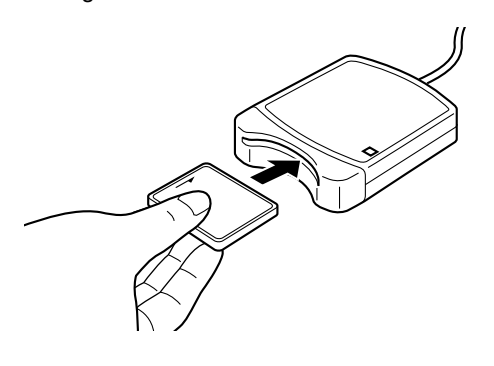

- **2.** Klicken Sie auf startseite , dann auf dann auf **.** Auf Karte speichern Senden Stickmuster senden An USB-Datenträger senden 돠 An Ihre Maschine senden
- **3.** Wenn die folgende Meldung angezeigt wird, klicken Sie auf **OK**.

Auf Karte speichern

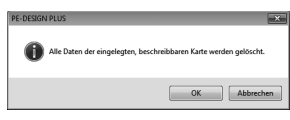

→ Die Datenübertragung beginnt. Während der Datenübertragung wird die folgende Meldung angezeigt.

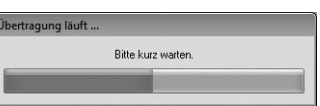

**4.** Wenn die Daten übertragen worden sind, erscheint zur Anzeige der abgeschlossenen Datenübertragung die folgende Meldung. Klicken Sie auf **OK**.

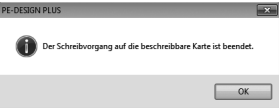

### **Übertragen auf eine Maschine mit USB-Datenträgern**

Muster können auf eine Stickmaschine übertragen werden, die mit der USB-Host-Funktion kompatibel ist.

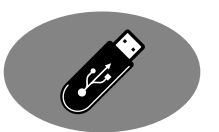

- **1.** Verbinden Sie den USB-Datenträger mit dem Computer.
- **2.** Klicken Sie auf startseite dann auf

.

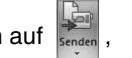

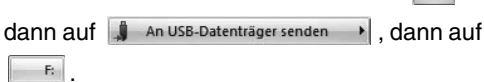

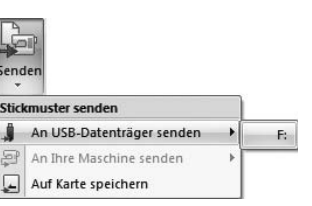

 $\rightarrow$  Die Datenübertragung beginnt.

### **A** Hinweis:

*Wenn bereits eine Datei mit demselben Dateinamen im Ziel existiert, erscheint das folgende Dialogfeld. Wählen Sie, ob die existierende Datei überschrieben, das Kopieren abgebrochen oder die Datei unter einem anderen Namen gespeichert werden soll.*

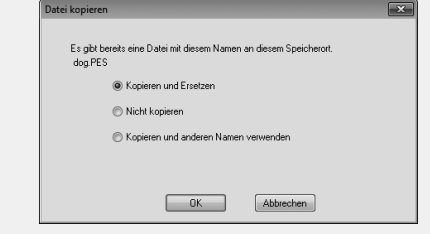

**3.** Wenn die Daten übertragen worden sind, erscheint zur Anzeige der abgeschlossenen Datenübertragung die Meldung "Datenausgabe abgeschlossen.". Klicken Sie auf **OK** und entfernen Sie dann den USB-Datenträger.

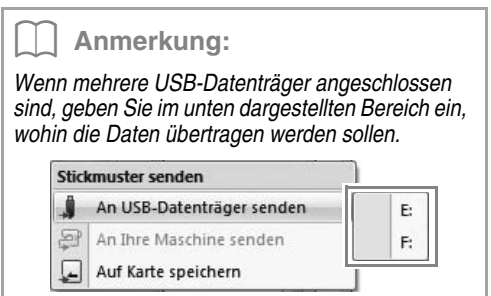

### **Übertragen direkt in den Speicher der Maschine**

Es ist möglich, Muster auf Stickmaschinen zu übertragen, die per USB-Kabel mit einem Computer verbunden werden können.

.

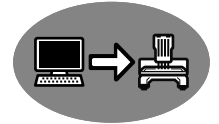

- **1.** Verbinden Sie die Stickmaschine mit dem Computer.
- **2.** Klicken Sie auf startseite dann auf

dann auf  $\mathbb{P}^1$  An Ihre Maschine senden > dann auf

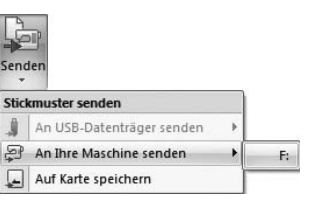

 $\rightarrow$  Die Datenübertragung beginnt.

**3.** Wenn die Daten übertragen worden sind, erscheint zur Anzeige der abgeschlossenen Datenübertragung die Meldung "Datenausgabe abgeschlossen.". Klicken Sie auf **OK**.

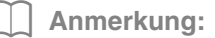

- *Weitere Informationen zur Übertragung von Mustern mit dieser Methode finden Sie in der Bedienungsanleitung Ihrer Stickmaschine.*
- *Wenn mehrere Maschinen angeschlossen sind, geben Sie im unten dargestellten Bereich ein, wohin die Daten übertragen werden sollen.*

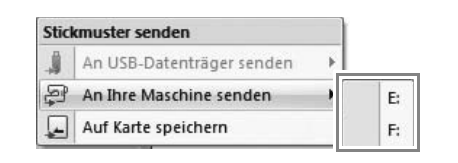

## **Drucken**

### **Druckeinstellungen festlegen**

Vor dem Drucken müssen Sie möglicherweise die Druckeinstellungen für die Stickmusterdateien ändern.

**1.** Klicken Sie auf **1**, dann auf **2**, dann auf **3**.

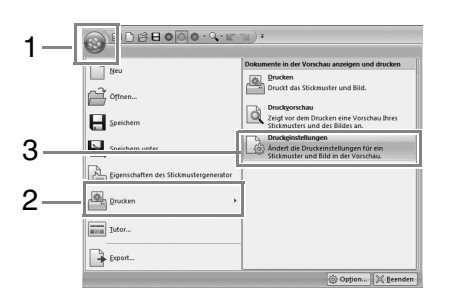

**2.** Legen Sie die Druckeinstellungen fest.

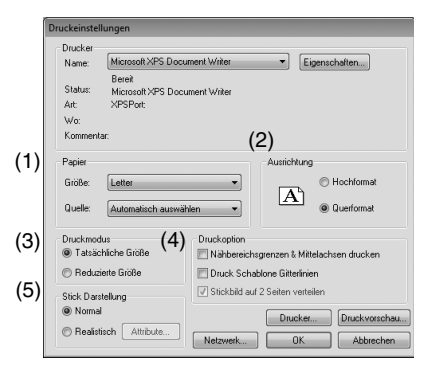

- (1) Geben Sie die Papiergröße ein.
- (2) Geben Sie die Papierausrichtung ein.
- (3) **Druckmodus**

#### **Tatsächliche Größe**:

Wählen Sie diese Option, um das Design in der tatsächlichen Größe und die Stickinformationen (Abmessungen des Stickmusters, Reihenfolge der Stickfarben, Stichanzahl und Rahmenposition) auf getrennten Seiten zu drucken.

#### **Reduzierte Größe**:

Wählen Sie diese Option, um ein verkleinertes Bild und alle oben erwähnten Informationen auf einer Seite zu drucken.

#### (4) **Druckoption**

#### **Nähbereichsgrenzen & Mittelachsen drucken**

Wählen Sie diese Option, um zur Kennzeichnung des Stickbereichs und der Mittelachsen für die Daten schwarze Linien zu drucken. (Diese Einstellung ist nur verfügbar, wenn **Tatsächliche Größe** ausgewählt ist.)

#### **Druck Schablone Gitterlinien**:

Aktivieren Sie dieses Kontrollkästchen, wenn für das Gitter auf der zum Rahmen gehörenden Stickschablone grüne Linien gedruckt werden sollen.

#### **Stickbild auf 2 Seiten verteilen**:

Aktivieren Sie dieses Kontrollkästchen, um ein Design, das größer als das Papierformat ist, durch Aufteilen in zwei Hälften und Drucken auf verschiedene Seiten in tatsächlicher Größe und im A4- oder Letter-Format zu drucken. (Diese Einstellung ist nur verfügbar, wenn **Tatsächliche Größe** im Dialogfeld **Druckeinstellungen** aktiviert und die Designseite auf die größeren Rahmen eingestellt ist. Diese Einstellung ist nicht verfügbar, wenn die Größe auf einen

**Benutzerstickrahmen** eingestellt ist.)

Bei dieser Druckaufteilung wird  $\blacksquare$ 

 $\Box$  oder  $\Box$  /  $\Box$  in der unteren rechten Ecke des Papiers gedruckt, um anzugeben, welche Hälfte gedruckt wurde.

#### (5) **Stick Darstellung**

#### **Normal**:

Wählen Sie diese Option, um das Design als Linien und Punkte zu drucken.

#### **Realistisch**:

Wählen Sie diese Option, um ein realistisches Bild des Designs zu drucken. Um die Einstellungen für das realistische Bild zu ändern, klicken Sie auf **Attributen**.

- c *"Einstellungen realistische Ansicht ändern" auf Seite 41*
- **3.** Klicken Sie auf **OK**.
	- c *"Ansicht des Hintergrundbildes ändern" auf Seite 41.*

## **Druckbild prüfen**

Vor dem Drucken der Designseite können Sie ihren Inhalt in einer Vorschau anzeigen.

**1.** Klicken Sie auf **1**, dann auf **2**, dann auf **3**.

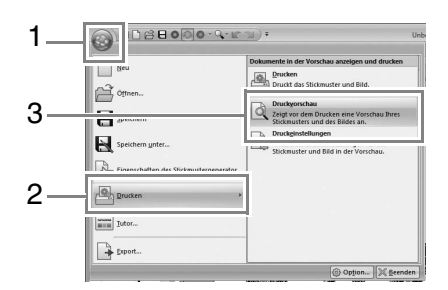

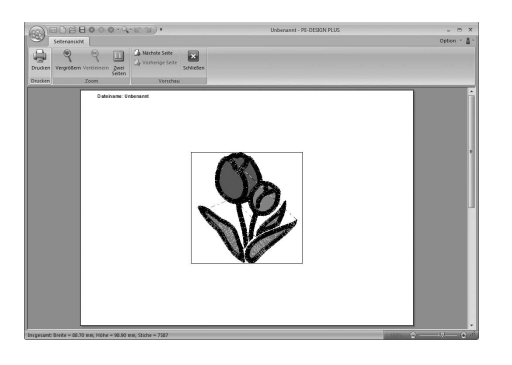

### b **Anmerkung:**

*Das Druckbild kann auch durch Klicken auf Druckvorschau im Dialogfeld Druckeinstellungen angezeigt werden.*

### **Drucken**

Sie können die Stickmusterseite zusammen mit den Stickinformationen drucken.

**1.** Klicken Sie auf **1**, dann auf **2**, dann auf **3**.

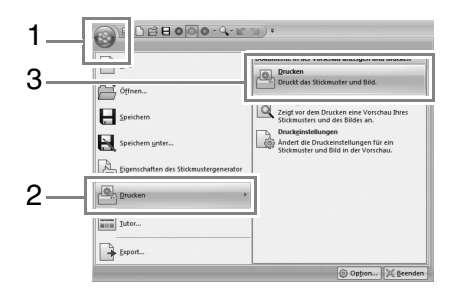

**2.** Wählen Sie die erforderlichen Einstellungen aus.

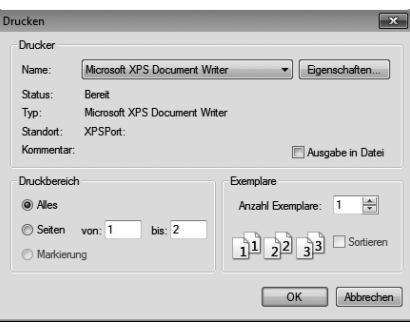

- **3.** Klicken Sie auf **OK**, um den Ausdruck zu starten.
- **4.** Folgen Sie den Anweisungen für den Drucker, um das Drucken fertigzustellen.

## **Größe und Farbe der Stickmusterseite festlegen**

Farbe und Größe der Designseite können geändert werden. Sie können die Größe für eine Stickmusterseite entsprechend der Rahmengröße auswählen, die Sie für Ihre Stickmaschine verwenden.

**1.** Klicken Sie auf startseite . dann auf

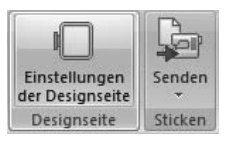

**2.** Geben Sie die Einstellungen für die Designseite ein und klicken Sie dann auf OK.

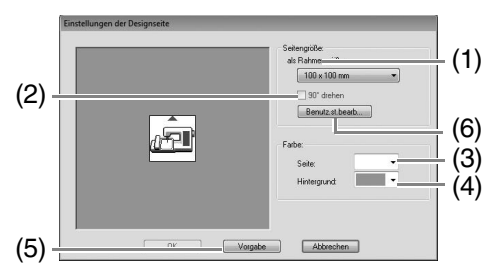

- (1) **als Rahmengröße**: Wählen Sie aus dem Listenfeld die gewünschte Rahmengröße.
- (2) **90° drehen**:

Aktivieren Sie dieses Kontrollkästchen, um das Muster in einer Designseite um 90° zu drehen.

(3) **Seite**:

Wählen Sie die gewünschte Farbe für die Designseite.

### (4) **Hintergrund**:

Wählen Sie die gewünschte Farbe für den Arbeitsbereich.

(5) **Vorgabe**:

Klicken Sie auf diese Schaltfläche, um zu den Standardeinstellungen zurückzukehren.

#### (6) **Benutz.st.bearb**:

Klicken Sie auf diese Schaltfläche, um das Dialogfeld **Einstellungen für Benutzerstickrahmen** aufzurufen, in dem eine benutzerdefinierte Rahmengröße hinzugefügt werden kann. Der hinzugefügte Benutzerstickrahmen erscheint unten am Ende der Liste.

#### **A** Hinweis:

*Wählen Sie kein Rahmenformat größer als der größte Rahmen, der mit Ihrer Maschine verwendet werden kann.*

### **Einstellungen für Benutzerstickrahmen**

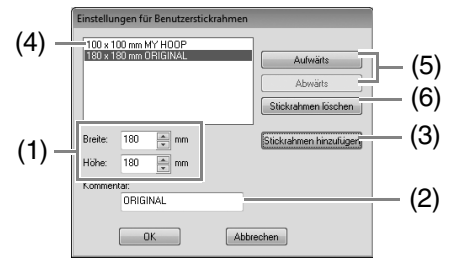

- (1) **Breite**, **Höhe**: Geben Sie die Größe des Rahmens ein, der hinzugefügt werden soll.
- (2) **Kommentar**: Ein in diesem Feld eingegebener Text erscheint neben der Größe.
- (3) **Stickrahmen hinzufügen**: Klicken Sie auf diese Schaltfläche, um die Rahmengröße hinzuzufügen.
- (4) **Liste der Benutzerstickrahmen**: Die hinzugefügte Rahmengröße erscheint in der Liste. Markieren Sie eine Rahmengröße in dieser Liste, um die Anzeigereihenfolge zu ändern oder um sie zu löschen.
- (5) **Aufwärts**, **Abwärts**: Klicken Sie auf diese Schaltflächen, um die markierte Rahmengröße um eine Position nach unten oder oben in der Anzeigereihenfolge zu verschieben.
- (6) **Stickrahmen löschen**: Klicken Sie auf diese Schaltfläche, um die markierte Rahmengröße zu entfernen.

#### a **Hinweis:**

- *Ein Benutzerstickrahmen kann nicht um 90° gedreht werden.*
- *Erstellen Sie keinen Benutzerstickrahmen, der größer ist als der Stickrahmen, der mit Ihrer Maschine verwendet werden kann.*

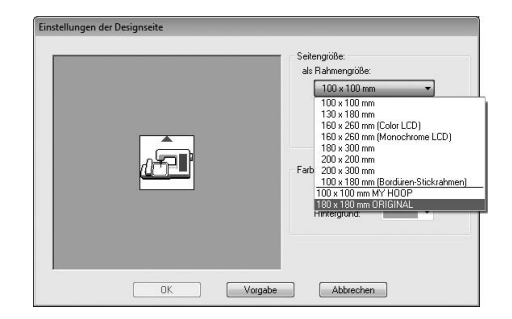

## **Ändern von Programmeinstellungen**

### **Gittereinstellungen ändern**

Sie können ein Gitter aus gepunkteten oder durchgezogenen Linien anzeigen oder verbergen, und der Gitterabstand kann angepasst werden.

**1.** Klicken Sie auf **Ansicht** 

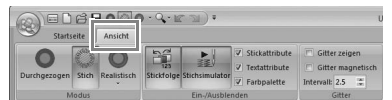

**2.** Legen Sie die Gittereinstellungen fest.

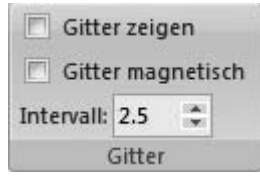

#### **Gitter zeigen**:

Aktivieren Sie dieses Kontrollkästchen, um das Gitter anzuzeigen.

#### **Gitter magnetisch**:

Aktivieren Sie dieses Kontrollkästchen, um Muster am Gitter auszurichten.

#### **Intervall**:

Legen Sie den Gitterabstand fest.

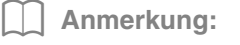

*Gitter magnetisch wirkt unabhängig davon, ob das Gitter angezeigt wird oder nicht.*

### **Systemeinheit**

Klicken Sie auf mm/in., um die Maßeinheiten zwischen Millimeter und Zoll umzuschalten.

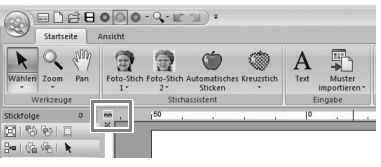

### b **Anmerkung:**

*Die Systemeinheiten können auch wie folgt geändert werden.*

*Klicken Sie auf 1, dann auf 2.*

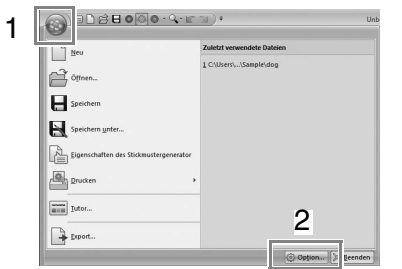

*Klicken Sie auf Systemeinheit und wählen Sie dann die gewünschten Maßeinheiten (mm oder Zoll).*

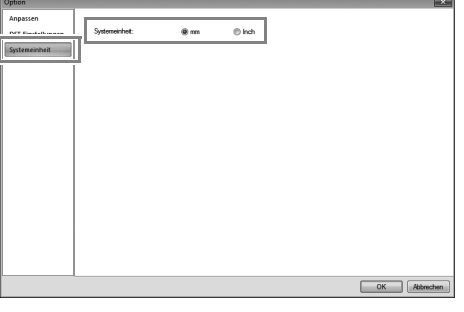

### **Anwender-Garnfarbenlisten bearbeiten**

Wenn Sie eine Liste mit häufig verwendeten Garnfarben haben, können Sie diese in einer Anwender-Garnfarbentabelle speichern.

**1.** Klicken Sie auf **Option 1**, dann auf

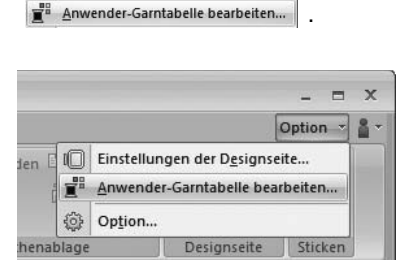

**2.** Eine Anwender-Garnfarbentabelle kann gespeichert, bearbeitet oder gelöscht werden.

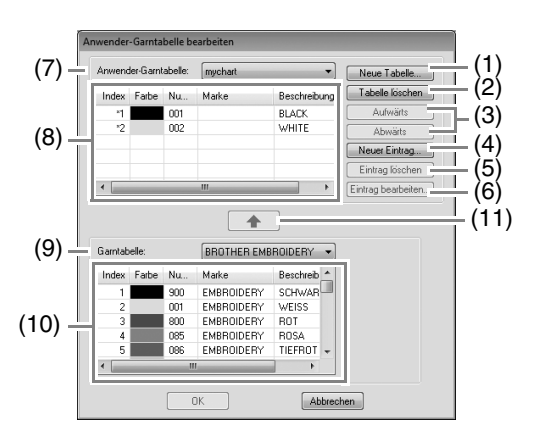

 $\rightarrow$  Nachfolgend werden die ausführbaren Funktionen beschrieben.

### ■ **Neue Garntabelle erstellen**

- **1.** Klicken Sie auf **Neue Tabelle** (1).
- **2.** Geben Sie den Namen der Tabelle ein und klicken Sie dann auf **OK**.

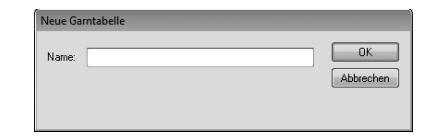

### b **Anmerkung:**

*Eine gespeicherte Tabelle kann aus dem Listenfeld Anwender-Garntabelle ausgewählt werden.*

### ■ **Tabelle löschen**

- **1.** Wählen Sie die Tabelle im Listenfeld **Anwender-Garntabelle** (7).
- **2.** Klicken Sie auf **Tabelle löschen** (2).
- **3.** Wenn eine Meldung erscheint, klicken Sie auf **Ja**.

### ■ **Tabelle bearbeiten**

- **1.** Wählen Sie die Tabelle im Listenfeld **Anwender-Garntabelle** (7).
- **2.** Fahren Sie mit der geeigneten Prozedur fort. Um die Änderungen zu speichern, klicken Sie auf **OK**.

### ■ **Einträge aus einer Garntabelle hinzufügen**

- **1.** Wählen Sie im Listenfeld **Garntabelle** (9) eine Garnmarke aus.
- **2.** Klicken Sie in der Liste (10) auf die Garnfarben.

### b **Anmerkung:**

*Um mehrere Einträge hinzuzufügen, halten*  **Sie die Taste (Shift) oder (Strg) gedrückt,** *während Sie die Garnfarben auswählen.*

- **3.** Klicken Sie auf  $\left| \right|$   $\left| \right|$  (11).
	- → Die ausgewählten Einträge werden der Anwender-Garntabelle in der Liste hinzugefügt (8).

### ■ **Neuen Eintrag hinzufügen**

- **1.** Klicken Sie auf **Neuer Eintrag** (4).
- **2.** Um eine neue Farbe zu erstellen, klicken Sie auf **Mischung**.

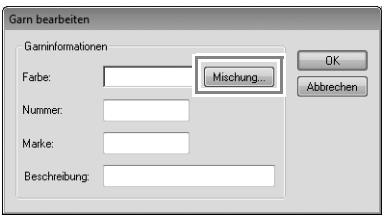

**3.** Geben Sie die Farbe an, und klicken Sie auf **OK**, um die angegebene Farbe dem Dialogfeld **Garn bearbeiten** hinzuzufügen.

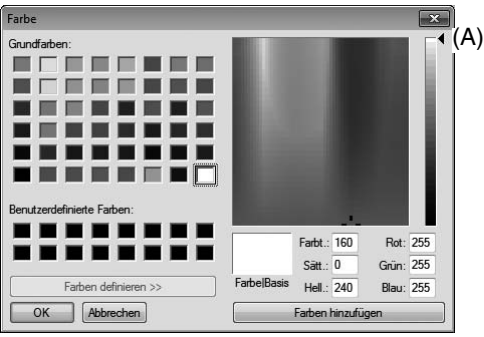

### b **Anmerkung:**

*Die Farbe kann nicht geändert werden, wenn der Schieberegler (A) ganz oben an die Skala bewegt wird.*

**4.** Geben Sie bei Bedarf die Garnnummer, die Marke und eine Beschreibung in die entsprechenden Textfelder ein.

### b **Anmerkung:**

*Im Feld für die Garnnummer können nur Zahlen eingegeben werden.*

**5.** Klicken Sie auf **OK**, um den neuen Eintrag zur Anwender-Garntabelle (8) hinzuzufügen.

#### b **Anmerkung:**

*Vom Benutzer erstellte oder bearbeitete Elemente sind mit einem Sternchen (\*) vor der Eintragsnummer gekennzeichnet.*

### ■ **Einträge löschen**

- **1.** Markieren Sie in der Anwender-Garntabelle (8) den Eintrag, den Sie löschen möchten.
- **2.** Klicken Sie auf **Eintrag löschen** (5) , um den Eintrag aus der Anwender-Garntabelle zu löschen.

### ■ **Eintrag bearbeiten**

Ein Eintrag in einer Anwender-Garntabelle kann bearbeitet werden, um die Farbe oder die Garnnummer zu ändern.

- **1.** Markieren Sie in der Anwender-Garntabelle (8) den Eintrag, den Sie bearbeiten möchten, und klicken Sie dann auf **Eintrag bearbeiten**  (6).
- **2.** Bearbeiten Sie die Details des Eintrags so wie beim Hinzufügen von neuen Einträgen.

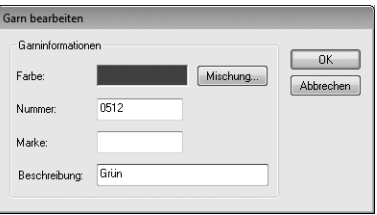

### b **Anmerkung:**

*Wie bei neu hinzugefügten Einträgen erscheint ein Sternchen (\*) vor der Nummer des bearbeiteten Eintrags.*

### ■ **Reihenfolge der Einträge ändern**

- **1.** Markieren Sie in der Anwender-Garntabelle (8) den Eintrag, den Sie verschieben möchten.
- **2.** Klicken Sie auf **Aufwärts** oder auf **Abwärts** (3), um die Reihenfolge der Einträge zu ändern.

### **A** Hinweis:

*Je nach verwendetem Stickmaschinenmodell können Garnfarben in Stickmustern, die mit dieser Anwendung erstellt wurden, auf der Stickmaschine anders aussehen.*

*1. Stickmaschinen ohne Anzeigefunktion von Garnfarbeninformationen Die angegebenen* 

*Garnfarbeninformationen können nicht angezeigt werden.*

*2. Stickmaschinen mit Funktion zur Anzeige von Garnfarbeninformationen Von den im Stickmuster angegebenen Garnfarbeninformationen werden auf der Maschine nur die Garnfarbennamen angezeigt.* 

*Die Anzeige der Namen ist jedoch auf die in der Maschine voreingestellten Garnfarbennamen beschränkt. Daher zeigt die Maschine nur solche Namen, die den voreingestellten Garnfarbennamen in der Maschine am* 

*ehesten entsprechen.*

*3. Stickmaschinen mit Garnfarbenindex Einige Maschinen können die mit dieser Anwendung erzeugten Garninformationen anzeigen.*

*Für Farben, die vom Anwender bearbeitet oder hinzugefügt worden sind (Garnfarben markiert durch ein Sternchen (\*) auf der linken Seite), wird jedoch nur die Garnnummer angezeigt.*

### b **Anmerkung:**

*Die bearbeitete Anwender-Garntabelle kann auch auf anderen Computern verwendet werden. Kopieren Sie dazu einfach chart2.btc aus dem Ordner* 

*C:\Programme (Programme (x86)) \Brother\PE-DESIGN PLUS\Color auf dem Originalcomputer in den Ordner Color im gleichen Pfad auf dem Zielcomputer.*

### **Festlegen der Sprunganzahl in einem Stickmuster im DST-Format**

Mit dem DST-Format können Sie festlegen, ob die Sprungstiche entsprechend der angegebenen Anzahl von Sprungcodes abgeschnitten werden sollen, da die Anzahl von Codes je nach verwendeter Stickmaschine variiert.

Rufen Sie das Dialogfeld **Option** auf.

c *"Anpassen der Symbolleiste für den Schnellzugriff/Tastaturbefehle" auf Seite 63*

Wählen Sie **DST-Einstellungen** (1), geben Sie die Anzahl von Sprüngen ein und klicken Sie dann auf **OK**.

> Zur Festlegung einer Einstellung für den Import, geben Sie einen Wert neben **DST-Importeinstellung** (2) ein. Zur Festlegung einer Einstellung für den Export, geben Sie einen Wert neben **DST-Exporteinstellung** (3) ein.

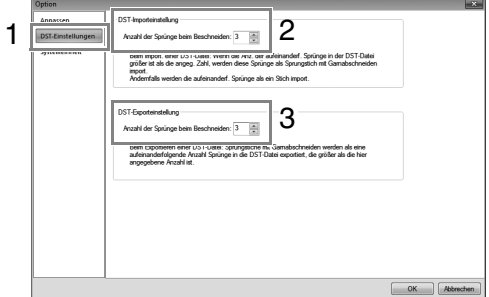

#### **DST-Importeinstellung**

Wenn die Anzahl aufeinanderfolgender Sprünge kleiner als die Anzahl der hier festgelegten Sprünge ist, werden jene aufeinanderfolgenden Sprünge mit einem Stich ersetzt.

Ist die Anzahl aufeinanderfolgender Sprünge größer oder gleich der Anzahl der hier festgelegten Sprünge, werden jene Sprünge mit einem Sprungstich ersetzt, wo der Faden abgeschnitten wird.

#### **DST-Exporteinstellung**

Bei der Ausgabe von PES-Dateien werden Sprungstiche mit Fadenabschneiden durch mehr aufeinanderfolgende Sprungcodes ersetzt als die festgelegte Anzahl von Sprüngen.

## **Das PE-DESIGN-PLUS-Fenster**

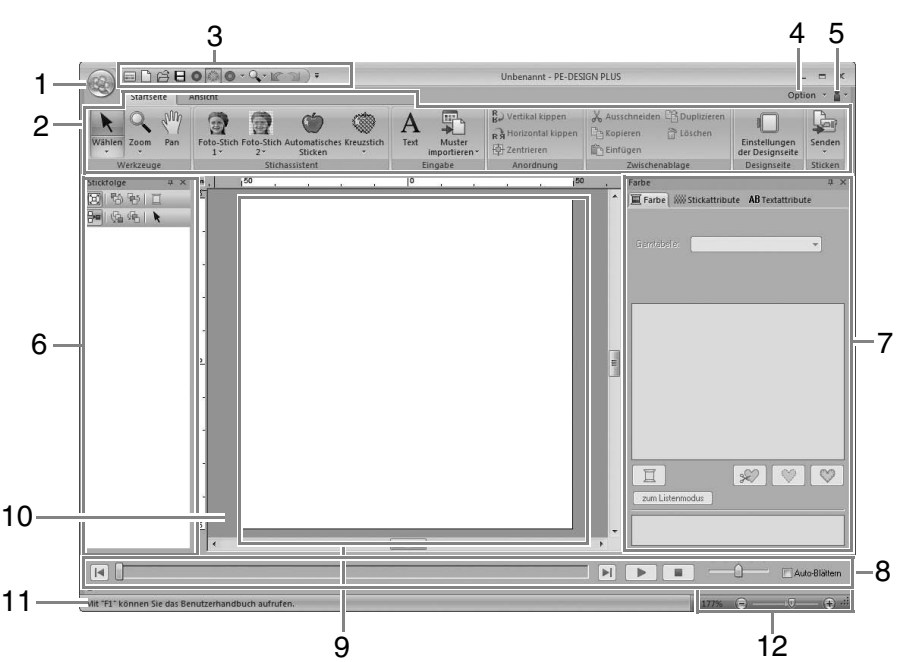

#### 1 Schaltfläche "Anwendung"

Klicken Sie auf diese Schaltfläche zur Anzeige eines Menüs mit Befehlen zur Dateiverarbeitung, wie z. B. **Neu**, **Speichern** und **Drucken**.

### **2 Menüband**

Klicken Sie oben auf eine Registerkarte, um die entsprechenden Befehle anzuzeigen. Wählen Sie den gewünschten Befehl anhand des Namens unter jeder Gruppe aus. Wenn Sie auf einen Befehl klicken, der mit markiert ist, wird ein Menü angezeigt, das eine Auswahl von Befehlen enthält.

### **3 Symbolleiste für den Schnellzugriff**

Diese Symbolleiste enthält die am häufigsten verwendeten Befehle. Da diese Symbolleiste unabhängig von der gerade gewählten Menüband-Registerkarte immer angezeigt wird, können Ihre am häufigsten verwendeten Befehle durch Hinzufügen noch einfacher aufgerufen werden.

c *"Anpassen der Symbolleiste für den Schnellzugriff/Tastaturbefehle" auf Seite 63*

#### **4** Schaltfläche "Option"

Klicken Sie auf diese Schaltfläche zur Festlegung von Einstellungen für die Designseite und Anwender-Garntabelle.

### **5** Schaltfläche "Hilfe"

Klicken Sie auf diese Schaltfläche zur Anzeige der Bedienungsanleitung und von Informationen über das Programm.

**6 Fensterbereich "Stickreihenfolge"** In diesem Fensterbereich wird die Stickreihenfolge angezeigt. Durch Klicken auf die Schaltflächen am Fenster oben können Sie die Stickreihenfolge oder die Garnfarbe ändern.

#### **7 Fensterbereich "Farbe/Stickattribute/ Textattribute"**

Dieser Fensterbereich enthält Registerkarten für die Festlegung von Garnfarben, Stickattributen und Textattributen. Klicken Sie auf eine Registerkarte, um die verfügbaren Parameter anzuzeigen.

### 8 Fensterbereich "Stichsimulator"

Der Stichsimulator zeigt, wie das Stickmuster von der Maschine gestickt und wie die Stickerei aussehen wird.

#### **9 Designseite**

Der eigentliche Bereich der Arbeitsfläche, der gespeichert und bestickt werden kann.

#### **10 Arbeitsbereich**

#### **11 Statusleiste**

Auf der Statusleiste wird die Größe der Stickdaten, die Stichanzahl oder eine Beschreibung des ausgewählten Befehls angezeigt.

#### **12 Zoom**

Zeigt den aktuellen Vergrößerungsfaktor an. Klicken Sie darauf, um einen Wert für den Vergrößerungsfaktor einzugeben. Durch Ziehen des Schiebers können Sie den Vergrößerungsfaktor ebenfalls ändern.

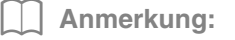

- *Die Fensterbereiche 6, 7 und 8 können in der Gruppe Ein-/Ausblenden auf der Registerkarte Ansicht ein- bzw. Außerdem können diese Fensterbereiche als separate Dialogfenster (Unverankert) oder an das Hauptfenster angehängt (Andocken) dargestellt werden.*
- *Setzen Sie den Mauszeiger auf einen Befehl, um einen Bildschirmtipp mit einer Beschreibung des Befehls und Anzeige des Tastaturbefehls anzuzeigen.*

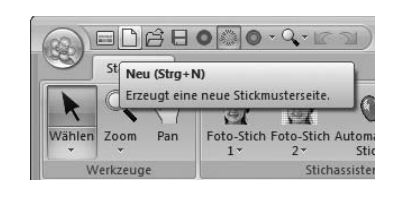

### **Anpassen des Fensters**

### ■ **Symbolleiste für den Schnellzugriff/Menüband**

Wenn Sie in der Symbolleiste für den Schnellzugriff auf **1** klicken, erscheint ein Menü.

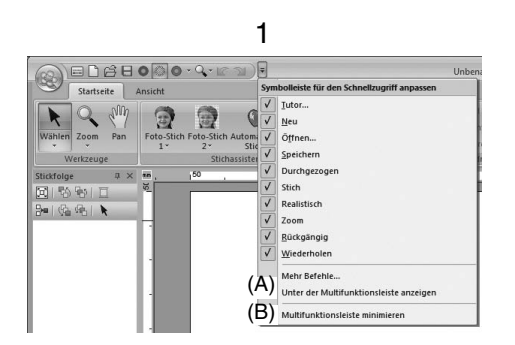

Klicken Sie auf (A), um die Symbolleiste für den Schnellzugriff unter das Menüband zu verschieben. Um es wieder an die ursprüngliche Position zu setzen, rufen Sie das Menü wie oben beschrieben auf und klicken Sie dann auf **Über dem Menüband anzeigen**.

Wenn neben (B) ein Häkchen erscheint, ist das Menüband minimiert. Beim Klicken auf eine Registerkarte wird das Menüband angezeigt. Nach der Auswahl eines Befehls wird das Menüband wieder minimiert.

Löschen Sie das Häkchen, um es wieder auf die ursprüngliche Anzeige zurückzusetzen.

Beispiel: (A) aktiviert und Häkchen neben (B)

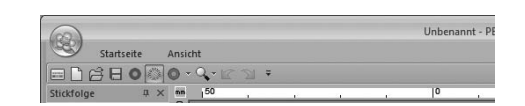

### ■ **Befehle auf der Symbolleiste für den Schnellzugriff**

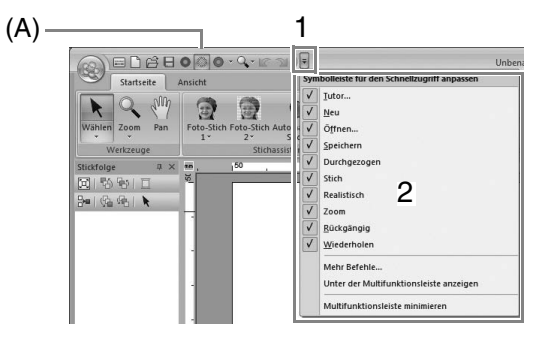

Nach dem ersten Start dieser Anwendung werden die folgenden Befehle in der Symbolleiste für den Schnellzugriff (A) angezeigt.

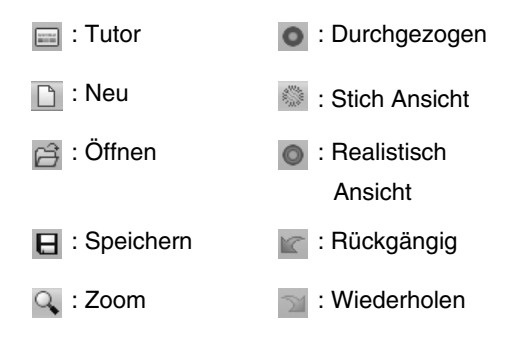

Klicken Sie auf **1**, dann auf **2**, um zwischen Einund Ausblenden eines Befehls umzuschalten. Wenn Sie das Häkchen löschen, wird der Befehl ausgeblendet.

Alternativ können Änderungen an der Symbolleiste für den Schnellzugriff auch im Dialogfeld **Option** eingegeben werden, und alle zur selben Zeit.

c *"Anpassen der Symbolleiste für den Schnellzugriff/Tastaturbefehle" auf Seite 63*

### ■ **Fensterbereiche "Farbe/Stickattribute/** Textattribute", "Stickreihenfolge" und **"Stichsimulator"**

#### **Unverankert**

Jede Registerkarte oder der ganze Fensterbereich kann abgekoppelt und dann als Dialogfeld im Bildschirm bewegt werden.

- Doppelklicken Sie auf die Titelleiste des Fensterbereiches oder auf die Registerkarte.
- Klicken Sie mit der rechten Maustaste auf den Fensterbereich oder die Registerkarte, und anschließend auf **Unverankert**.
- Ziehen Sie eine Registerkarte aus dem Fensterbereich.

#### **Andocken**

Jeder unverankerte Fensterbereich kann wieder an das Programmfenster angedockt werden.

- Doppelklicken Sie auf die Titelleiste.
- Klicken Sie mit der rechten Maustaste auf den Fensterbereich und anschließend auf **Andocken**.
- Ziehen Sie die Titelleiste an die Position, an der der Fensterbereich angedockt werden soll.

#### **Ausblenden**

Nicht mehr benötigte Registerkarten oder Fensterbereiche können ausgeblendet werden.

- Klicken Sie auf  $\times$  in der rechten oberen Ecke des Dialogfeldes.
- Klicken Sie mit der rechten Maustaste auf die Registerkarte oder das Dialogfeld, und anschließend auf **Ausblenden**.
- Um eine Registerkarte auszublenden, klicken Sie auf die Registerkarte **Ansicht** im Menüband und anschließend auf den Namen auf der Registerkarte **Ansicht**. Soll die Registerkarte wieder angezeigt werden, wiederholen Sie diese Schritte.

#### **Automatisch im Hintergrund**

Wenn ein Fensterbereich kurzzeitig nicht benötigt wird, können Sie ihn auf die Seitenleiste verschieben und durch Anklicken oder Mauszeigerpositionieren wieder anzeigen. Der Fensterbereich wird nach der Verwendung automatisch wieder ausgeblendet, z. B. wenn Sie auf eine Fläche außerhalb des Fensterbereiches klicken.

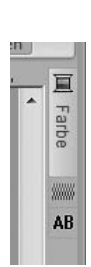

- Klicken Sie mit der rechten Maustaste auf die Registerkarte oder die Titelleiste des Fensterbereiches und anschließend auf **Automatisch im Hintergrund**.
- Klicken Sie in der oberen rechten Ecke des Fensterbereiches auf  $\vert \mathbf{\mu} \vert$ .

Um "Automatisch im Hintergrund" abzubrechen, klicken Sie mit der rechten Maustaste auf die Titelleiste und anschließend auf **Automatisch im Hintergrund** oder klicken Sie einfach auf **in der Titelleiste.** 

b **Anmerkung:**

*Der Fensterbereich "Stichsimulator" kann nicht vorübergehend ausgeblendet werden (Automatisch im Hintergrund).*

### ■ **Verwenden von Tastenbefehlen**

Wenn Sie die Taste (**Alt**) drücken, erscheint über jedem Befehl ein Tastentipp (Etikett mit dem Buchstaben des Tastenbefehls). Drücken Sie auf der Tastatur die Taste, die dem gewünschten Befehl entspricht.

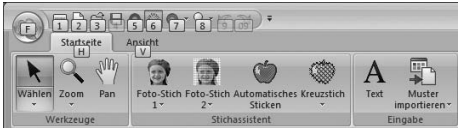

Wenn Sie keine Tastenbefehle mehr verwenden und die Tastentipps ausblenden möchten, drücken Sie die Taste (**Alt**) erneut.

### **Anpassen der Symbolleiste für den Schnellzugriff/Tastaturbefehle**

**1.** Klicken Sie auf **1** und dann auf **2**, um das Dialogfeld **Option** anzuzeigen.

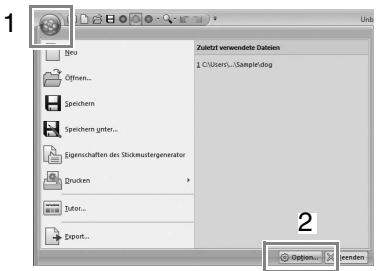

#### b **Anmerkung:**

*Das Dialogfeld Option kann auch mit einer der folgenden Methoden angezeigt werden.*

- *Klicken Sie rechts auf das Ende der Symbolleiste für den Schnellzugriff und anschließend auf Mehr Befehle.*
- *Klicken Sie auf Option in der oberen rechten Ecke des Fensters und klicken Sie dann auf Option.*

### ■ **Symbolleiste für den Schnellzugriff**

**1.** Klicken Sie auf **Anpassen**.

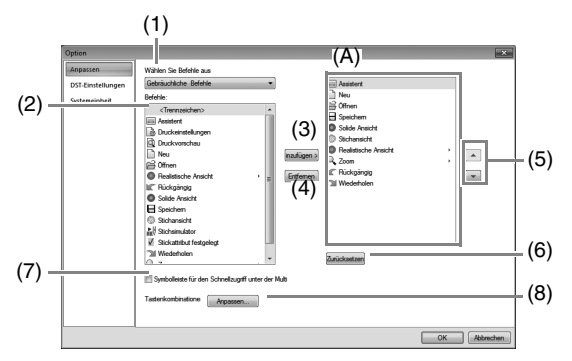

- **2.** Wiederholen Sie die folgenden Prozeduren bis die gewünschten Befehle angezeigt werden.
	- (1) **Wählen Sie Befehle aus von**: Listenfeld Wählen Sie eine Befehlskategorie.
	- (2) **Befehle**: Liste Wählen Sie den Befehl, der hinzugefügt werden soll.
	- (3) **Hinzufügen** Schaltfläche Der gewählte Befehl wird hinzugefügt. Der Befehl erscheint unter (A).
	- (4) **Entfernen** Schaltfläche Der gewählte Befehl wird entfernt. Der Befehl wird aus (A) entfernt.
	- $(5)$   $\rightarrow$

 $\sim$ 

Markieren Sie ein Symbol in (A) und klicken Sie dann auf die Schaltflächen rechts, um es an die gewünschte Position zu verschieben.

(6) **Zurücksetzen** Schaltfläche Stellt die Standardbefehle wieder her.

In diesem Dialogfeld können auch folgende Einstellungen festgelegt werden.

- (7) **Symbolleiste für den Schnellzugriff unter dem Menüband anzeigen** Wählen Sie, wo die Symbolleiste für den Schnellzugriff angezeigt werden soll. Aktivieren Sie das Kontrollkästchen, um die Symbolleiste für den Schnellzugriff unter dem Menüband anzuzeigen.
- (8) **Tastenkombinatione** Klicken Sie auf **Anpassen**, um Tastaturbefehle anzupassen.

*n***<sub>8</sub>** *"Tastenbefehle" auf Seite 64* 

**3.** Wenn Sie die Einstellungen festgelegt haben, klicken Sie auf **OK**, um sie zu übernehmen.

### ■ **Tastenbefehle**

- **1.** Klicken Sie auf **Anpassen**, dann auf **Anpassen** (8).
- **2.** Wählen Sie in der Liste **Kategorien** eine Befehlskategorie. Wählen Sie dann in der Liste **Befehle** den Befehl, für den ein Tastenbefehl festgelegt werden soll.

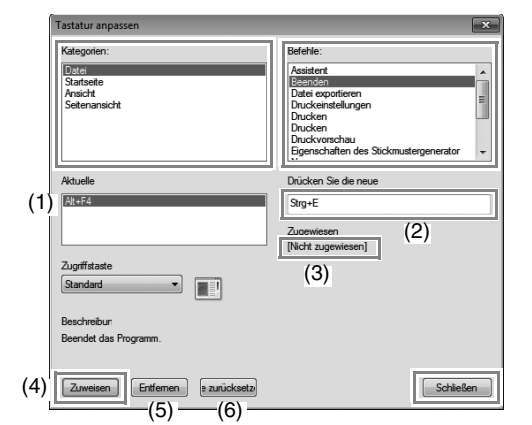

- $\rightarrow$  Die Standard-Tastenbefehle erscheinen im Fenster **Aktuelle** (1).
- **3.** Geben Sie den neuen Tastenbefehl auf der Tastatur zum Aufzeichnen im Fenster **Drücken Sie die neue** (2) ein und klicken Sie anschließend auf **Zuweisen** (4). Der neue Tastenbefehl wird im Fenster **Aktuelle** (1) angezeigt.
	- → Informationen zur Verwendung der eingegebenen Tastenkombination werden angezeigt. Wenn die Tastenkombination bereits einem anderen Befehl zugeordnet ist, erscheint der Name dieses Befehls unter (3).

Um den Standard- oder festgelegten Tastenbefehl zu entfernen, markieren Sie den Tastenbefehl in (1) und klicken Sie dann auf **Entfernen** (5).

Um zu den Standardeinstellungen zurückzukehren, klicken Sie auf **Alle zurücksetzen** (6).

- **4.** Wiederholen Sie die Schritte 2 und 3, bis Sie die gewünschten Tastenbefehle für die Befehle festgelegt haben und klicken Sie dann auf **Schließen**.
- **5.** Klicken Sie auf **OK** im Dialogfeld **Option**.

## **Menüs**

## Schaltfläche "Anwendung"

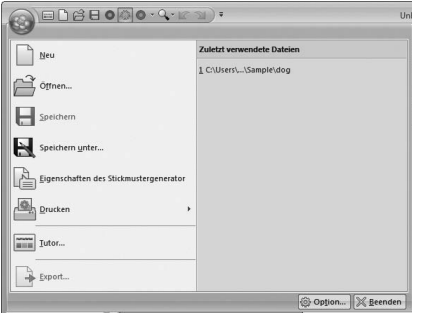

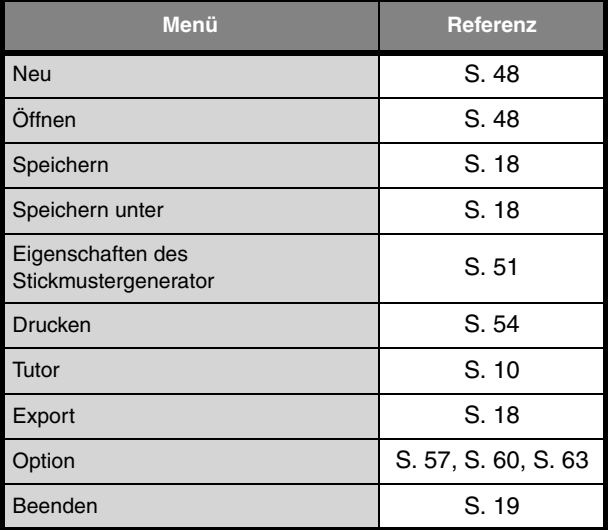

## **Registerkarten auf dem Menüband**

### ■ Registerkarte "Startseite"

 $\overline{\phantom{a}}$ 

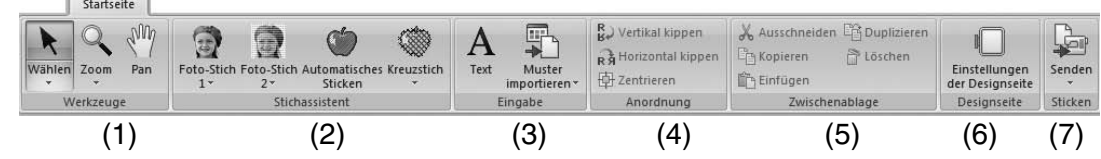

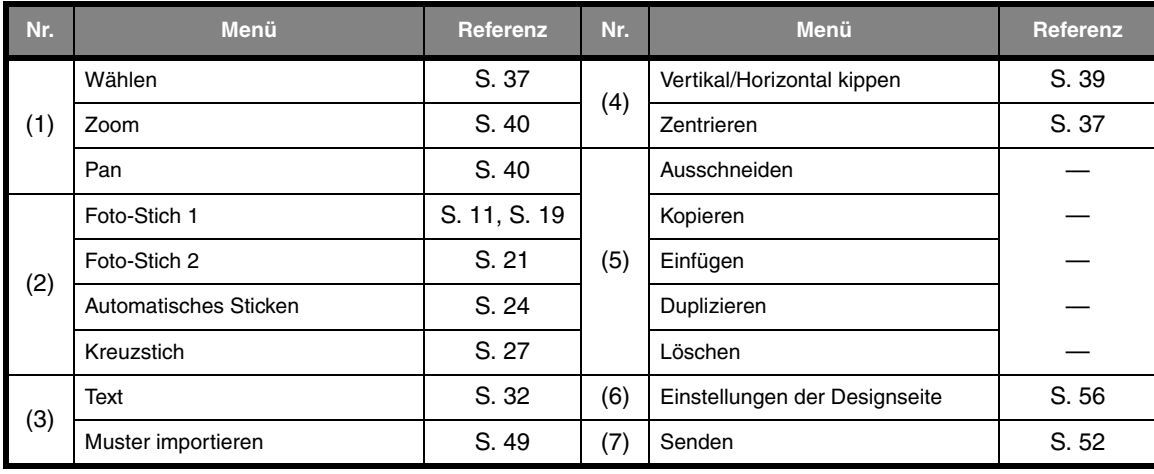

### ■ Registerkarte "Ansicht"

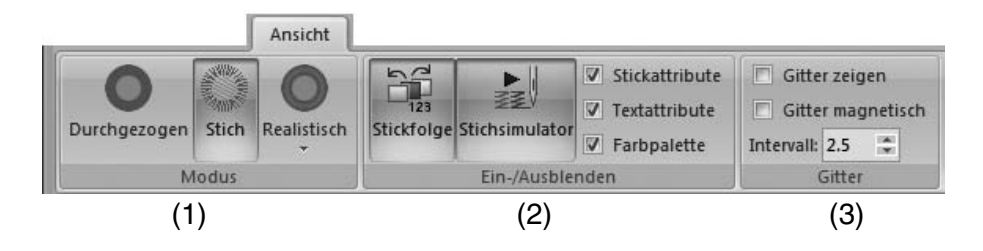

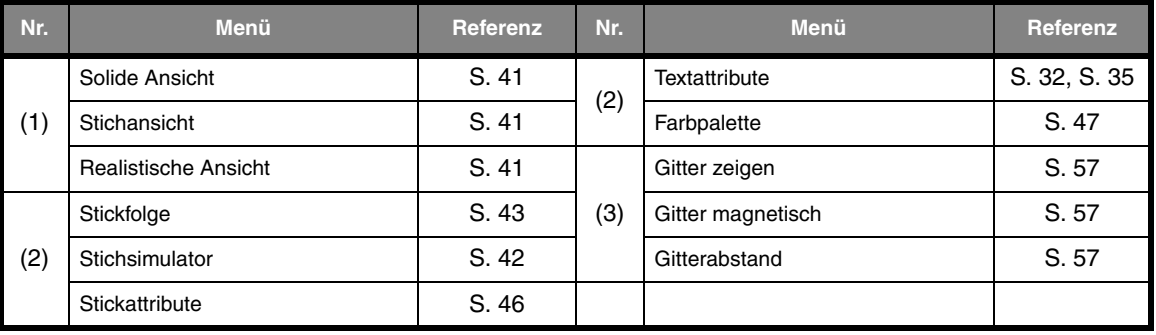

## *Tipps und Techniken*

Mit dieser Software können Sie eine Vielzahl an Stickmuster erzeugen und mehr Stickattribute zuweisen (Stickdichte, Laufweite usw.). Das endgültige Ergebnis hängt jedoch auch von Ihrer Stickmaschine ab. Wir empfehlen, mit Ihren Stickdaten eine Probe zu sticken, bevor Sie das endgültige Material verarbeiten. Achten Sie darauf, Ihre Probe mit dem gleichen Stoff, mit der gleichen Nadel und mit dem gleichen Garn zu sticken, mit dem Sie auch an Ihrem Projekt arbeiten.

## **Nährichtung**

Um Ziehen oder Faltenbildung zu verhindern, wählen Sie eine Stichrichtung senkrecht zur größeren Kante des Bereiches.

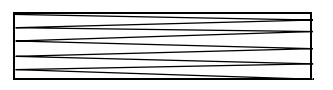

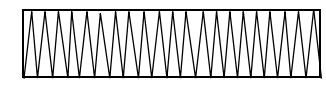

Ziehen oder Faltenbildung wahrscheinlicher Ziehen oder Faltenbildung weniger wahrscheinlich

## **Stickreihenfolge**

Nachdem Sie ein Stickmuster aus verschiedenen Teilen erzeugt haben, denken Sie bitte daran, die Stickreihenfolge zu prüfen und gegebenenfalls zu korrigieren.

Die Standard-Stickreihenfolgeist die Reihenfolge, in der die Elemente gezeichnet werden.

Ändern Sie die Stickreihenfolge mit Bedacht, da überlappende Bereiche möglicherweise falsch positioniert werden.

## **Große Bereiche sticken**

• Die besten Stickergebnisse erhalten Sie, wenn Sie zum Sticken großer Bereiche das **Unternähen** einschalten (**Ein**).

*n**Weitere Informationen dazu, siehe "Unternähen" auf Seite 69.* 

- Ändern der **Nährichtung** verhindert Ziehen oder Faltenbildung der Naht.
- Nehmen Sie zum Sticken ein spezielles Unterlegmaterial (Stickunterlegvlies). Verwenden Sie beim Sticken von leichten oder Stretchstoffen immer ein Stickunterlegvlies; die Nadel könnte sich sonst verbiegen oder abbrechen, die Stickerei könnte ziehen und Falten bilden oder das Muster ungleichmäßig werden.
- Wenn auf großen Bereichen der Satinstich angewendet wird, kann sich abhängig vom verwendeten Garn und Stoff der bestickte Bereich nach dem Sticken zusammenziehen. Wechseln Sie in einem solchen Fall zu folgender Alternativmethode: Wählen Sie den Füllstich, und verstärken Sie den Stoff durch Stickunterlegvlies auf der Stoffrückseite.

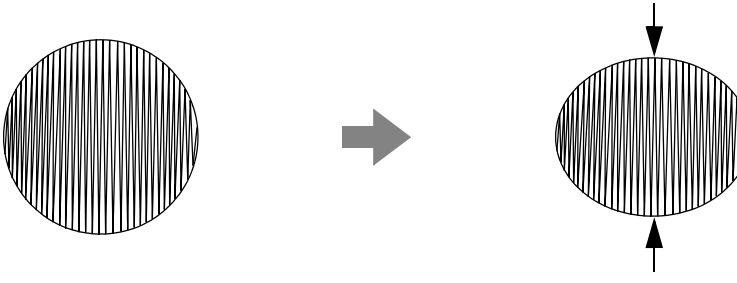

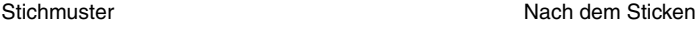

## *Referenz*

## **Stickattribute**

Die Stickattribute eines Sticktyps werden zuerst auf die Standardeinstellungen gesetzt. Sie können jedoch durch Ändern der Stickattribute ganz eigene Stiche erzeugen.

*R* Weitere Informationen finden Sie unter "Stickattribute für Randnähte" auf Seite 68 und "Stickattribute *für die Flächenfüllung" auf Seite 69.*

### **Randnahtstiche**

### **Zickzackstich Geradstich**

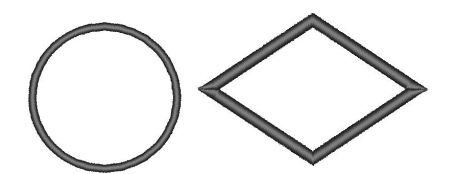

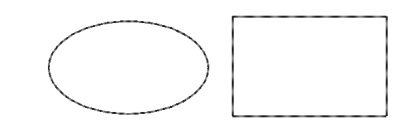

### ■ **Stickattribute für Randnähte**

Die verfügbaren Attribute hängen vom ausgewählten Sticktyp ab.

### **Zickzackstich**

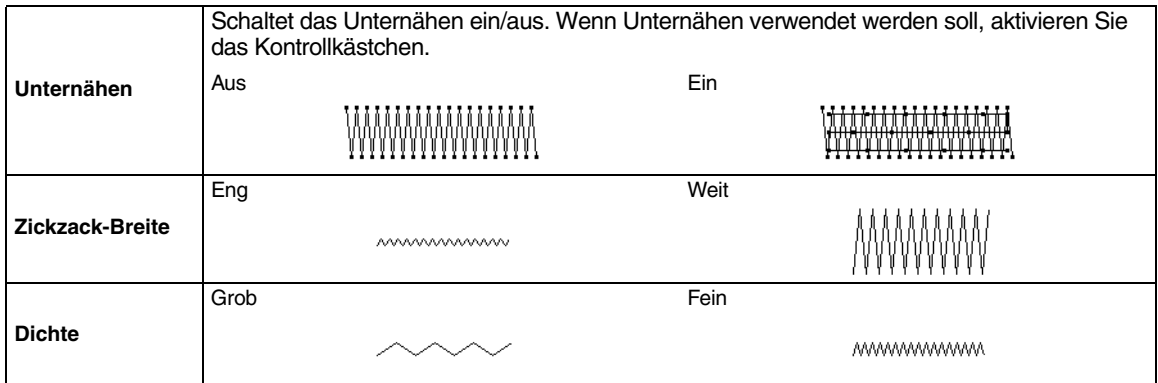

#### **Geradstich**

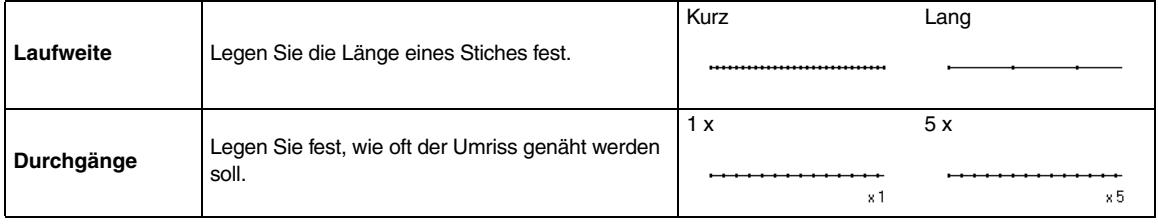

### **Flächenstiche**

**Satinstich Füllstich Programmierbarer Füllstich**

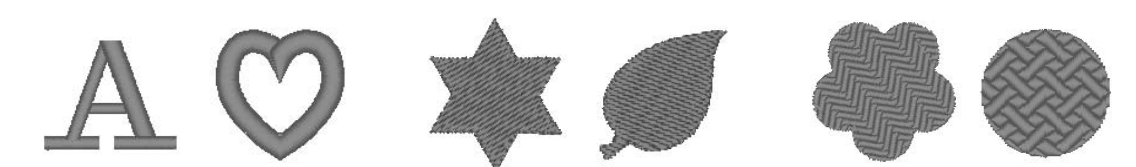

### ■ **Stickattribute für die Flächenfüllung**

Die verfügbaren Attribute hängen vom ausgewählten Sticktyp ab.

#### **Satinstich/Füllstich/Programmierbarer Füllstich**

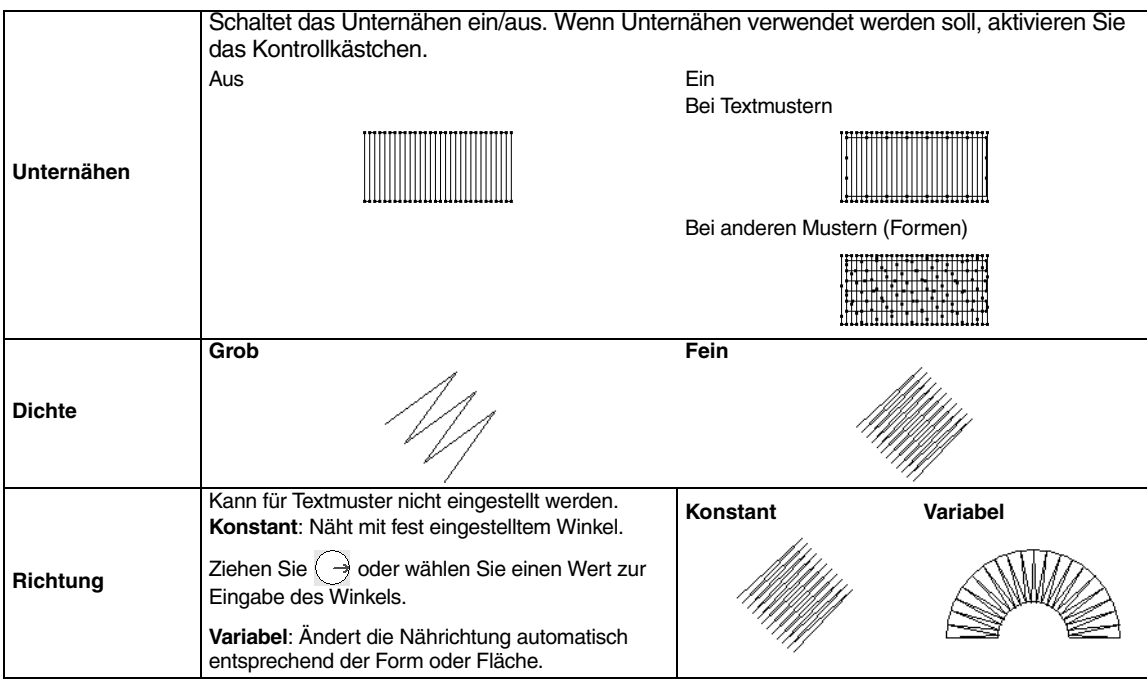

### **Programmierbarer Füllstich**

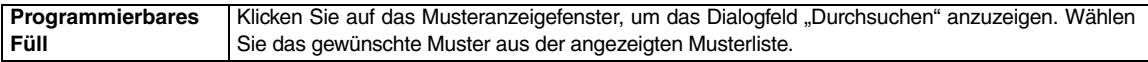

### **Hinweise zum programmierbaren Füllstich**

In manchen Fällen von Sticktyp- und Musterrichtungseinstellungen bei programmierbaren Füllstichen werden Randnähte nicht gestickt.

Verwenden Sie die Realistische Ansicht, um genau zu sehen, wie das Muster gestickt werden wird. Für eine noch bessere Darstellung sollten Sie zur Probe die Maschine mit verschiedenen Einstellungen sticken lassen.

Beispiele programmierbarer Füllstiche:

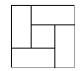

Beispiel 1 Stichrichtung: 45° (Vorgabe)

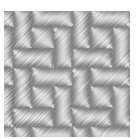

Beispiel 2 Stichrichtung: 90°

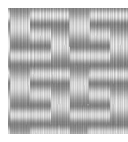

Beispiel 3 Stichrichtung: 0°

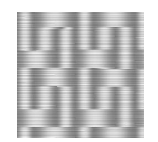

## **Liste der Schriftarten**

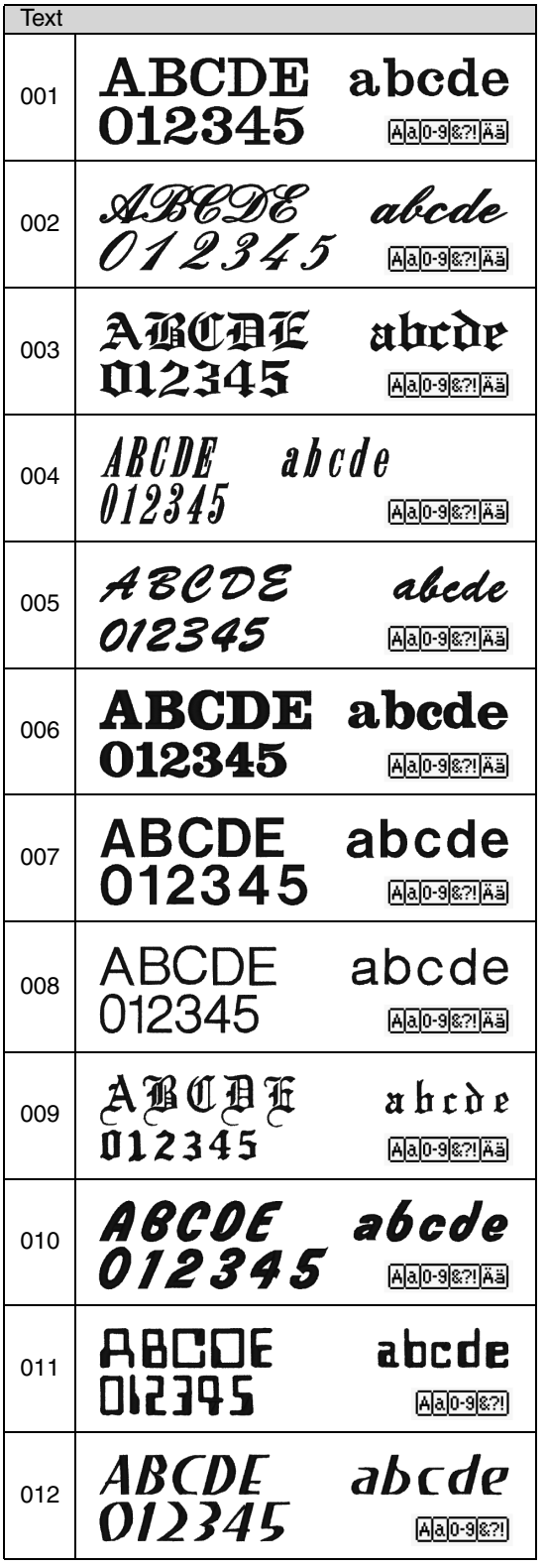

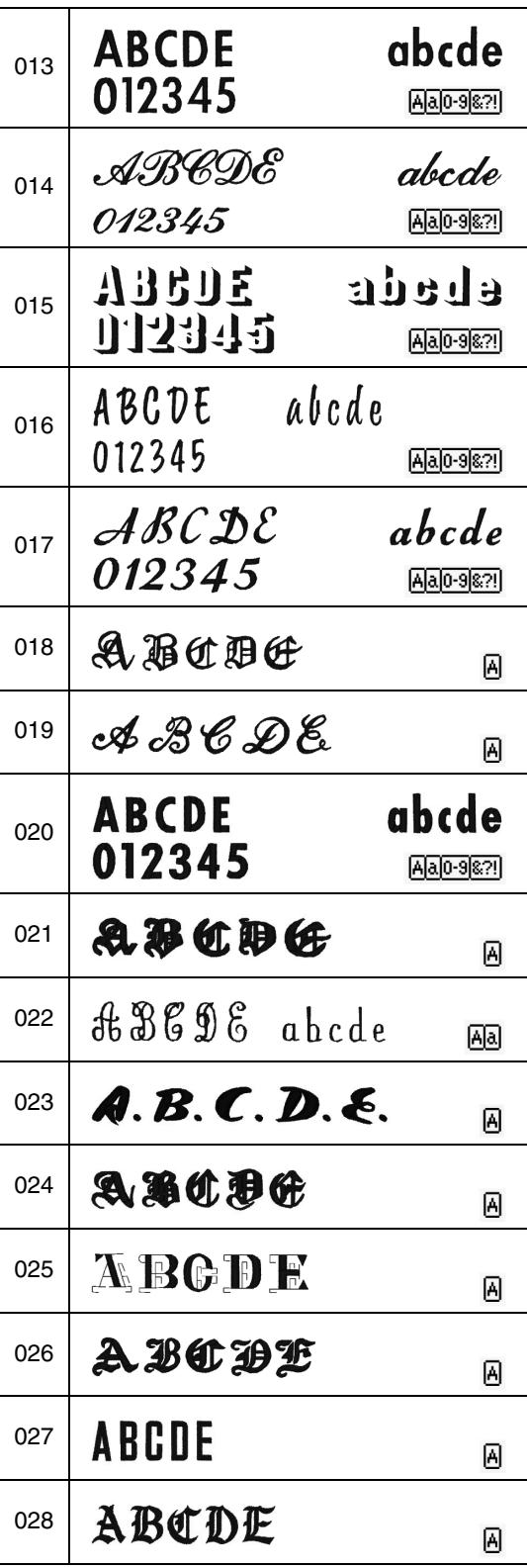
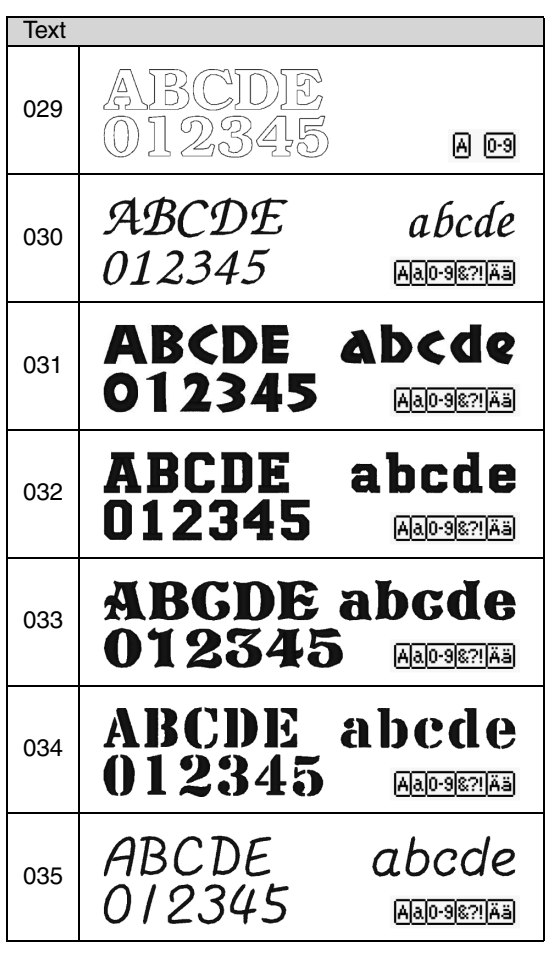

 $\Box$  Anmerkung:

- Ā Großbuchstaben des Alphabets
- $\alpha$ Kleinbuchstaben des Alphabets
- $0 9$ Zahlen
- 82! Interpunktionszeichen, Klammern und andere Symbole
- Ää Akzentzeichen (Groß- und Kleinbuchstaben)

# *PES-Writer*

## **Schreiben von mehreren Stickmusterdateien auf eine Speicherkarte**

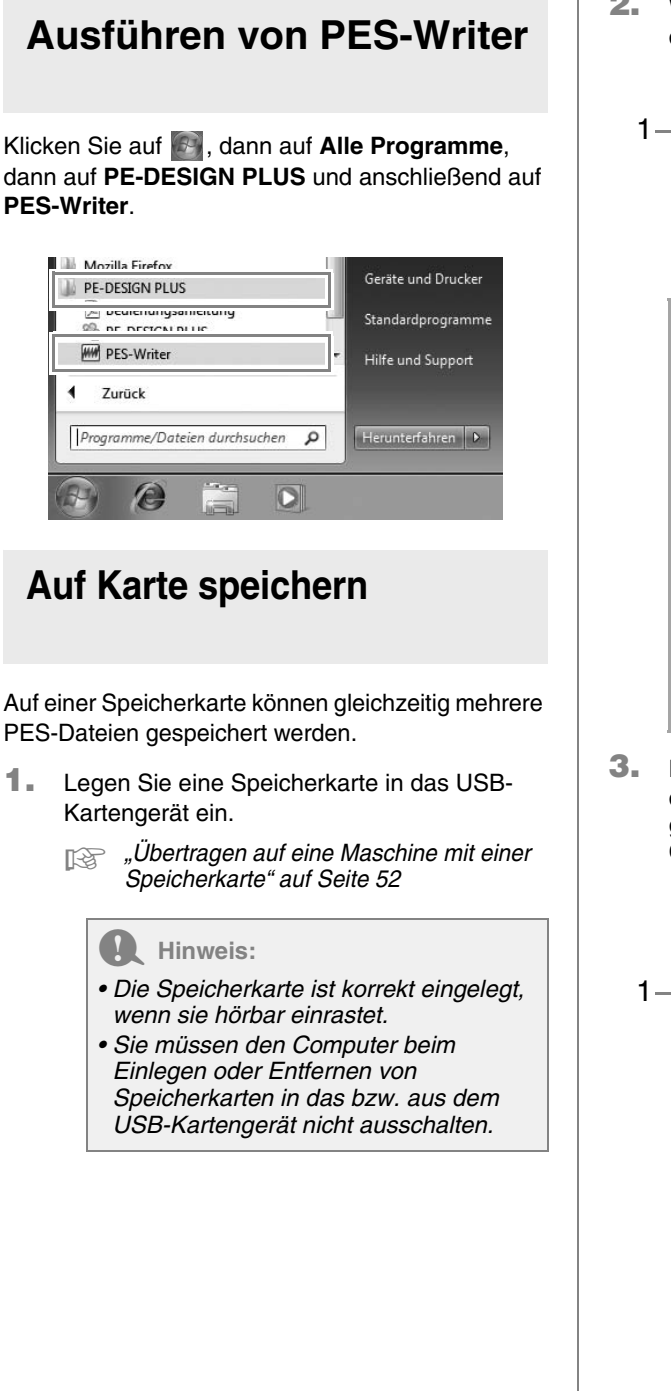

**2.** Wählen Sie im Listenfeld **Rahmengröße** (**1**) die entsprechende Größe des Stickrahmens.

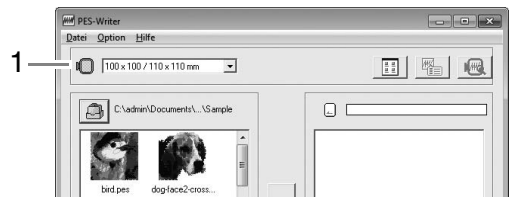

#### b **Anmerkung:**

- *Wählen Sie keine Rahmengröße, die größer als der größte Stickrahmen ist, der mit Ihrer Stickmaschine verwendet werden kann. Die erstellte Speicherkarte funktioniert sonst nicht richtig mit Ihrer Stickmaschine.*
- *Stellen sicher, dass eine Rahmengröße ausgewählt wird, die mindestens gleich groß wie die größte Rahmengröße der auf der Karte zu speichernden Dateien ist. Andernfalls kann das Muster nicht auf die Karte geschrieben werden, und das*

*Symbol " " wird angezeigt.*

**3.** Klicken Sie auf **1**, wählen Sie den Ordner, in dem die gewünschten Musterdateien (.pes) gespeichert sind, und klicken Sie dann auf **OK**.

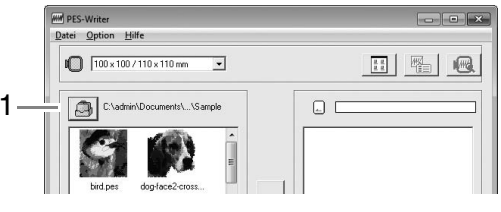

 $\rightarrow$  In der Liste der verfügbaren Muster werden die Bilder der Stickmusterdateien angezeigt.

**4.** Wählen Sie ein Stickmuster aus der Liste der verfügbaren Muster (**1**) und klicken Sie dann auf **2**, um das Muster zur gewählten Musterliste hinzuzufügen (**3**). Wenn Sie alle zu schreibenden Stickdateien zur Liste der gewählten Muster hinzugefügt haben, klicken Sie auf **4**.

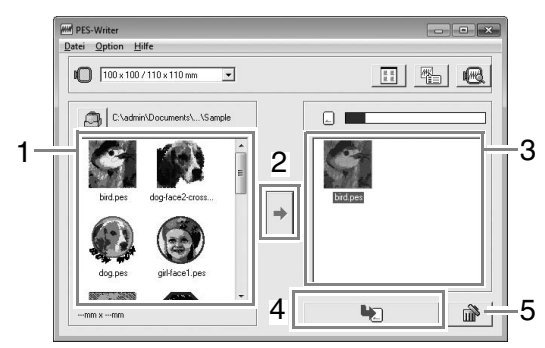

- Um die Auswahl einer Datei aufzuheben, klicken Sie auf den weißen Bereich um das Muster.
- Um das in der Liste der ausgewählten Muster ausgewählte Stickmuster zu entfernen, klicken Sie auf **5**.
- $\rightarrow$  Die Muster werden in der aufgeführten Reihenfolge auf der Speicherkarte gespeichert, nachdem alle bereits auf der Karte vorhandenen Daten gelöscht wurden. Nachdem die Muster auf der Speicherkarte gespeichert wurden, kann die Karte mit den Mustern für die Stickmaschine verwendet werden.

#### **A** Hinweis:

*• Da Speicherkarten vor dem Speichern von Mustern vollständig gelöscht werden, sollte eine Kopie der Inhalte der einzelnen Karten (Teil der Software) gespeichert werden, damit die zuvor auf der Karte gespeicherten Daten einfach wiederhergestellt werden können.*

> *Non einer Speicherkarte" auf Seite 50*

*• Um die Inhalte der Speicherkarte zu prüfen, öffnen Sie das Dialogfeld "Durchsuchen" und klicken Sie anschließend im angezeigten Fenster oben in der Liste auf . Die auf der* 

*eingelegten Karte gespeicherten Muster werden in der Liste der verfügbaren Muster angezeigt.*

*• Nehmen Sie die Karte nicht heraus, und ziehen Sie auch das USB-Kabel nicht ab, während die Muster auf die Karte geschrieben werden (während die LED blinkt).*

#### ■ **Das Programmfenster**

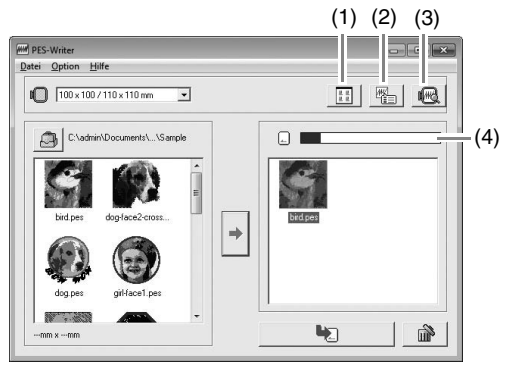

- (1) **Schaltfläche für die Symbolgröße** Zum Wechseln zwischen den großen und kleinen Anzeigegrößen der Stickmusterbilder in der Liste.
- (2) **Schaltfläche** "Eigenschaften" Zur Anzeige der Musterinformationen (Größe, Anzahl der Stiche und Farben) des in einer Liste gewählten Musters. (Diese Schaltfläche ist nur verfügbar, wenn ein einzelnes Muster ausgewählt ist.)
- (3) Schalftfläche "Vorschau" Zeigt ein realistisches Bild des in einer der beiden Listen gewählten Musters an. (Diese Schaltfläche ist nur verfügbar, wenn ein einzelnes Muster ausgewählt ist.)
- (4) **Anzeige der Kartenkapazität** Zeigt die Kapazität der in der Liste der ausgewählten Muster markierten Muster an.

Der Speicherplatz, der von den Mustern in der Liste der ausgewählten Muster belegt wird, erscheint blau.

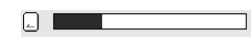

Der von den Dateien in der Liste der verfügbaren Muster verwendete Speicherplatz wird hellblau angezeigt.

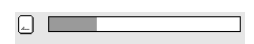

Wenn mehrere Dateien den verfügbaren Speicherplatz überschreiten, wird die Statusanzeige in rot dargestellt.

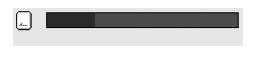

#### **Beenden von Anwendungen**

Klicken Sie auf **x** in der oberen rechte Ecke des Fensters oder klicken Sie auf **Datei** und anschließend auf **Beenden** in der Menüleiste.

### **Maßeinheiten wählen**

- **1.** Klicken Sie auf **Option**, dann auf **Maßeinheit wählen** in der Menüleiste.
- **2.** Wählen Sie die geeigneten Einheiten (mm oder Zoll) und klicken Sie anschließend auf **OK**.

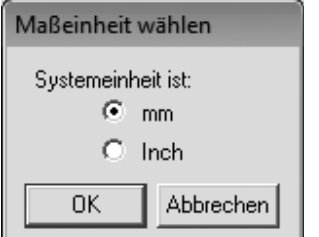

#### **Hilfe-Menü**

#### ■ **Bedienungsanleitung**

Zeigt die Bedienungsanleitung an.

Klicken Sie auf **Hilfe** und anschließend auf **Bedienungsanleitung** in der Menüleiste.

#### ■ **Über PES-Writer**

Anzeige der Versions- und Copyright-Informationen.

Klicken Sie auf **Hilfe** und anschließend auf **Über PES-Writer** in der Menüleiste.

# *Fehlerdiagnose*

Wenn ein Problem auftritt, klicken Sie im PE-DESIGN-PLUS-Menü **a**v auf Kundenunterstützung, um die folgende Website aufzurufen, auf der Sie Ursachen und Lösungen zu verschiedenen Problemen und Antworten auf häufig gestellte Fragen finden.

Wenn Sie ein Problem haben, sollten Sie zuerst die folgenden Lösungsvorschläge ausprobieren. Sollten die vorgeschlagenen Lösungen das Problem nicht beheben, wenden Sie sich an Ihren autorisierten Händler oder an den Brother Customer Service.

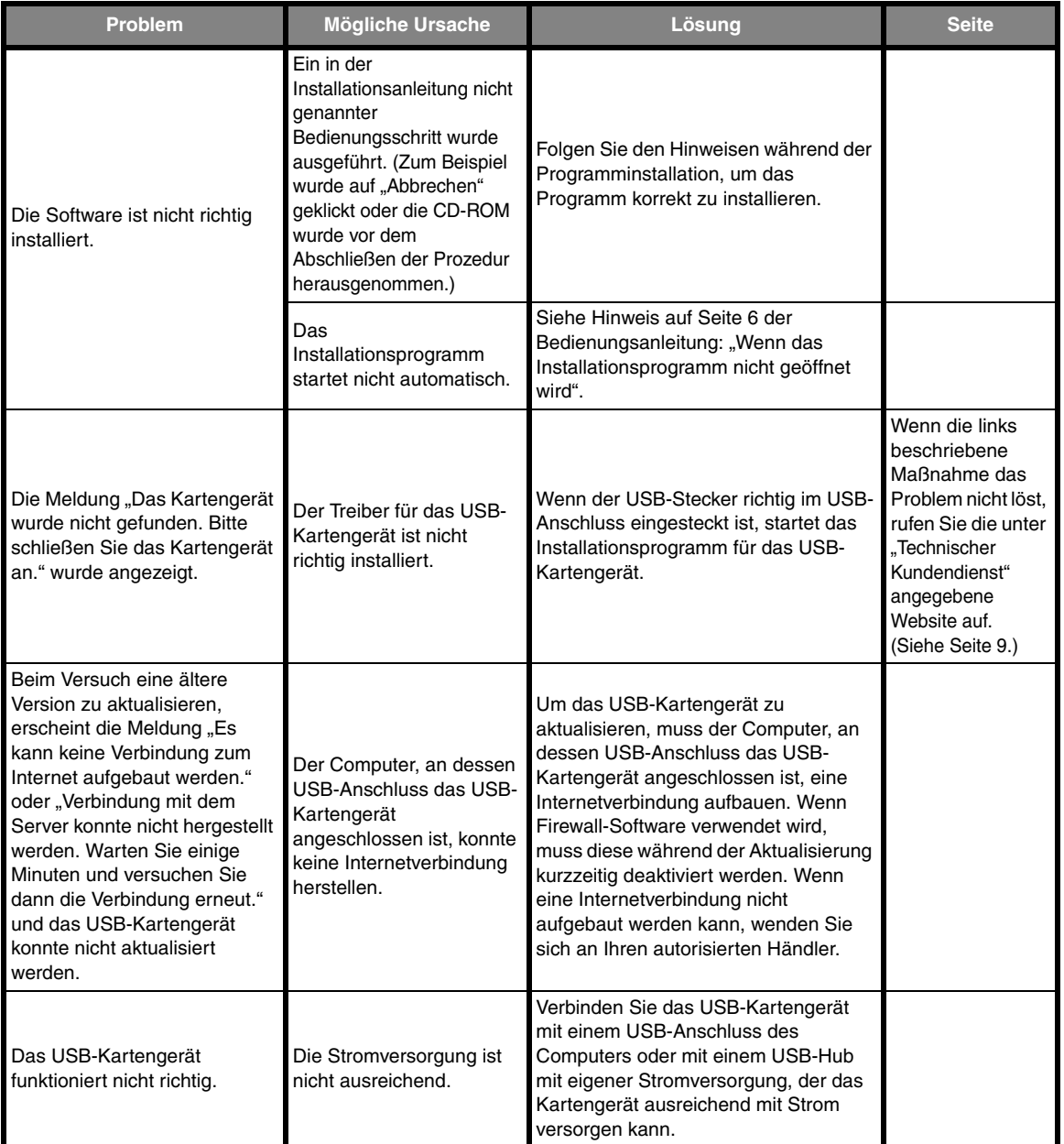

# **Index**

# $\overline{\mathsf{A}}$

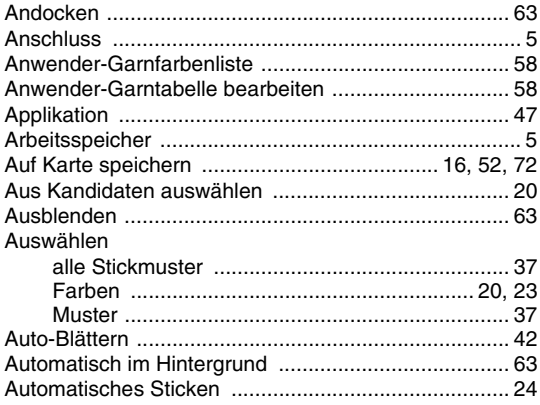

## $\overline{B}$

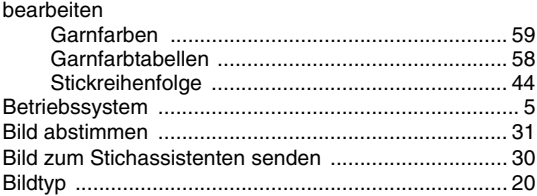

## $\overline{C}$

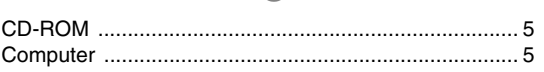

## $\overline{\mathsf{D}}$

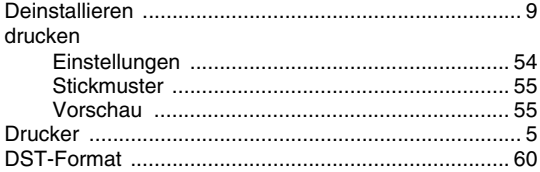

# $\mathsf{E}$

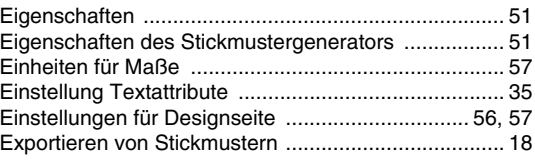

## F

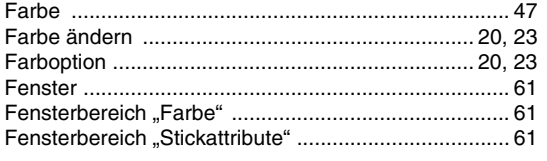

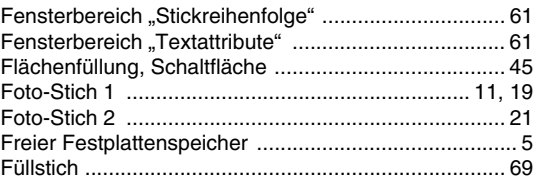

# $\overline{G}$

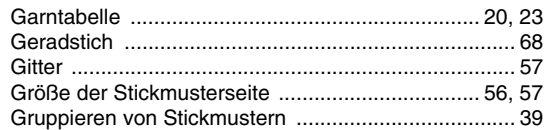

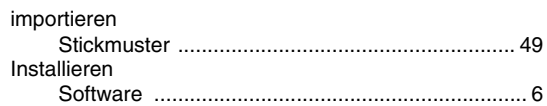

 $\overline{1}$ 

## $\overline{\mathsf{K}}$

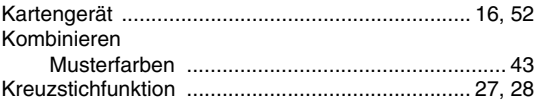

# $\mathsf{L}% _{T}=\mathsf{L}_{T}\!\left( \mathsf{L}_{T}\right) ,$

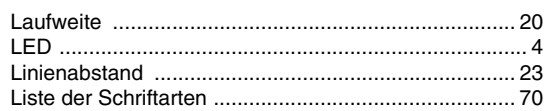

## $\overline{\mathbb{M}}$

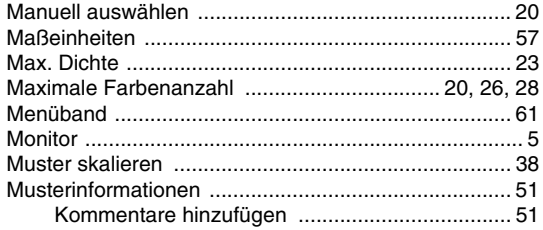

## $\overline{\mathsf{N}}$

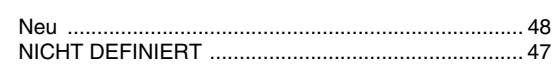

# $\overline{O}$

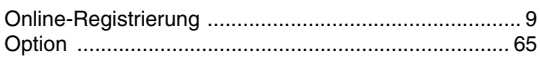

#### $\mathsf P$

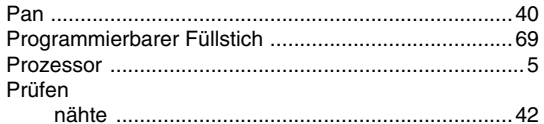

#### $\overline{\mathsf{R}}$

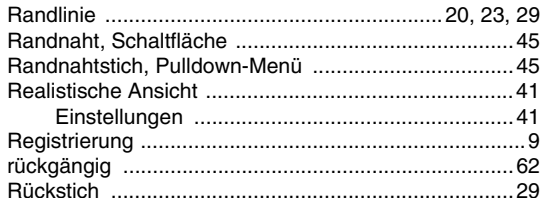

#### S

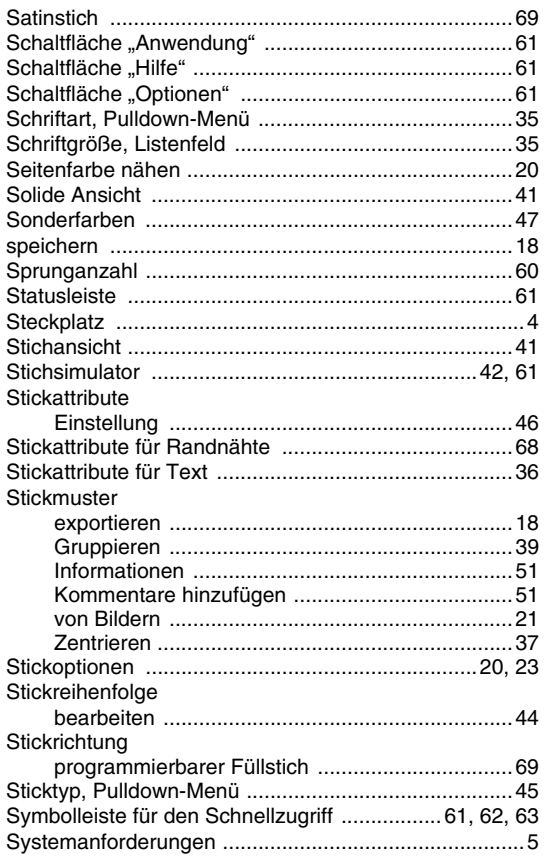

#### $\top$

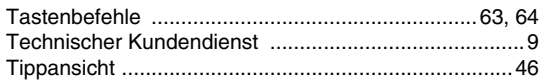

#### $\bigcup$

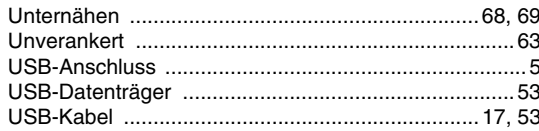

#### $\overline{\mathsf{V}}$

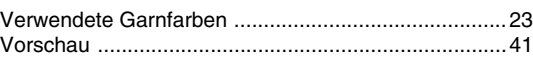

#### $\overline{W}$

wiederholen .................. 

#### $\overline{z}$

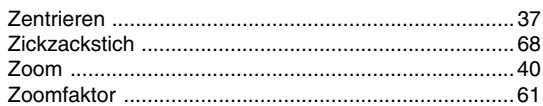

## $\ddot{\mathbf{O}}$

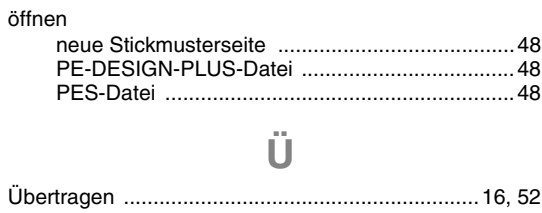

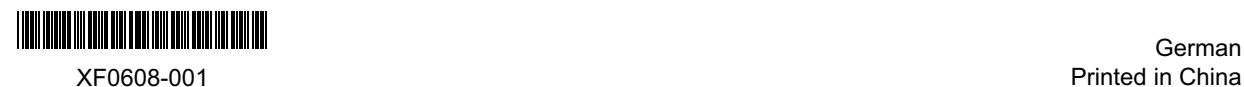

German